# *MultiSync XP-Series* User's Manual

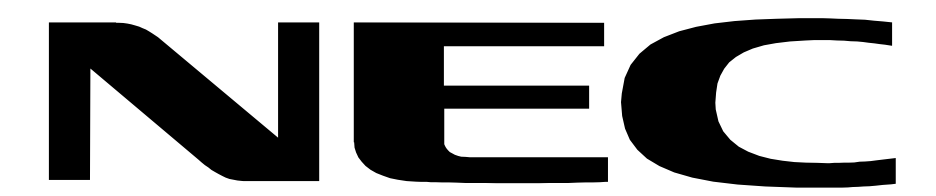

# **Röntgenstrahlung**

Die in diesem Gerät erzeugten Röntgenstrahlen sind in den Modell MultiSync XP17 durch die eigensichere Kathodenstrahlröhre ausreichend abgeschirmt. Für das Modell XP21 ist eine Bescheinigung zur Strahlensicherheit beigefügt.

Unsachgemäße Eingriffe, insbesondere Verändern der Hochspannung oder Einbau eines anderen Bildröhrentyps, können dazu führen, daß Röntgenstrahlung in erheblicher Stärke auftritt. So veränderte Geräte entsprechen nicht mehr dieser Zulassung und dürfen nicht betrieben werden.

# Bescheinigung des Herstellers/Importeurs Hiermit wird bescheinigt, das der **MultiSync XP17 Farbmonitor JC-1743UMA/R MultiSync XP21 Farbmonitor JC-2143UMA/R** (Gerät Typ, Bezeichnung) in Übereinstimmung mit den Bestimmungen der BMPT-Amtsbl.Vfg 243/1991 funkentstört ist. Dem Bundesamt für Zulassungen in der Telekommunikation wurde das Inverkehrbringen dieses Gerätes angezeigt und die Berechtigung zur Überprüfung der Serie auf Einhaltung der Bestimmungen eingeräumt. NEC Deutschland GmbH (Name des Herstellers/Importeurs)

# Safety Instruction

Caution:

When operating the 1743UMB/JC-2143UMB with a 220-240V AC power source in Europe except UK, use the power cord provided with the monitor.

In UK, a BS approved power cord with moulded plug has a Black (five Amps) fuse installed for use with this equipment. If a power cord is not supplied with this equipment please contact your supplier.

When operating the JC-1743UMR/JC-2143UMR with a 220-240V AC Power source in Australia, use the power cord provided with the monitor.

For all other cases, use a power cord that matches the AC voltage of the power outlet and has been approved by and complies with the safety standard of your particular country.

IBM PC/XT/AT, PS/2, MCGA, VGA, 8514/A and XGA are registered trademarks of International Business Machines Corporation.

- Apple and Macintosh are registered trademarks of Apple Computer Inc.
- NEC is a registered trademark of NEC Corporation. ErgoDesign, IPM, ColorControl,
- Advanced Digital Control System are trademarks of NEC Home Electronics, Ltd.
- MultiSync is a registered trademark of NEC Technologies, Inc in U.S., and of NEC Home Electronics, Ltd in Canada, U.K., Germany, France, Spain, Italy, Austria, Benelux, Switzerland, Denmark, Finland, Norway and Saudi Arabia.

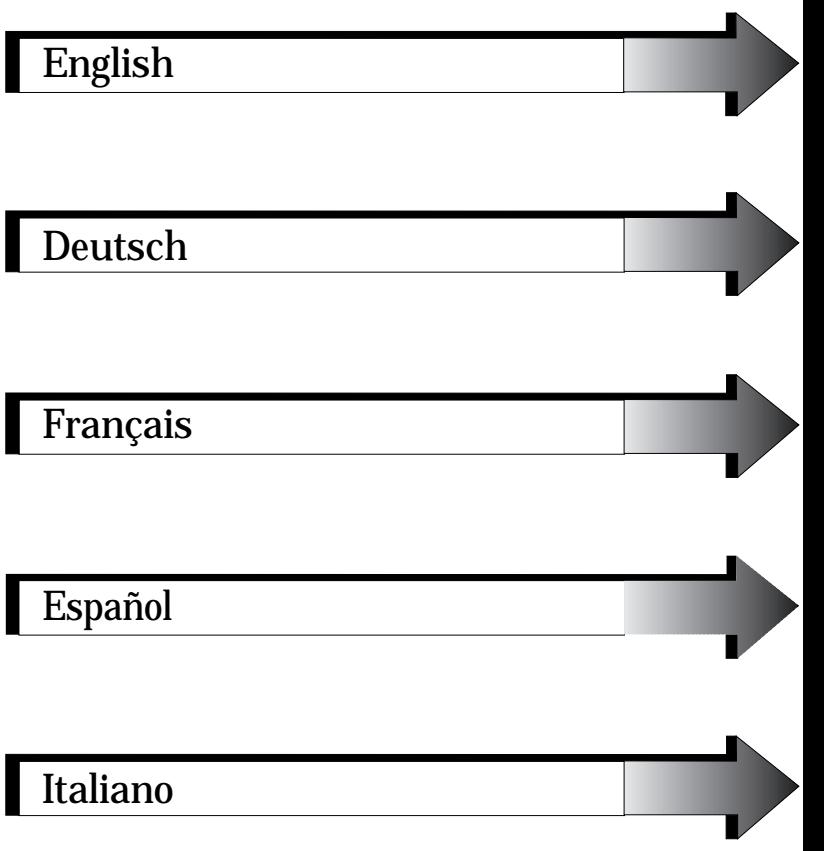

J

[Appendix](#page-155-0)

# <span id="page-4-0"></span>English

# **Introduction**

Congratulations on your purchase of the MultiSync XP17/XP21 colour Monitor!

The MultiSync XP17/XP21 monitor includes Microsoft's Plug and Play, NEC's ErgoDesign properties, the On Screen Manager (OSM), as well as all the unique features you expect from MultiSync Monitors.

The MultiSync technology provides you with automatic compatibility with multiple operating platforms and a vast array of graphics standards allowing resolution upgrades without upgrading the monitor.

The MultiSync XP17/XP21 monitor strictly follows ErgoDesign guidelines featuring enhanced human ergonomics (human and earth condition). The goal of ErgoDesign is to maximise the comfort and productivity of the end user. ErgoDesign parallels the strict European standards of power management and reduced emissions. In addition our monitor is designed to be recyclable.

# **Feature Highlights**

**Plug and Play** is the new Microsoft solution for Windows 95 to provide instant peripheral connections without confusing and time-consuming setup. NEC co-developed the monitors Plug and Play capability that allows your system to automatically identify and configure the monitor connected to it. The XP-series monitors automatically tell the system its type and capabilities. NECs Partnership with Microsoft provides you with simple installation, setup, and services.

**ACCESS.bus** is fast becoming the new industry standard for device communication. This channel provides a real two-way communication between devices, such as monitors, mice and keyboards, and the system. The system can now learn about the devices connected to it, and the devices, in turn, can receive and follow instructions. These convenient ACCESS.bus devices can be plugged into any ACCESS.bus connector at anytime whether your system is on or not.

ACCESS.bus capability not only includes the convenience and ease of Plug and Play, but also allows your system to automatically set the XP-series monitor to its best case settings. You can be sure that your monitor is set to the highest resolution and refresh rate your system or video card is capable of. The monitor can also be adjusted remotely through system software, applications, or the keyboard for further customization and ease of use. You have now increased functionality and serviceability of your XP-series monitor.

The common cable maze behind your monitor and system is reduced thanks to ACCESS.bus. The MultiSync XP-series of monitors include an extra connector for current ACCESS.bus devices like mice or keyboards; just put your system under your desk. You now have an increased flexibility for connection of peripherals to your system because you can plug into any ACCESS.bus connection anytime and anywhere.

The XP-series of monitors is further enhanced by Monitor Manager Software - a suite of applications that take advantage of ACCESS.bus. Beyond the power saving gained by **Power Manager software,** also available for your MultiSync monitor are the following applications that work together to help you customize your display for different applications, different work areas, different times of day or different users. Store and recall each customized setting.

On-Screen Manager, OSM, controls are extended by using an **Image Manager software**. A new, easy to use, application that allows you to customise and store an unlimited number of monitor settings and provides application-based resolution and color switching. You can now tie not only a resolution, but a specific color setting to a multimedia application and another paper-white color setting to a letter or spread sheet.

The Color Manager represented by the **Colorific Color Enhancement System** helps you match what is on your screen to your printer output by incorporating Kodaks Color Management System in Microsoft Windows or Apples ColorSync Utility on the Macintosh to translate your choices to matching printed material.

The Resolution Manager is represented by **DPI-On-The-Fly** for Macintosh Computers enables you to take advantage of switching to different resolutions that are supported by you Apple Macintosh system. Switch to a higher resolution like 1024x768, to see more information on your screen or switch to a lower resolution, such as 640x480, to increase the speed of your system or to increase the number of available colours.

Please see the instructions included with the software for installation and function instructions.

**The Intelligent Power Manager System (IPM)** follows the United States government's EPA and Europe's Nutek guidelines. The IPM-System increases the monitor's life and saves energy and costs by powering down when not in use. The Nutek specification 803299 requires automatic power down to less than 30 watts in the suspend and 8 watts in the off mode. When in the maximum power-down mode, the MultiSync XP-series monitors will consume approximately 10% of the total power drawn under normal operation. This innovation adds up to 90% energy savings, longer monitor life, environmental protection, reduced emissions, and reduced heating and air-conditioning costs of the work environment.

**Note:** This utility can only be enabled if your video supports this feature according to DPMS of VESA or using Power Manager software.

The **OSM** (**O**n **S**creen **M**anager) makes the MultiSync monitor's Digital Control System easier to use. A touch of the up front controls turns on OSM. You'll find it easy to navigate through the menu that appears, and icons show you how the controls works.

The enhanced **Color Control** allows you to adjust the colours on your screen to exactly what you want, thus eliminating misrepresentations and frustration. The **Colorific Color Enhancement** System helps you match what is on your screen to your printer output by incorporating Kodaks Color Management System in Microsoft Windows or Apple's ColorSync Utility on the Macintosh to translate your choices to matching printed material.

The **OptiClear surface** of the XP-series CRT dramatically reduces the reflection of ambient illumination and glare without sacrificing the focus level, clarity or brightness.

A **0.28 mm dot pitch** in conjuktion to the **Invar Shadow Mask** and the **Dual Dynamic Beam Focus** increases the clarity and displays greater detail. Good clarity allows your eyes to flow over the screen image and more easily view the on-screen information.

Up-front **BNC/D-SUB Selection Button** on the monitors allows you to connect two systems to one MultiSync XP-series monitor. This front panel button allows you to select a system. Use the **MultiCable** with the D-Sub connector to display the video of one system, and use the BNC inputs to display the video of another system. Using the same XP-series monitor, you can easily select either one of the systems by simply pushing the BNC/D-SUB Button.

The **Global Sync** control of the model MultiSync XP21 also minimises any effects of the earths magnetic field on screen performance.

#### **Emission Test**

The ErgoDesign also incorporates reduced electrostatic and electromagnetic emission. NEC monitors follow the strictest magnetic field, alternating electric field, and electro-static recommendations of TCO and SWEDAC (Swedish Board for Technical Accreditation), previously known as MPR (National Board for Measurement and Testing), which specify maximum recommended values of electric and magnetic fields.

NEC MultiSync Monitors conform to SWEDAC MPR 1990:8 (MPRII) and TCO 92 (with the use of an optional Lens) Testing Methods for emission. These standards are the most restrictive guidelines in the world.

The **Multiple Frequency Technology** automatically adjusts the monitor to the video card's scanning frequency thus displaying the resolution you require. The MultiSync XP-series also supports multiple operating platforms including IBM compatible and Macintosh family systems (with optional Macintosh-Kit).

Increased Resolution adds to the image clarity, and the MultiSync XP-series provides a wider range of higher resolutions for your needs for now and in the future.

A Wide Range of Graphics Standards is displayable by the MultiSync XP17/XP21 monitor including:

- VGA at 640x480 at 60, 72 and 75 Hz
- SuperVGA at 800x600 at 56, 60, 72 and 75 Hz
- $-$  MAC II at  $640x480$  at  $67$  Hz
- Macintosh 832x624 at 75 Hz
- Macintosh 1024x768
- XGA and 8514/A at 1024x768 Interlaced
- 1024x768 Non-Interlaced 60, 70 and 75 Hz
- XGA-2 at 1024x768 at 72 and 75 Hz (special cable required)
- 1152x900 at 66 and 76 Hz (special cable required)
- Macintosh 1152x870
- 1280x1024 at 60, 70 and 75 Hz
- 1600x1200 viewable due to the horizontal and vertical scan frequency range. (XP21 only)
- 1280x1024 is recommended (XP21 only)

# **Contents of the package**

The diagram below illustrates all of the items included in your MultiSync XP series monitor package. Please save the original box and packing materials for transportation or shipment of this monitor.

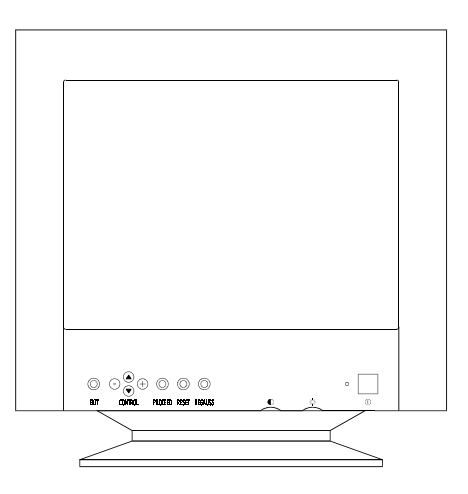

- ➀ MultiSync XP17/XP21 colour monitor (JC-1743UMB/ JC-2143UMB) with removable tilt/swivel stand.
- ➁ MultiCable
- ➂ Power cord
- ④ Users Manual
- 2 Diskettes for communication channel Software

Colour-Reference card for the Colorific Program.

Note: The tilt/swivel stand of the monitor can be removed. There are small plastic monitor feet as an optional stand available, which fit into the bottom of the monitors cabinet.

# **Recommended use**

For optimum performance when setting up and using the MultiSync XP series colour monitor, please note the following:

The optimum monitor position is away from direct sunlight.

Place the monitor just below eye level for the ideal viewing angle.

Allow adequate ventilation around the monitor so that heat can properly dissipate.

Do not place any heavy objects on the power cord. Damage of the cable may cause shock or fire.

Keep the monitor away from high capacity transformers, electric motors and other devices which may create strong magnetic fields.

Use the monitor in a clean, dry area.

Handle with care when transporting.

**We recommend to adjust the brightness in a way that the background raster disappears.**

**For ergonomical reasons we recommend not to use the position of the maximum contrast control.**

**For ergonomical reasons the preset size and position is recommended with the standard signals.**

**For ergonomical reasons preset colour setting and preset distortion setting is recommended.**

**For ergonomical reasons we recommend using non-interlaced signals with a vertical refresh rate between 70 and 160 Hz.**

For ergonomical reasons we recommend not to use the primary colour blue on dark background ( it is difficult to recognise and produces eye fatigue due to insufficient contrast).

**To separate the equipment from the power source you have to remove the plug from the inlet socket.**

The power outlet socket should be installed as near to the equipment as possible, and should be easily accessible.

#### **We recommend using the power cord supplied with the monitor. However, if another type of power cord is required, power cord H05VV-F should be used except in U.K.**

Warning: Do not press the degaussing switch for more than 10 seconds.

To clean the CRT surface use a lint-free, non-abrasive cloth and an neutral cleaner based, non-abrasive cleaning solution or glass cleaner for best results.

# **Quick start**

The following chart summarises the connection process for the MultiSync XP17/XP21 monitor.

For more details please turn to the following pages if you are connecting to an IBM compatible, Macintosh or compatible or other system.

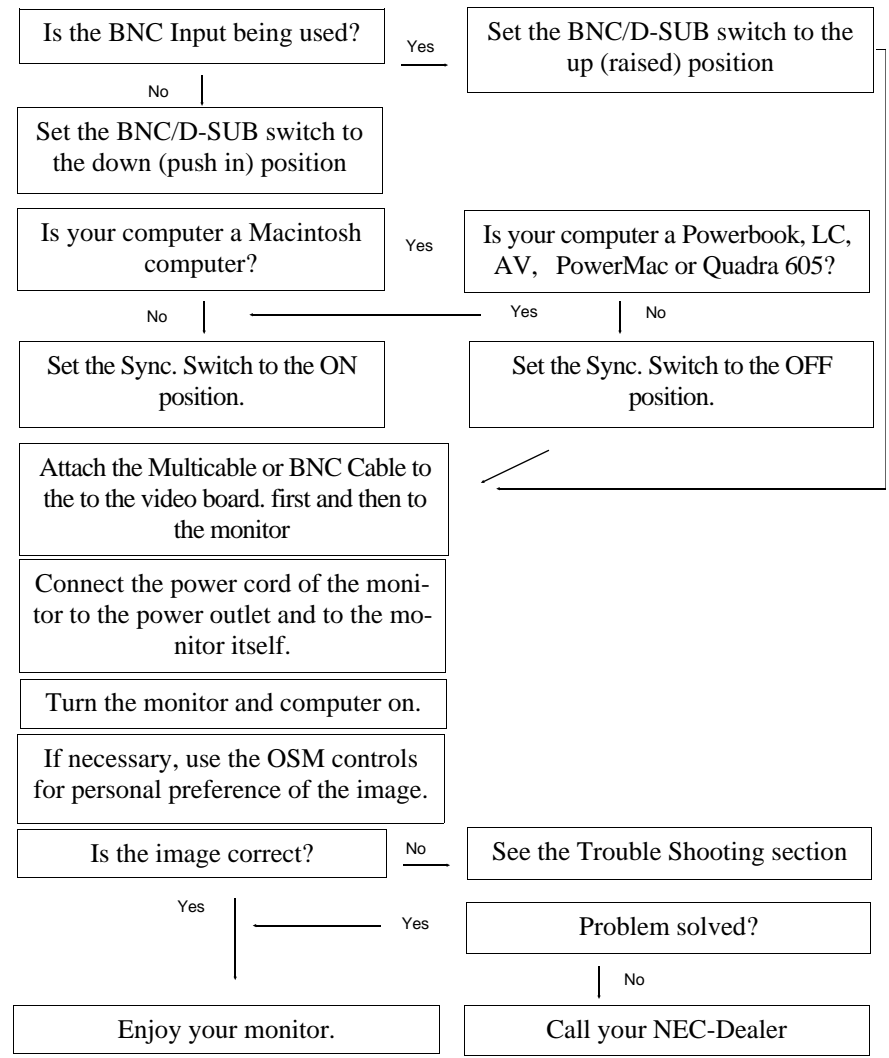

# **Connection**

# **Connection to your PC (NEC, IBM and compatibles)**

The MultiSync XP-series colour monitor complements NEC or IBM PC/XT, AT, 386, 486, PS/2 computer and compatibles.

Your System has one of two configurations:

- 1. The video controller is built into the computer.
- 2. The video controller is in the form of a video card (sometimes referred to as a graphic card, video adapter, or graphics board.)

Both configurations have a video connector (or a CRT PORT on NEC laptop computers). If you are not sure as to which connector is the video connector, consult your computer or video card manual. To attach the monitor to your system, follow the instructions below.

- 1. Turn off the power to the monitor and computer.
- 2. If necessary, install the video card. For more information, refer to the manual accompanying the card.
- 3. Make sure the BNC/D-SUB Switch on the front of the monitor is set to the D-SUB down (pushed in) position.
- 4. Connect the 15-pin mini D-SUB (the smaller connector) end of the MultiCable to the video connector of your system.
- 5. Connect the 15-pin D-SUB (the larger connector) end of the MultiCable to the monitor.
- 6. Connect one end of the power cable to the MultiSync XP-series monitor and the other end to the power outlet.
- 7. Turn on the monitor and computer.
- 8. This completes the installation

If you have any problems, please refer to the section "Trouble Shooting".

#### **Connecting to your personal computer (Macintosh)**

The MultiSync XP-series colour monitor complements the Macintosh family of computers. Your System should have one of two configurations:

- 1. The video controller is built into the computer.
- 2. The video controller is in the form of a video card (sometimes referred to as graphic card, video adapter, or graphics board) installed in a Nu-Bus or PDS slot.

Both configurations have a video connector. If you are not sure as to which connector is the video connector, consult your computer or video card manual. To attach the monitor to your system, follow the instructions below.

- 1. Turn off the power to the monitor and computer.
- 2. If necessary, install the video card. For more information, refer to the manual accompanying the card.
- 3. Make sure the SYNC. switch on the back of the monitor is set to the OFF position when using one of the Macintosh family or Quadra series computers. All other Mac systems mentioned in the quick start chart required the SYNC. switch to be in the ON position.
- 4. Make sure the BNC/D-SUB Switch on the front of the monitor is set to the D-SUB down (pushed in) position
- 5. Connect the 15-pin D-SUB (the larger connector) end of the MultiCable to the video card.
- 6. Connect the 15-pin mini D-SUB (the smaller connector) end of the MultiCable to the monitor.
- 7. Connect one end of the power cable to the MultiSync XP17/XP21 monitor and the other end to a power outlet.
- 8. Turn on the monitor and computer.
- 9. This completes the installation

Power Macintosh 6100/60 Users will have to use the Apple HDI-45 cable adapter that comes with the computer in conjunction with the MultiCable when connecting a MultiSync monitor.

If you have any problems, please refer to the section "Trouble Shooting"

# **Connection to other Computers or Video cards**

If your computer or video card is not compatible with the MultiSync XP-series colour monitor's preset signals (see timing charts Appendix B) or has a different pin assignment (see pin assignment table Appendix A), refer to the steps below to determine if your system is compatible with the MultiSync XP-series colour monitor or consult your NEC Dealer.

- 1. Turn off the power to the monitor and computer.
- 2. Determine the video connector's pin assignment of your video card.
- 3. Determine the output signal timing and level of your video card.
- 4. Check the pin assignment and signal timing charts of the video card and make sure the monitor accepts these pin assignments and signal timings.
- 5. Connect the signal cable supplied with your video card to the monitor.
- 6. Connect one end of the power cable to the MultiSync XP-series monitor and the other end to a power outlet.
- 7. Turn on the monitor and computer.
- 8. Adjust size and position of the image to your preference.
- 9. This completes the installation.

If you have any problems, please refer to the chapter "Trouble Shooting".

#### **Connection to computers or Cards Using BNC Cables**

The MultiSync XP-series colour monitor also complements high resolution graphics cards or systems. To attach the mintor to your system, follows the instruction below.

- 1. Turn off the power to the monitor and computer.
- 2. If necessary, install the video card. For more information, refer to the manual accompanying the card.
- 3. Make shure the BNC/D-SUB Switch on the front of the monitor is set to the BNC up (raised) position.
- 4. Connect the D-SUB ( or the appropriate connector) end of the video cable supplied with the graphics card to the connector of the video card.
- 5. Connect the red BNC cable to the BNC connector of the monitor labelled R. The green BNC cable should be connected to the BNC connector of the monitor labelled G. The blue BNC cable should be connected to the BNC connector of the monitor labelled B. If you have a fourth BNC connector (composite SYNC.) connect it to the BNC connector on the monitor labelled HS/CS. If you have a fifth BNC connector (vertical SYNC.) connect it to the BNC connector on the monitor labelled VS.
- 6. Connect one end of the power cable to the MultiSync XP-series monitor and the other end to the power outlet.
- 7. Turn on the monitor and computer.
- 8. This completes the installation

If you have any problems, please refer to the section "Trouble Shooting".

#### **Connection to Two Systems or Video Cards (ie. an IBM and a Macintosh system)**

The MultiSync XP-series monitors were designed to support connection to two systems or video cards simultaneously. This feature allows you to use one monitor for two systems and easily select between the two with the front panel BNC/D-SUB switch.

This configuration requires one of the systems to be connected using BNC connectors. If your video card did not come with a BNC cable, one must be purchased from a local computer store.

To attach the monitor to two systems, follow the instructions below.

- 1. Follow the installation guidelines for IBM- or Macintosh computers you find on the pages before, to connect the first system using the supplied MultiCable. This completes the installation of the first system.
- 2. Follow the installation guidelines on the page before (Connections to computers or cards using BNC cables), to connect the second system.
- 3. Turn on the monitor and both systems.
- 4. This completes the installation.
- 5. Use the BNC/D-SUB switch on the front panel of the monitor to switch between the systems.

If you have any problems, please refer to the section "Trouble Shooting".

# **OSM Controls**

NEC's new OSM, or On Screen Manager, System offers the ultimate form of monitor controls. Buttons on the front of the monitor allow you to navigate through menus and adjust controls. As you choose controls, the moving icon shows you what the chosen control will do. These pictures give you immediate understanding of the controls.

OSM controls include the following extended controls: Size, Position, Basic and Advanced Geometry, Enhanced Colour Control and other OSM utilities. Adjustments are saved instantly. The currently addressed control can be reset to factory settings by pressing the Reset button.

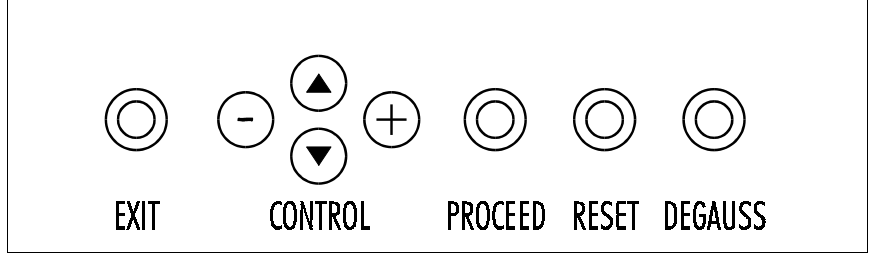

OSM buttons on the front of the monitor function as follows:

**exit:**

- in the main menu: exits the OSM controls
- in a submenu: exits to the main menu

#### **control up/down:**

– moves the highlighted area up/down to select one of the controls.

#### **control +/-:**

- in the main menu: no function
- $-$  in a submenu: moves the bar in the  $+$  or  $-$  direction to increase or decrease the adjustment.

#### **proceed:**

- in the main menu: proceeds to the selected menu choice (indicated by the highlighted area).
- in a submenu: proceeds to the control in that sub-menu.

#### **reset:**

Resets the currently highlighted control to the factory settings;

- in the main menu: resets all the controls within the highlighted submenu.
- in a submenu: reset the highlighted control.

Note: When pressed, a warning window will appear allowing you to cancel the reset function.

# **Front panel controls outside of OSM controls are:**

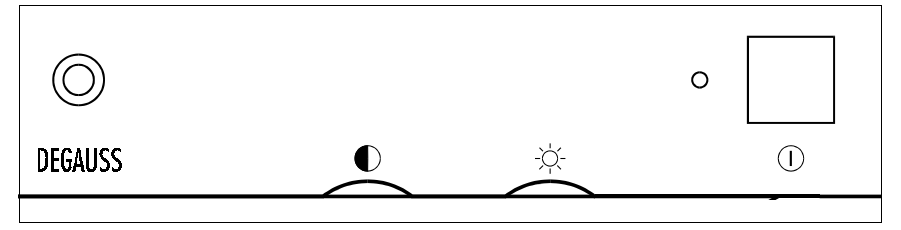

#### **Degauss:**

- eliminates the build-up of stray magnetic fields which alter the correct scan of the electron beams and affect the purity of the screen colours, focus and convergence.
- When pressed, your screen image will jump and waver a bit as the screen is demagnetized.

**Caution:** Please allow a minimum of 20 minutes to elapse between uses of the Degauss button. Do not hold the button down continuously to avoid decreasing the life of the degauss circuitry.

#### **Contrast:**

– adjusts the image brightness in relation to the background.

#### **Brightness:**

– adjusts the overall image and background screen brightness.

#### **Power switch:**

– turns the monitor power on or off. When the power is on, the LED is lit.

#### **LED Power Indicator Light:**

located left of the power switch is on and indicates the monitor's power mode. Each mode reduces the amount of power used by the monitor.

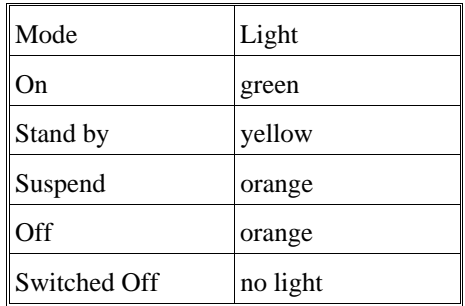

# **OSM elements**

Typical OSM windows have the following elements:

**highlight:** indicates the selected menu or control

**moving icon:** provides a quick moving illustration of what the control will do (also indicates the direction of control when adjusting).

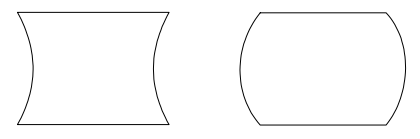

**scroll bar:** indicates direction of adjustment

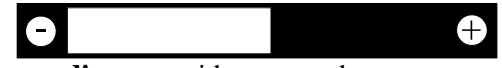

**numeric reading:** provides a number to remember, record or compare with a specific setting.

# **Accessing OSM**

Press any of the control buttons,  $+,-$ , arrow up, arrow down, or the proceed button.

# **Turning off OSM**

When in the main menu: press exit button.

When in submenus: press the exit button twice.

# **OSM Menus**

# **Main Menu**

On-Screen Manager's Main Menu of Controls gives you an overview of the selection of controls available.

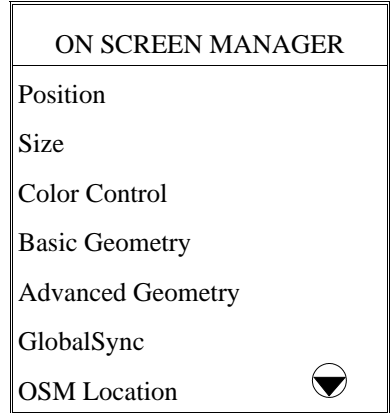

The arrows in the bottom or upper right corners indicates further choices are available. Use the Up or Down control buttons to scroll through all of the options.

While in the Main Menu, the buttons on the front of the monitor work as follows:

**exit:** exits the OSM controls.

control up/down: moves the highlighted area up/down to select one of the choices.

**control +/-:** no function.

**proceed:** proceeds to the selected menu choice.

**reset:** resets all the controls within the highlighted submenu.

**Note:** resetting the Color Control menu resets all of the colour setting. The reset function is not needed in the OSM Turn Off Time and Language Select menus.

# **Position Menu**

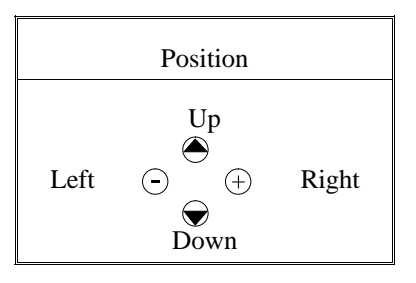

**Up/Down:** moves the image vertically up or down.

**Left/Right:** moves the image horizontally left or right.

# **Size Menu**

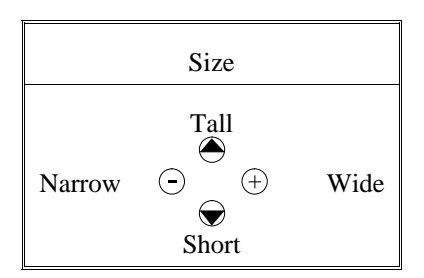

**Tall/Short:** increases or decreases the vertical size of the image

**Narrow/Wide:** increases or decreases the horizontal size of the image

While in the Position/Size Controls Menu, the buttons on the front of the monitor work as follows:

**exit:** exits to the main menu.

**control up/down:** refers to Up/Down and Tall/Short.

**control +/-:** refers to Left/Right and Narrow/Wide.

**proceed:** has no function.

**reset:** resets the current menu control to the factory setting.

**Note:** a warning window will allow you to choose to reset the current control or to cancel reset of the current control.

# **Color Control Menu**

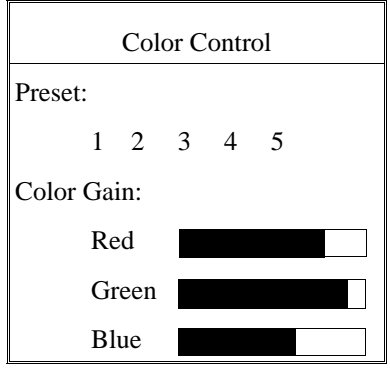

**Preset (Setting):** Selects the desired colour setting.

The bar is replaced by the colour setting choice (from 1 to 5). Each colour setting is adjusted at the factory to the stated degree Kelvin. If a setting is adjusted, the name of the setting will change from degree Kelvin to Custom.

**Color Gain Red, Green, Blue:** Increases or decreases red, green or blue depending upon which is selected. The change in colour will appear on screen and the direction (increase or decrease) will be shown by the colour bars. One colour is always used as the reference colour and therefore will not changed when adjusted. Your adjustments are automatically saved instantly.

While in the Color Control Menu, the buttons on the front of the monitor work as follows:

**exit:** exits to the main menu.

**control up/down:** moves the highlighted area up/down to select one of the choices.

**control +/-:** moves the bar in the + or - direction to increase or decrease the adjustment or selects the colour setting (1 through 5).

**proceed:** moves the highlighted area down to select one of the choices.

**reset:** resets the current Color Preset to the factory setting.

**Note:** a warning window will allow you to choose to reset the current control or to cancel reset of the current control.

# **Basic Geometry Controls Menu**

The Basic Geometry controls allow you to adjust the curvature or angle of the sides of your display.

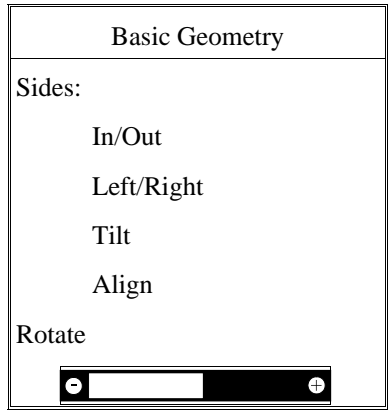

**Sides In/Out (pin cushion):** increases or decreases the curvature of the sides either inward or outward.

**Sides Left/Right (pin cushion balance):** increases or decreases the curvature of the sides relative to each other.

**Sides Tilt (parallelogram):** increases or decreases the tilt of the sides either to the left or right.

**Sides Align (trapezoidal):** increases or decreases the top of the screen to be the same as the bottom.

**Rotate (raster rotation):** rotates the entire display clockwise or counter clockwise.

While in the Basic Geometry Controls Menu, the buttons on the front of the monitor work as follows:

**exit:** exits to the main menu.

**control up/down:** moves the highlighted area up/down to select one of the choices.

**control +/-:** moves the bar in the + or - direction to increase or decrease the adjustment.

**proceed:** moves the highlighted area down to select one of the choices.

**reset:** resets the current highlighted control to the factory setting.

**Note:** a warning window will allow you to choose to reset the current control or to cancel reset of the current control.

# **Advanced Geometry Controls Menu**

The Advanced Geometry controls allow you to adjust the corners of your display.

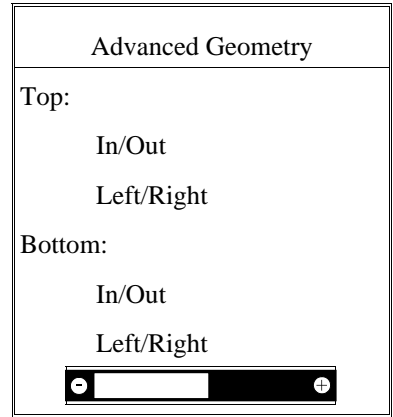

**Top In/Out (upper corner distortion):** upper bow.

**Top Left/Right (upper corner distortion balance):** upper bow balance.

**Bottom In/Out (lower corner distortion):** lower bow.

**Bottom Left/Right (lower corner distortion balance):** lower bow balance.

While in the Advanced Geometry Controls Menu, the buttons on the front of the monitor work as follows:

**exit:** exits to the main menu.

control up/down: moves the highlighted area up/down to select one of the choices.

**control +/-:** moves the bar in the + or - direction to increase or decrease the adjustment.

**proceed:** moves the highlighted area down to select one of the choices.

**reset:** resets the current highlighted control to the factory setting.

**Note:** a warning window will allow you to choose to reset the currentcontrol or cancel to reset the current control.

#### **GlobalSync**

Due to the larger screen size, the MultiSync XP21 features the GlobalSync control. GlobalSync eliminates colour impurities at the edges of the screen that may result from the Earth's magnetic field in the northern hemisphere. The control is automatically adjusted when PROCEED is pressed.

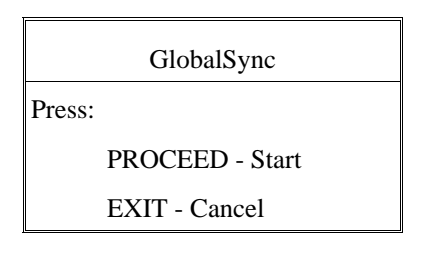

# **OSM Location Menu**

You can choose where you would like the OSM image to appear on the screen. Selecting OSM Location allows you to manually adjust the OSM Menu left, right, up or down.

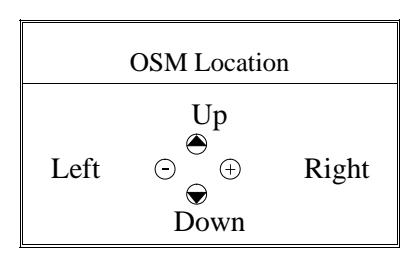

# **OSM Turn Off Time Menu**

The OSM menu will stay on as long as it is in use.

In the OSM Turn Off Time Menu, you can select how long the monitor waits after the last touch of a button to shut off the OSM menu. The preset choices are 10, 20, 30, 60 and 120 seconds.

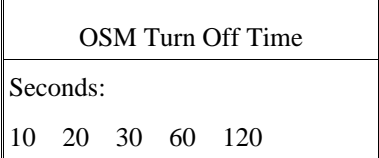

# **Display Mode Menu**

Display Mode provides you information about the current resolution display and technical data including the horizontal and vertical frequency.

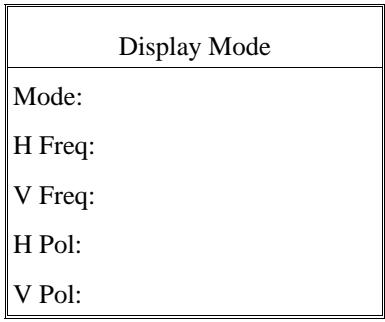

Note: If the Mode indicates the symbol "(!)", the reset function for Position and Size are not effective.

# **Language Select Menu**

OSM Menus are available in six languages.

# **Vertical Linearity Menu**

The vertical linearity controls allow you to adjust the spacing of the areas on the screen. The object of this control is to ensure that a one-inch circle is a true one-inch circle whereever it is drawn on the screen (same image size throughout the total screen area).

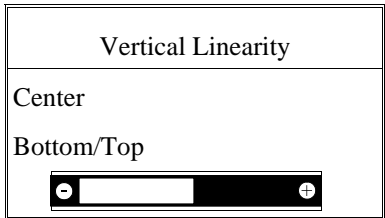

The best way to determine the vertical linearity is as shown in the Vertical Linearity Menu. Draw equally spaced (as determined by a drawing application that has a ruler) horizontal lines across your screen.

Using the Center control allows you to adjust the spacing between the center lines, and using the Bottom/Top control allows you to adjust the spacing between the top and bottom lines.

#### **Factory Preset**

Selecting Factory Preset allows you to reset all OSM settings back to the factory settings. The following warning statement will appear to confirm that you do want to reset ALL settings. Individual settings can be reset by highlighting the control to be reset and pressing the reset button.

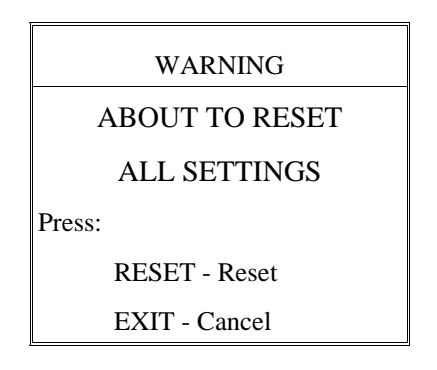

# **Self Test**

To make sure, that your monitor is working well, you can choose the Self Test function in the following way:

Power down your monitor and your PC. Power on the monitor. While the Exit button is held down, press the Proceed button. The following picture is shown on the monitor. If you do not press the Exit button to cancel the Self Test function, the monitor will show a dark screen within 20 seconds.

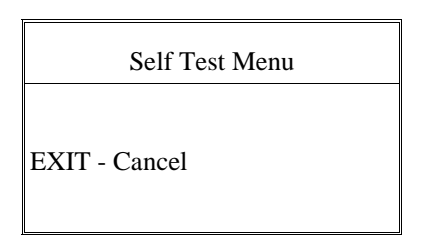

# **Trouble Shooting**

Please check to be certain that the following items are properly connected or set, before calling your NEC dealer.

If a non IBM computer or video card, non Apple Macintosh II computer or video card is being used, make sure the signal timing and pin assignments meet the specifications outlined in Appendix A and B and C.

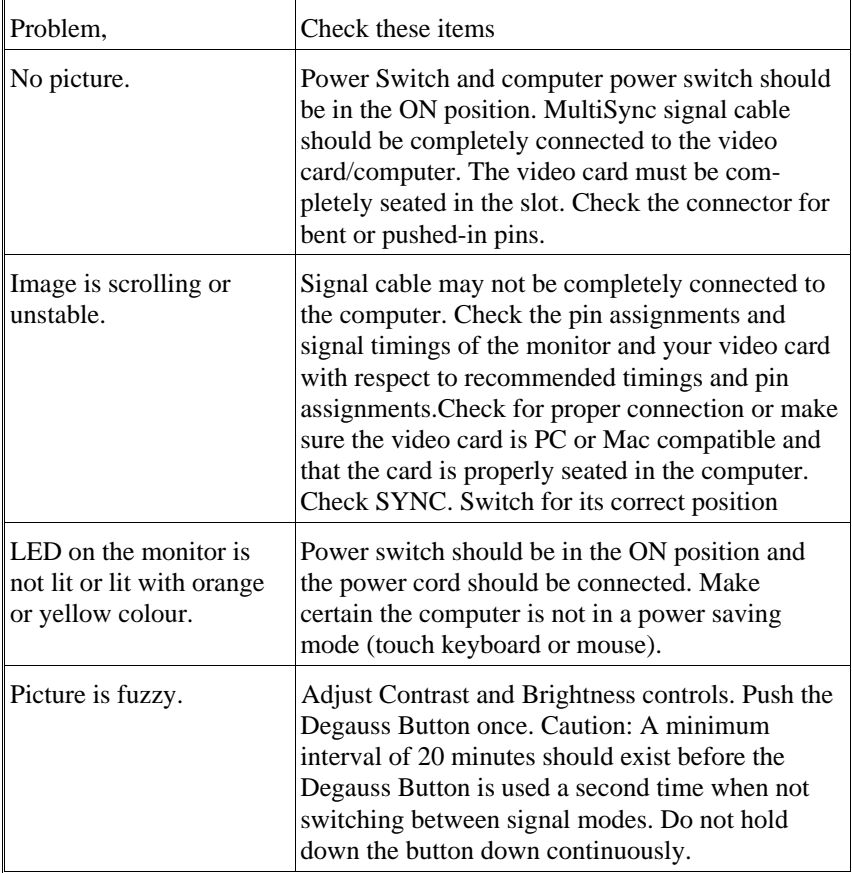

 $\ddot{\phantom{a}}$ 

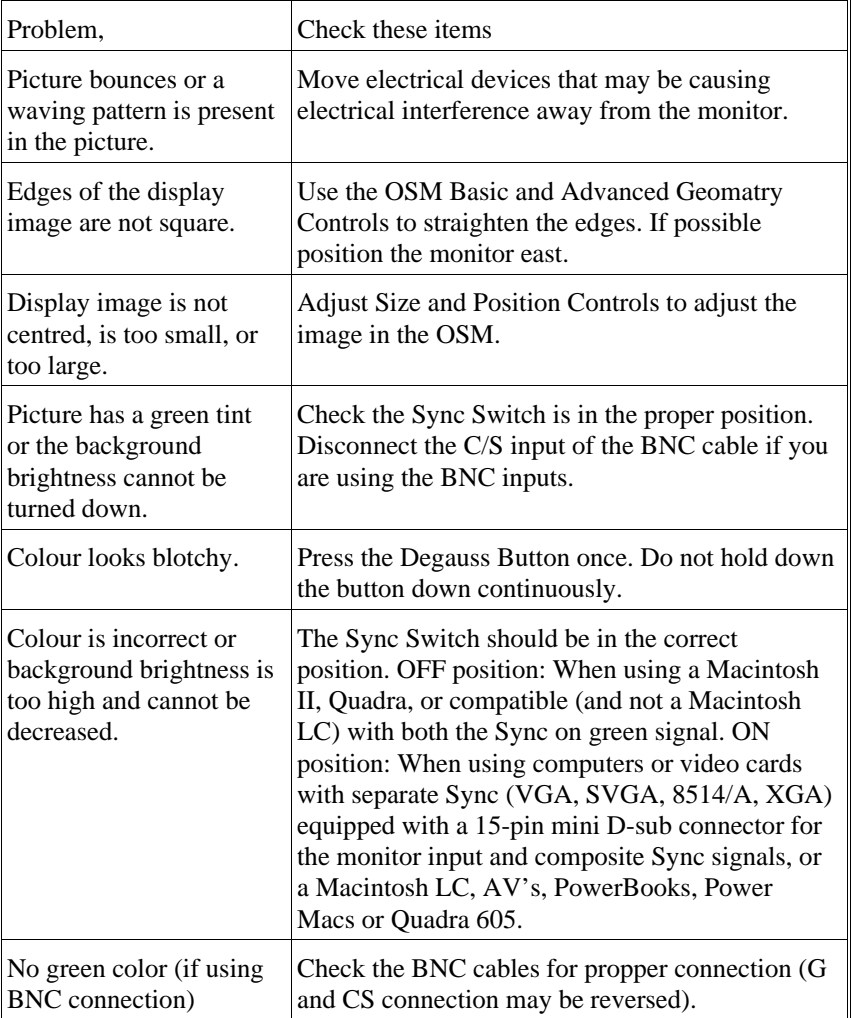

# **Specifications**

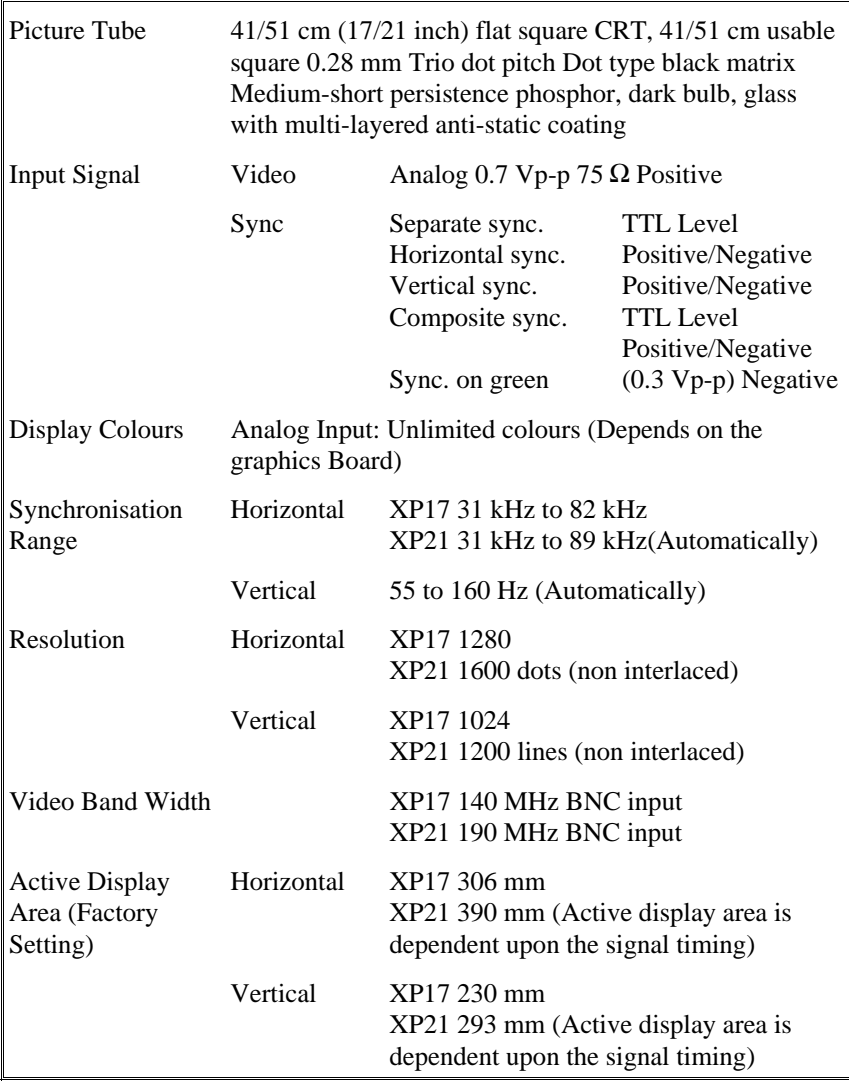

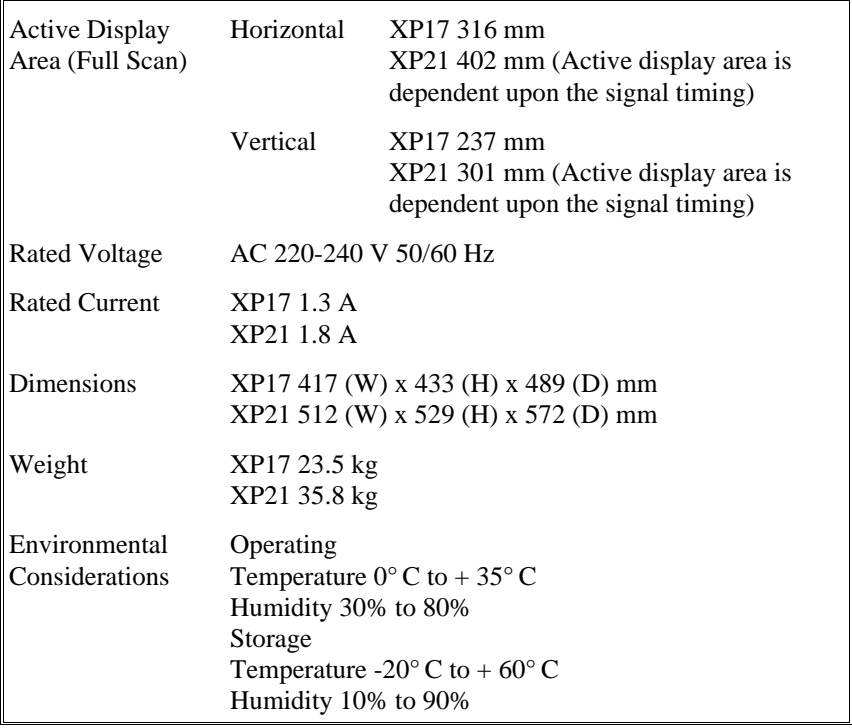

Technical specifications are subject to change without notice.

# <span id="page-35-0"></span>Deutsch
# **Vorstellung**

Herzlichen Glückwunsch zum Kauf Ihres NEC MultiSync XP-Serie Farbmonitors!

Neu an diesem Monitor sind neben den von NEC MultiSync-Monitoren gewohnten Eigenschaften unter anderemMicrosoft's Plug and Play und der On Screen Manager (OSM), der eine menügesteuerte Einstellung des Monitors erlaubt, sowie Erweiterungen im ErgoDesign.

Die NEC MultiSync XP-Serie von Monitoren ist ohne weitere Installationsarbeiten in Betrieb zu nehmen. Er verarbeitet ein breites Spektrum von Eingangssignalen diverser Computersysteme und Grafikstandards ohne Einstellungs- und Justierarbeiten. Dies erlaubt eine Steigerung der Bildschirmauflösung ohne Anschaffung eines neuen Monitors.

Der MultiSync XP-Serie Monitor ist strikt nach den Richtlinien des ErgoDesigns entwickelt worden. ErgoDesign beschreibt eine Philosophie mit dem Ziel, dem Benutzer von NEC MultiSync Monitoren ein Maximum an Komfort und Produktivität zu bieten. Hierzu gehören normierte Stromsparfunktionen, stark verminderte Abstrahlungswerte sowie Recycling.

# **Besondere Eigenschaften**

**Plug and Play** ist die in Windows 95 integrierte Antwort Microsofts auf Konfigurationsprobleme bei der Installation von EDV- und Peripheriegeräten. NEC hat die Plug and Play Fähigkeiten in enger Zusammenarbeit mit Microsoft mitentwickelt, so daß NEC Monitore von allen Systemen mit Plug and Play Funktion automatisch richtig erkannt und konfiguriert werden.Die Monitore der XP-Familie teilen ihren Typ und ihre Leistungsmerkmale normgerecht dem System mit. Die enge Partnerschaft zwischen NEC und Microsoft ermöglicht Ihnen einfachste Installation, Konfiguration und Einstellung Ihres NEC Monitors.

**ACCESS.bus** ist ein in Kürze realisierter neuer Industriestandard zur Kommunikation zwischen Peripheriegeräten. Über ein dünnes Kabel kommunizieren bidirektional Geräte wie Monitor, Tastatur oder Maus mit der Zentraleinheit des Systems. So kann der PC jederzeit die an ihn angeschlossenen Geräte erkennen und steuern. Es können zu jeder Zeit ACCESS.bus geeignete Geräte über einen speziellen ACCESS.bus Stecker mit dem System verbunden oder gelöst werden. Hierbei ist es unrelevant, ob der PC ein- oder ausgeschaltet ist.

Die ACCESS.bus Fähigkeiten schließen nicht nur die Vorteile von Plug&Play mit ein, sondern erlauben auch eine automatische Einstellung der optimalen Systemkonfiguration. So können Sie sicher sein, daß immer die höchstmögliche Auflösung und Bildwiederholrate von Grafikkarte und Monitor eingestellt wird. Zusätzlich kann der Monitor über die ACCESS.bus Verbindung durch Systemsoftware oder durch die Tastatur bedient werden. Hierzu befindet sich eine Windows-Software im Lieferumfang, die das OSM Menü des Monitors simuliert. Dies erhöht deutlich die Funktionalität und Bedienerfreundlichkeit der XP Monitorfamilie.

ACCESS.bus reduziert auch den Kabelwirrwarr auf Ihrem Schreibtisch: Plazieren Sie Ihren PC unter Ihrem Schreibtisch, so können Sie Maus und Tastatur in Reihe an der ACCESS.bus Buchse Ihres MultiSync XP-Monitors anschließen. Die angeschlossenen Geräte können zu jeder Zeit vom System getrennt werden, ohne den Arbeitsfluß zu unterbrechen.

**Die Monitor-Manager-Software** ist ein Paket von Computerprogrammen, das Ihnen die Arbeit mit Ihrem Monitor, den Plug und Play - sowie den ACCESS.bus Funktionen erleichtert. Hierzu gehört auch das Poer Manager Programm, daß es Ihnen ermöglicht, die Energiesparfunktionen des Monitors auch ohne eine geeignete Grafikkarte nach VESA DPMS zu steuern.

Über den ACCESS.bus steuern Sie den On Screen Manager (OSM) des Monitors duch eine Image Manager Software. Zusätzlich zu den Funktionen des OSM erlaubt das Programm eine Speicherung von einer beliebigen Anzahl von Einstellungen. Ein Spezialität ist die Kopplung bestimmter Einstellungen an den Start eines Programmes. So können einer Multimedia Applikation viele Farben bei niedriger Auflösung und einer Tabellenkalkulation wenige Farben bei hoher Auflösung zugewiesen werden.

Die Color Manager Software heißt **Colorific** und ist eine Farbkalibriersoftware die Monitorwidergabe und Druckerausgabe mit Hilfe von Kodak's Farbmanagement Sytem unter MS-Windows angleicht. Dies funktioniert auf Apple Systemen mit dem ColorSync Programm.

**DPI on the Fly** ist der Resolution Manager für Macintosh Computer. Er erlaubt ein Umschalten zwischen den vom System möglichen Bildschirmauflösungen ohne Tausch von Anschlußkabeln. So kann eine der Anwendung ädiquate Bildschirmauflösung einfach gewählt werden.

Der **Intelligent Power Manager** (intelligenter Energiesparer) abgekürzt IPM, ist eine fortschrittliche Einrichtung zum Energiesparen. Nach den Richtlinien des Energy Stars der amerikanischen Umweltbehörde und der europäischen NUTEK konzipiert, sparen die Monitore der XP-Serie Energie und Kosten, indem bei Arbeitspausen die Monitor teilweise abgeschaltet werden. Dadurch wird zusätzlich die Lebensdauer der Monitore verlängert. Wie von der Nutek Spezifikation 803299 gefordert, verbrauchen die Monitore der XP-Serie im Stand by Modus weniger als 30 Watt und im Suspend Modus weniger als 8 Watt. In der höchsten Stufe der Energieeinsparung werden nur noch ca. 10% der Energie verbraucht, oder aber 90% Energie eingespart.

Hinweis: Die Energiespareinrichtung kann nur von einer Grafikkarte aktiviert werden, die diese Funktion gemäß DPMS von VESA, unterstützt.

Der **OSM** (On Screen Manager) vereinfacht die Benutzung des digitalen Kontrollsystems der Monitore. Die Berührung eines der auf der Vorderseite des Monitors angebrachten Bedienelemente schaltet das OSM ein. Auf dem Monitor erscheint in deutscher Sprache ein einfach zu bedienendes Menüsystem, das im Dialog mit dem Benutzer die Einstellung aller Monitorparameter erlaubt. Kleine Sinnbilder (Icons) erleichtern hierbei die Arbeit.

Das **OptiClear Coating** reduziert drastisch alle Reflektionen von Lichtquellen der Umgebung ohne dabei Schärfe oder Helligkeit der Röhre zu beeinflussen.

Eine **Bildpunktgröße von 0,28mm** verbessert in Verbindung mit einer **Invar Shadow Maske** und dem **Dual Dynamic Beam Focus** die

Abbildungsschärfe und zeigt so mehr Details. Dies erlaubt Ihren Augen über den Monitor zu fliegen und so den Bildschirminhalt einfacher wahrzunehmen.

**Der BNC/D-SUB Wahlschalter** an der Vorderseite des Monitors erlaubt die Umschaltung zwischen zwei gleichzeitig am Monitor angeschlossenen Computern. Hierzu wird ein Monitor über das MultiCable und ein weiterer über die BNC-Buchsen angeschlossen. Einfach durch betätigen des BNC/D-SUB-Wahlschalters an der Vorderseite wechseln Sie nun zwischen den angeschlossenen Computern.

**Farbreinheit** heißt die Funktion, die beim Model XP21 eine Anpassung der Bildröhre an negative Auswirkungen des Erdmagnetfeldes durchführt. Hierdurch werden mögliche Farbverfälschungen ausgeglichen.

# **ErgoDesign**

#### **Emissionstest**

ErgoDesign steht neben einem gefälligen Gehäuse auch für reduzierte elektrostatische und magnetische Emissionen. Die NEC MultiSync Monitore sind so entwickelt worden, daß von magnetischen Feldern ausgehende potentielle Gefahren einer andauernden Bildschirmarbeit weitgehend vermieden werden.

Die NEC ErgoDesign Monitorfamilie wurde durch das SEMKO Institut in Schweden und den TÜV Rheinland in Köln getestet. Diese Institute prüfen nach den MPR-Richtlinien der schwedischen Strahlenschutz Behörde SWEDAC. Das Bestehen dieser Tests garantiert die Erfüllung dieser derzeit weltweit restriktivsten Richtlinien. Die Monitore der XP-Serie erfüllen die SWEDAC Norm MPR 1990:8 (MPRII) und bei Verwendung eines optional erhältlichen Bildschirmfilters TCO 92.

Die Verminderung der statischen Elektrizität verhindert zum einen elektrische Entladungen bei Berührung, zum anderen wird die Verschmutzung der Bildröhre reduziert.

# **Technologie**

Die Bauart der MultiSync Monitore erlaubt die automatische Anpassung des Monitors an die Frequenzen der gerade benutzten Bildschirmauflösung. Erkannt werden unter anderem IBM kompatible Systeme und Mitglieder der Macintosh Familie.

Gesteigerte Bildschirmauflösung führt zu besserer Schärfe der Abbildung. Der MultiSync XP17/XP21 Monitor unterstützt ein noch breiteres Spektrum an Bildschirmauflösungen, die Ihren Anforderungen heute und in Zukunft gerecht werden.

Der MultiSync XP17/XP21 unterstützt eine breite Palette von Grafikstandards. Diese sind:

- VGA (640 x 480) mit 60, 72 und 75 Hz
- SuperVGA (800 x 600) mit 56 und 60, 72 und 75 Hz
- MAC II (640 x 480) mit 66,7 Hz
- Macintosh  $832 \times 624$  mit 75 Hz
- Macintosh 1024x768 mit 75 Hz
- XGA und 8514/A (1024 x 768) interlaced
- 1024 x 768 non-interlaced 60, 70 und 75 Hz
- XGA2 (1024 x 768)mit 72 und 75 Hz (spezielles Kabel benötigt.
- 1152x900 mit 66 und 76 Hz (spezielles Kabel benötigt)
- Macintosh 1152x870 mit 75 Hz
- 1280x1024 mit 60, 70 und 75 Hz
- 1600x1200 in Abhängigkeit von der vertikalen und horizontalen Ablenkfrequenz. (nur XP21)
- 1280x1024 ist beim Model XP21 empfohlen.

# **Lieferumfang**

Die folgende Abbildung zeigt den Lieferumfang des NEC MultiSync XP-Serie Farbmonitors. Öffnen Sie vorsichtig die Verpackung Ihres Monitors und entnehmen Sie alle zum Monitor gehörenden Teile. Sollten Teile fehlen oder beschädigt sein, so wenden Sie sich bitte umgehend an Ihren NEC-Fachhändler. Karton und Verpackungsmaterial sollten Sie für einen späteren Transport Ihres Monitors aufbewahren.

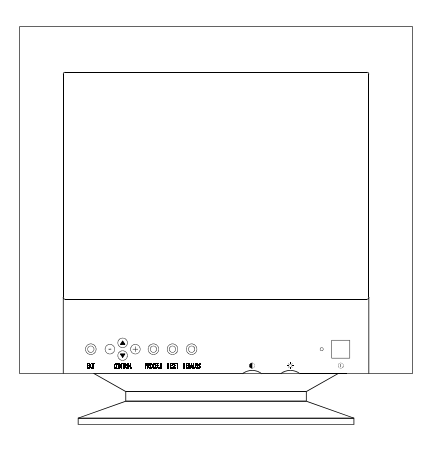

- ➀ MultiSync XP-Serie Farbmonitor mit verstellbarem Standfuß
- ➁ Netzkabel
- ➂ Bedienerhandbuch
- ➃ Multicable

2 Disketten für Kommunikationssoftware

Farbreferenzkarte für Colorific

Hinweis: Der verstellbare Standfuß des Monitors kann bei engen Platzverhältnissen entfernt, und durch optional erhältliche Gummistopfen ersetzt werden.

# **Aufstellen**

Um eine optimale Abbildungsqualität Ihres MultiSync Monitors zu gewährleisten, sollten Sie folgende Punkte bei der Aufstellung des Monitors beachten:

- Plazieren Sie den Monitor nicht in direktem Sonnenlicht.
- Stellen Sie ihn etwas unterhalb Ihrer Augenhöhe auf, um einen optimalen Betrachtungswinkel zu erhalten.
- Achten Sie darauf, daß die Lüftungsschlitze des Monitors nicht verdeckt sind, um eine optimale Wärmeabfuhr zu gewährleisten.
- Stellen Sie keine schweren Gegenstände auf das Netzkabel des Monitors. Beschädigte Netzkabel können zu Brand oder Stromschlag führen.
- Plazieren Sie Ihren Monitor nicht in der Nähe von Elektromotoren oder anderen Geräten, die starke elektromagnetische Felder erzeugen.
- Benutzen Sie den Monitor nur in trockener, sauberer Umgebung.
- Transportieren Sie den Monitor mit der nötigen Vorsicht.
- Stellen Sie die Helligkeit der Bildröhre so ein, daß das Hintergrundraster der Röhre nicht sichtbar ist.
- Aus Gründen der Ergonomie sollten Sie die Kontrasteinstellung nicht auf ihren maximalen Wert bringen.
- Der Knopf zur Entmagnetisierung der Bildröhre ist immer dann zu betätigen, wenn einzelne Bereiche der Bildröhre Farbverschiebungen aufweisen.

Achtung: Betätigen Sie den Knopf zur Entmagnetisierung nie länger als 10 Sekunden.

- **Aus ergonomischen Gründen empfehlen wir die Benutzung folgender Vertikalfrequenzen, außer Interlaced-Signalen: bei hellem Untergrund 70 bis 120 Hz.**
- **Es wird empfohlen, nicht mit der Primärfarbe Blau auf dunklem Hintergrund zu arbeiten. Der mangelnde Kontrast erschwert die Lesbarkeit der Abbildung und strapaziert die Augen sehr stark.**
- **Aus ergonomischen Gründen wird empfohlen, die Benutzung der Standardeinstellung für Bildgröße und Bildlage beizubehalten.**
- **Aus ergonomischen Gründen empfehlen wir die Benutzung der Standardeinstellung für die Farbeinstellung.**
- **Die Werkeinstellung der Kissenentzerrung sollte aus ergonomischen Gründen nicht verändert werden.**
- **Zur vollständigen Trennung vom Stromnetz ist der Netzbzw. Gerätestecker zu ziehen.**
- **Schließen Sie den Monitor an eine Steckdose an, die sich leicht zugänglich, in der Nähe des Gerätes befinden muß.**
- **Die Benutzung des mitgelieferten Netzkabels wird empfohlen. Sollten Sie das Netzkabel durch ein anderes ersetzen, so muß ein Netzkabel vom Typ H05VV-F zum Anschluß des Monitores verwendet werden!**

Zur Reinigung der Bildröhre benutzen Sie am besten ein weiches Tuch und einen neutralen Reiniger.

# **Installation**

Die folgende Abbildung faßt den Anschluß eines MultiSync XP17/XP21 Monitors in wichtigen Schritten zusammen.

Weitere Informationen zur Installation an verschiedenen Computersystemen finden Sie auf den folgenden Seiten.

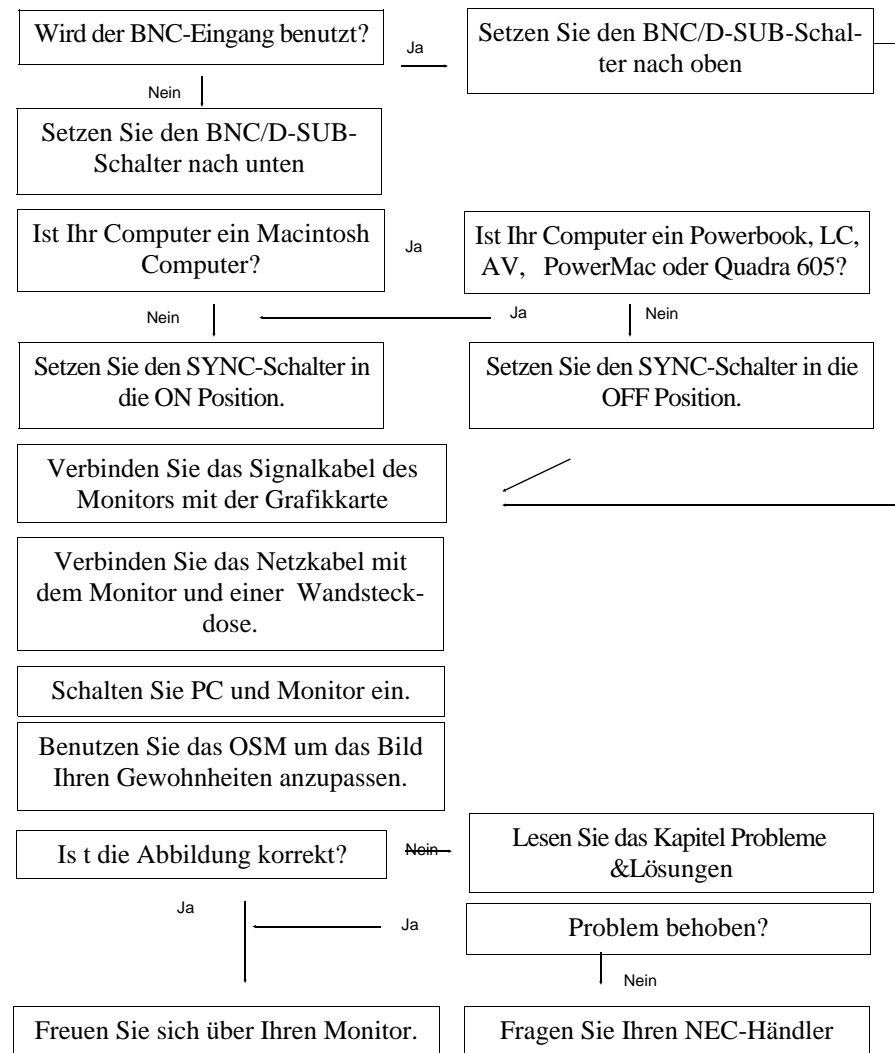

# **Installation**

### **Anschluß an NEC-, IBM- und kompatible PC's**

Der NEC MultiSync XP-Serie Farbmonitor ist geeignet für NEC PC's oder IBM XT, AT, 386, 486, PS/2 und dazu kompatible Computer. Ihr System sollte entweder einen eingebauten Grafikadapter oder eine installierte Grafikkarte besitzen. Beide Varianten haben eine Videoausgangsbuchse zum Anschluß eines Monitors. Sollten Sie nicht sicher sein, an welche Buchse der Monitor anzuschließen ist, so lesen Sie dies im Benutzerhandbuch der Grafikkarte oder des Computers nach. Im Zweifelsfall fragen Sie Ihren Fachhändler.

Beim Anschluß eines Monitors an Ihren Computer sind folgende Punkte zu beachten:

- 1. Schalten Sie die Stromversorgung von Computer und Monitor aus.
- 2. Falls notwendig, installieren Sie eine Grafikkarte nach den Anweisungen im Benutzerhandbuch der Grafikkarte.
- 3. Stellen Sie sicher, daß der BNC/D-SUB-Schalter an der Vorderseite sich in Stellung D-SUB (nach unten) befindet.
- 4. Schließen Sie die 15-pin mini D-SUB-Buchse (die kleinere) des Multicables am Video-Ausgang Ihres Computers an.
- 5. Schließen Sie die 15-pin D-SUB-Buchse(die größere) des Multicables am Monitor an.
- 6. Verbinden Sie das mitgelieferte Netzkabel auf einer Seite mit dem Monitor und auf der anderen Seite mit einer geerdeten Wandsteckdose in der Nähe des Monitors.
- 7. Schalten Sie Monitor und Computer ein.
- 8. Hiermit ist der Anschluß des Monitors abgeschlossen.

Sollten sich hierbei Probleme ergeben, so lesen Sie bitte den Abschnitt ,,Hilfe bei Problemen".

#### **Anschluß an Macintosh Computer**

Der NEC MultiSync XP-Serie Monitor ist Dank des MultiCables geeignet für den Anschluß an Computer der Macintosh Familie. Ihr System sollte entweder einen integrierten Grafikadapter oder eine in einem NU-Bus oder PDS-Steckplatz eingebaute Grafikkarte besitzen. Beide Varianten haben eine Videoausgangsbuchse zum Anschluß eines Monitors.

Benutzer eines Power Macintosh 6100/60 benötigen zum Anschluß des Monitors das mit dem Computer gelieferte Kabel HDI-45 zusätzlich zum optional erhältlichen Macintosh Adapter.

Verfahren Sie wie folgt, um Ihren Monitor an einen Macintosh Computer anzuschließen:

- 1. Schalten Sie die Stromversorgung von Computer und Monitor aus.
- 2. Falls notwendig, installieren Sie eine Grafikkarte nach den Anweisungen im Benutzerhandbuch der Grafikkarte.
- 3. Benutzen Sie einen Computer der Quadra Serie oder der Macintosh Familie, so muß der SYNC-Schalter an der Rückseite in der Position OFF stehen. Bei allen anderen Apple Computern die im Quick Start aufgeführt sind, muß er in Position ON gebracht werden.
- 4. Stellen Sie sicher, daß der BNC/D-SUB-Schalter an der Vorderseite sich in Stellung D-SUB (nach unten) befindet.
- 5. Schließen Sie die 15-pin mini D-SUB-Buchse(die kleinere) des Multicables am Video-Ausgang Ihres Computers an.
- 6. Schließen Sie die 15-pin D-SUB-Buchse(die größere) des Multicables am Monitor an.
- 7. Verbinden Sie das mitgelieferte Netzkabel auf einer Seite mit dem Monitor und auf der anderen Seite mit einer geerdeten Wandsteckdose in der Nähe des Monitors.
- 8. Schalten Sie Monitor und Computer ein.
- 8. Hiermit ist der Anschluß des Monitors abgeschlossen.

Sollten sich hierbei Probleme ergeben, so lesen Sie bitte den Abschnitt ,,Hilfe bei Problemen".

#### **Anschluß an andere Computersysteme**

Möchten Sie Ihren MultiSync XP-Serie Farbmonitor an ein Computersystem oder an eine Grafikkarte anschließen, die nicht mit dem im Anhang (Appendix) beschriebenen PRESET-Signal kompatibel ist, oder deren Anschlußbelegung von der im Anhang beschriebenen abweicht, so verfahren Sie wie folgt:

- 1. Schalten Sie Monitor und Computer aus.
- 2. Überprüfen Sie die Anschlußbelegung der Ausgangsbuchse Ihres Computersystems oder Ihrer Grafikkarte.
- 3. Überprüfen Sie Signalverhalten und Amplitude Ihrer Grafikkarte.
- 4. Stellen Sie sicher, daß Anschlußbelegung und Signalverhalten mit denen des MultiSync XP17/XP21 kompatibel sind.
- 5. Verbinden Sie das mit der Grafikkarte gelieferte Signalkabel mit dem Monitor und mit dem Videoausgang des Computers.
- 6. Verbinden Sie das mitgelieferte Netzkabel auf einer Seite mit dem Monitor und auf der anderen Seite mit einer geerdeten Wandsteckdose in der Nähe des Monitors.
- 7. Schalten Sie Monitor und Computer ein.
- 8. Justieren Sie Größe und Lage der Abbildung nach Ihren Anforderungen.
- 9. Dies beendet die Installation.

Sind Sie nicht sicher, ob Ihr MultiSync XP-Serie Farbmonitor für den gewünschten Einsatzzweck geeignet ist, so fragen Sie Ihren autorisierten NEC-Fachhändler.

### **Anschluß an Computer über BNC-Kabel**

Der NEC MultiSync XP-Serie Farbmonitor ist geeignet für einen Anschluß über BNC-Buchsen. So können Signale größerer Bandbreite sauber übertragen werden.

Beim Anschluß eines Monitors an Ihren Computer sind folgende Punkte zu beachten:

- 1. Schalten Sie die Stromversorgung von Computer und Monitor aus.
- 2. Falls notwendig, installieren Sie eine Grafikkarte nach den Anweisungen im Benutzerhandbuch der Grafikkarte.
- 3. Stellen Sie sicher, daß der BNC/D-SUB-Schalter an der Vorderseite sich in Stellung BNC (nach oben) befindet.
- 4. Schließen Sie die D-SUB-Buchse oder die entsprechende Buchse des BNC-Kabels an den Video-Ausgang Ihres Computers an.
- 5. Schließen Sie die BNC Buchsen entsprechend der Kennung Rot Grün Blau an die gleichen Stecker am Monitor an. Hat Ihr BNC Kabel nur vier Anschlüsse, so wird das Composite SYNC-Kabel an den Anschluß HS/CS des Monitors angeschlossen. Ist ein fünfter Stecker am Kabel vorhanden, so schließen Sie es am Anschluß VS am Monitor an.
- 6. Verbinden Sie das mitgelieferte Netzkabel auf einer Seite mit dem Monitor und auf der anderen Seite mit einer geerdeten Wandsteckdose in der Nähe des Monitors.
- 7. Schalten Sie Monitor und Computer ein.
- 8. Hiermit ist der Anschluß des Monitors abgeschlossen.

Sollten sich hierbei Probleme ergeben, so lesen Sie bitte den Abschnitt ,,Hilfe bei Problemen".

#### **Anschluß von zwei Systemen gleichzeitig (z.B. ein IBM und ein Macintosh System).**

Die Monitormodelle der XP-Serie sind so entwickelt worden, daß zwei Computersysteme gleichzeitig angeschlossen werden können. Die Umschaltung zwischen den Systemen erfolgt über den frontseitigen BNC/D-SUB-Schalter.

Diese Lösung erfordert es, daß ein System über die BNC-Buchsen angeschlossen wird. Wird dies nicht von der Grafikkarte eines Systems unterstützt, so ist ein BNC-Adapterkabel zu beschaffen.

Verfahren Sie wie folgt, um zwei Systeme gleichzeitig an Ihrem Monitor zu installieren.

- 1. Verfahren Sie wie zuvor in den Abschnitten über den Anschluß von IBM oder MAcintosh Computern beschrieben, um einen Monitor über das MultiCable anzuschließen.
- 2. Verfahren Sie wie im Abschnitt über den Anschluß von Computern mit BNC-Kabeln beschrieben, um den zweiten Computer am Monitor zu installieren.
- 3. Schalten Sie alle Geräte ein.
- 4. Die beendet die Installation.
- 5. Benutzen Sie den BNC/D-SUB-Schalter um zwischen beiden Systemen zu wechseln.

Sollten sich hierbei Probleme ergeben, so lesen Sie bitte den Abschnitt ,,Hilfe bei Problemen".

# **OSM-Menü**

Das neue OSM-Menü (On Screen Manager) von NEC zeigt die derzeit komfortabelste Art der Monitoreinstellung. Tasten an der Vorderseite des Monitors helfen Ihnen bei der Navigation durch ein grafisches Menüsystem. Parallel zu Ihrer Auswahl im Menüsystem zeigen Ihnen kleine Sinnbilder (Icons) die Auswirkungen Ihrer Auswahl.

Mit dem OSM-Menü können die Parameter Bildgröße, Bildlage, Bildgeometrie und Farbanpassung des Digital Control-Systems gesteuert werden. Alle Einstellungen werden nach ca. 5 Sekunden dauerhaft gespeichert. Die Einstellungen des jeweils aktiven Menüpunktes können jederzeit durch drücken des Reset-Knopfes auf die Werkeinstellungen zurückgesetzt werden.

Die folgende Abbildung zeigt die Lage der Tasten zur Bedienung des OSM-Menüs:

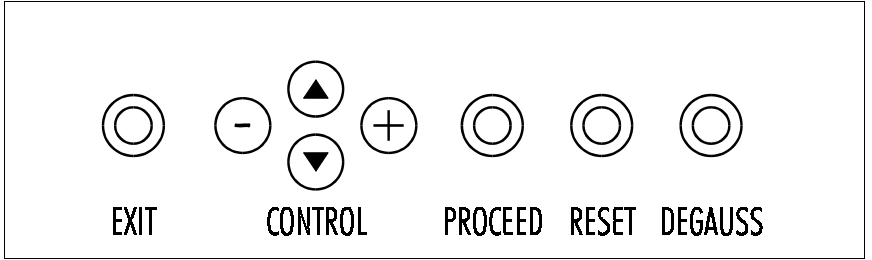

Mit der Taste **Exit** wird der aktuelle Menüpunkt, im Hauptmenü das OSM-Menü verlassen.

Die **Control-Tasten ,,auf" und ,,ab"** steuern den hervorgehobenen Bereich nach oben oder unten um einen Menüpunkt auszuwählen.

Mit den **Control-Tasten** "+" und "-" wird die aktuelle Einstellung eines Parameters erhöht oder verringert. Diese beiden Tasten haben im Hauptmenü keine Funktion.

Die Taste **Proceed** dient der Auswahl eines markierten Menüpunktes. Im Hauptmenü wird so in einen Untermenüpunkt verzweigt, im Untermenü eine Auswahl bestätigt

**Reset** setzt die Einstellungen des aktiven Menüpunktes auf die Werkeinstellungen zurück. Wird diese Taste im Hauptmenü gedrückt, so werden alle Parameter des markierten Untermenüs, in einem Untermenü nur der aktuelle Parameter auf die Werkeinstellungen zurückgesetzt.

Hinweis: Wird die Reset Taste gedrückt, so erscheint ein Fenster mit einer Warnung, die darauf hinweist, daß Sie den aktuellen Menüpunkt auf die Werkseinstellung zurücksetzen wollen. Sie haben die Wahl, fortzusetzen oder den Vorgang abzubrechen.

#### **Weitere Bedienelemente an der Frontseite**

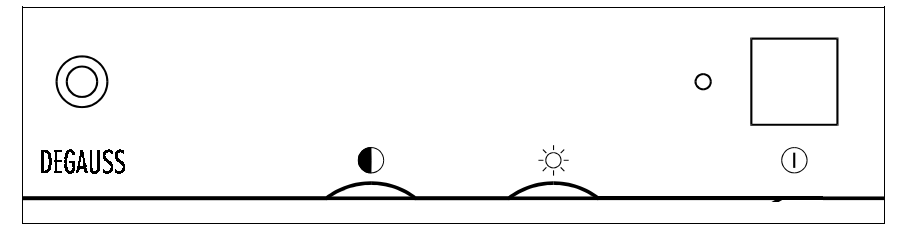

Die **Degauss-Taste** dient der Entmagnetisierung der Bildröhre indem ein möglicherweise entstandenes Magnetfeld beseitigt wird. Hierdurch wird die Führung des Elektronenstrahls der Bildröhre verbessert und die Farbreinheit wieder hergestellt.

Nach Betätigung der Degauss-Taste zittert der Bildschirm kurzzeitig. Hierauf ist die Bildröhre entmagnetisiert.

Hinweis: Drücken Sie die Degauss-Taste nur kurzzeitig und auf keinen Fall kontinuierlich. Warten Sie nach einer Entmagnetisierung mindestens 20 Minuten, bis Sie den Vorgang wiederholen.

Der **Kontrastregler** erlaubt eine Einstellung der Bildhelligkeit in Abhängigkeit vom Bildschirmhintergrund.

Der **Helligkeitsregler** regelt die gesamte Helligkeit der Abbildung.

Mit dem **Netzschalter** wird der Monitor ein-/ und ausgeschaltet.

Die **Netz-LED** zeigt den Betriebzustand des Monitors an. Hierbei kann die LED unterschiedliche Farben annehmen. Die Bedeutung der einzelnen Farben kann der folgenden Tabelle entnommen werden.

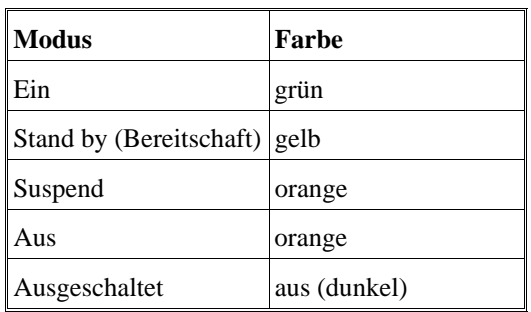

### **Elemente der OSM-Bildschirmanzeige**

Ein markierter Bereich zeigt den gerade aktiven Menüpunkt oder die Einstellung.

Ein sich bewegendes **Sinnbild (Icon)** zeigt Ihnen die Bedeutung der gerade vorgenommenen Einstellungen.

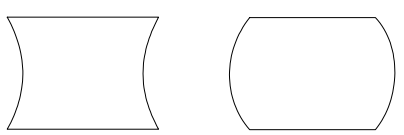

Eine **Laufleiste** zeigt die Richtung der Einstellung.

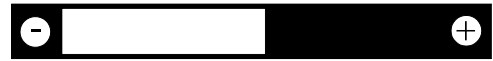

Eine **numerische Zahl** zeigt eine Einstellung im Klartext. Diese Zahl kann zu Vergleichen oder zum Notieren verwendet werden.

# **Zugriff auf das OSM-Menü**

Durch betätigen einer der Tasten Control auf/ab, Control +/- oder Proceed, wird das OSM-Menü am Bildschirm eingeblendet.

Das OSM-Menü wird verlassen, in dem die Exit-Taste im Hauptmenü des OSM gedrückt wird.

# **Die OSM-Menüstruktur**

### **Das Hauptmenü**

Das Hauptmenü des OSM gibt Ihnen einen Überblick über die Funktionen und Untermenüs des OSM.

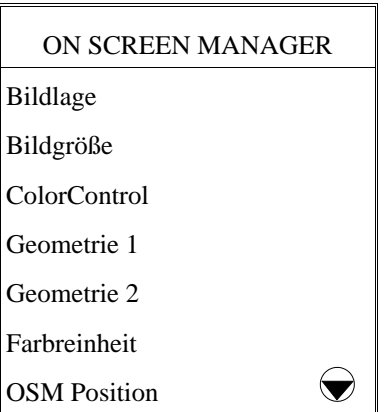

Ein Pfeil in der rechten oberen oder unteren Ecke zeigt an, das weitere Menüpunkte mit den auf/ab-Tasten erreicht werden können.

Im Hauptmenü haben die Tasten an der Frontseite des Monitors die folgende Bedeutung:

**exit:** führt zu einem Verlassen des OSM-Menüs

**control auf/ab:** bewegt die Markierung zu den einzelnen Menüpunkten.

**control +/-:** keine Funktion.

**proceed:** verzweigt in das markierte Untermenü.

**reset:** setzt alle Einstellungen in dem markierten Untermenü auf die Werkeinstellung zurück.

**Hinweis:** Im Color Control-Untermenü werden alle Farbeinstellung auf die Werkeinstellung zurück gesetzt. In den Untermenüs OSM Anzeigedauer und Sprachauswahl hat Reset keine Funktion.

# **Bildlage Menü**

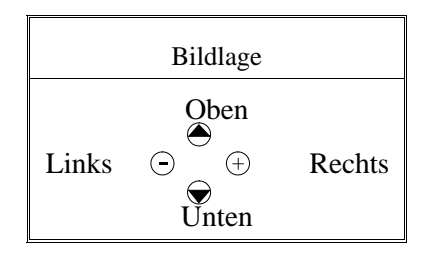

**Oben/Unten:** verschiebt das Bild von oben nach unten. **Links/Rechts:** verschiebt das Bild von rechts nach links.

### **Bildgröße Menü**

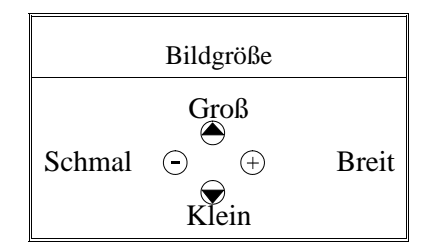

**Groß/Klein:** macht das Bild größer oder kleiner.

**Schmal/Breit:** macht das Bild breiter oder schmaler.

Im Bildlage/Bildgröße-Menü haben die Tasten an der Frontseite des Monitors die folgende Bedeutung:

**exit:** führt zum Hauptmenü des OSM-Menüs.

**control auf/ab:** bewegt den Pfeil zu den einzelnen Untermenüpunkten.

**control +/-:** erhöht oder verringert den eingestellten Wert.

**reset:** setzt alle Einstellungen in dem markierten Untermenü auf die Werkeinstellung zurück.

Hinweis: ein Fenster mit einer Warnmeldung erlaubt den Reset-Vorgang abzubrechen oder endgültig auzuführen.

#### **ColorControl-Menü**

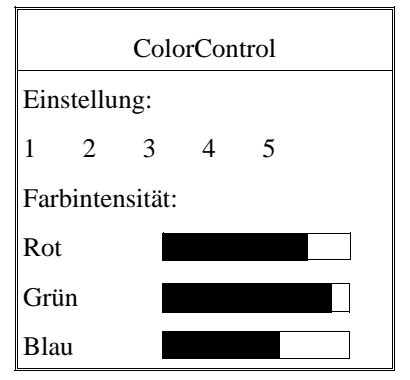

**Einstellung:** erlaubt die Auswahl zwischen 5 verschiedenen Farbeinstellungen, die individuell geändert werden können.

**Farbintensität:** erlaubt die Änderung der Farbtemperatur.

**Rot, Grün, Blau:** erlaubt eine individuelle Anpassung des Anteils der jeweiligen Farbe.

Im ColorControl-Menü haben die Tasten an der Frontseite des Monitors die folgende Bedeutung:

**exit:** führt zum Hauptmenü des OSM-Menüs.

**control auf/ab:** bewegt den Pfeil zu den einzelnen Untermenüpunkten.

**control +/-:** erhöht oder verringert den Anteil der jeweiligen Farbe.

**proceed:** verzweigt in das markierte Untermenü**.**

**reset:** setzt alle Einstellungen in dem markierten Untermenü auf die Werkeinstellung zurück.

Hinweis: ein Fenster mit einer Warnmeldung erlaubt den Reset-Vorgang abzubrechen oder endgültig auzuführen.

Die werkseitige Voreinstellung der Farben wurde durch repräsentative Umfragen ermittelt und ist für die meisten Applikationen geeignet.

# **Geometrie 1-Menü**

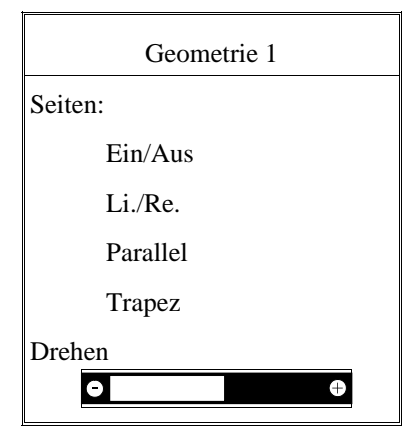

**Seiten Ein/Aus:** justiert die Krümmung der Bildseiten nach innen oder außen.

**Seiten Li./Re.:** justiert die Krümmung der Bildseiten nach links oder rechts.

**Seiten Parallel:** justiert die Neigung der Bildseiten nach links oder rechts.

**Seiten Trapez:** justiert die Breite des oberen Bildrandes gleich der Breite des unteren Bildrandes.

**Drehen:** erlaubt eine Drehung des Bildes.

Im Geometrie-Menü haben die Tasten an der Frontseite des Monitors die folgende Bedeutung:

**exit:** führt zum Hauptmenü des OSM-Menüs

**control auf/ab:** bewegt die Markierung zu den einzelnen Untermenüpunkten.

**control +/-:** erhöht oder verringert den Wert der Anpassung.

**proceed:** verzweigt in das markierte Untermenü**.**

reset: setzt alle Einstellungen in dem mit dem Pfeil markierten Untermenü auf die Werkeinstellung zurück.

Hinweis: ein Fenster mit einer Warnmeldung erlaubt den Reset-Vorgang abzubrechen oder endgültig auzuführen.

### **Geometrie 2-Menü**

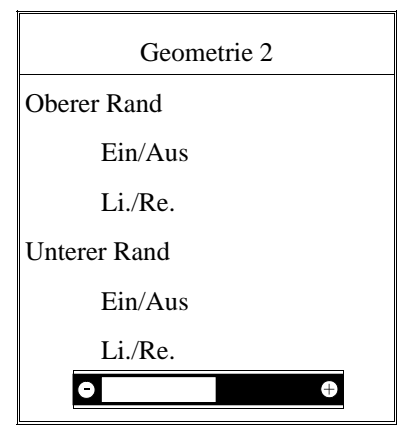

**Oberer Rand Ein/Aus:** justiert die Krümmung der oberen Bildkanten nach innen oder außen.

**Oberer Rand Li./Re.:** justiert die Krümmung der oberen Bildkanten nach links oder rechts.

**Unterer Rand Ein/Aus:** justiert die Krümmung der unteren Bildkanten nach innen oder außen.

**Unterer Rand Li./Re.:** justiert die Krümmung der unteren Bildkanten nach links oder rechts.

Im Geometrie 2-Menü haben die Tasten an der Frontseite des Monitors die folgende Bedeutung:

**exit:** führt zum Hauptmenü des OSM-Menüs.

**control auf/ab:** bewegt die Markierung zu den einzelnen Untermenüpunkten.

**control +/-:** erhöht oder verringert den Wert der Anpassung.

**proceed:** verzweigt in das markierte Untermenü**.**

reset: setzt alle Einstellungen in dem markierten Untermenü auf die Werkeinstellung zurück.

Hinweis: ein Fenster mit einer Warnmeldung erlaubt den Reset-Vorgang abzubrechen oder endgültig auzuführen.

# **Farbreinheit**

Bedingt durch die größere Bildröhre des Modells XP21 wurde dort mit Farbreinheit eine Anpassungseinrichtung an das Erdmagnetfeld eingebaut. Diese Schaltung verhindert Farbverfälschungen die durch den Einfluß des Erdmagnetfeldes in der nördlichen Hemisphere entstehen können. Nach Drücken des PROCEED - Knopfes erfolgt eine automatische Korrektur. Zeigt der Bildschirm ,,Einstellungen komplett", so ist der Vorgang abgeschlossen.

Farbreinheit

Drücken Sie:

PROCEED - Start

EXIT - Stornieren

# **OSM-Position**

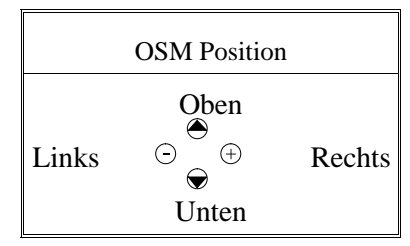

**Verschieben Links/Rechts:** verschiebt den Erscheinungsort des OSM-Menüs nach links oder rechts.

**Verschieben Oben/Unten:. verschiebt den Erscheinungsort des OSM-Menüs nach oben oder unten.**

### **OSM-Anzeigedauer**

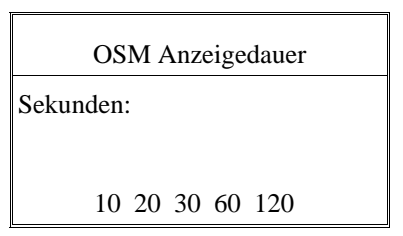

Sekunden: Definiert die Verweildauer der OSM-Anzeige auf dem Bildschirm. Ohne eine Eingabe des Benutzers bleibt die Anzeige des OSM-Menüs für die definierte Anzahl Sekunden auf dem Bildschirm stehen.

### **Grafik Modus**

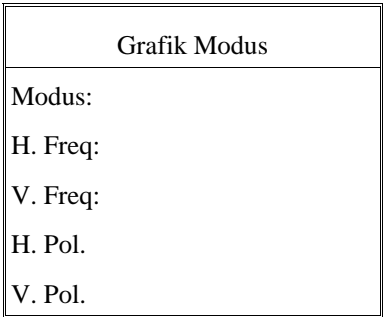

Dieser OSM-Menüpunkt erlaubt keine Eingaben. Er dient lediglich der Information über das aktuell anliegende Eingangssignal.

Wird bei einem Modus das Zeichen ,,(!)" angezeigt, so ist die Funktion ,,Rücksetzen" für Bildlage und Bildgröße nicht möglich.

#### **Sprachauswahl**

Dieser Menüpunkt erlaubt die Auswahl zwischen 6 verschiedenen Sprachen, in denen das OSM-Menü angezeigt wird. Die Sprachumstellung erfolgt sofort nach dem Betätigen der Proceed-Taste.

# **Linearität Vertikal**

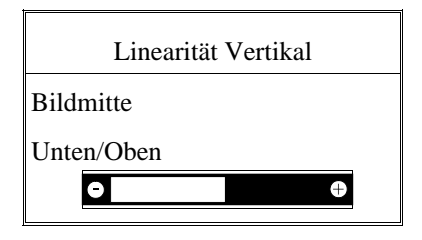

Der Menüpunkt Linearität Verikal erlaubt eine Änderung von Proportionen in unterschiedlichen Teilbereichen des Bildschirms. So kann erreicht werden, daß z.B. ein Kreis von 2 cm Durchmesser seine Abbildungsgröße an jedem Ort des Bildschirms beibehält. Nutzen Sie ein Zeichenprogramm mit Linealen, um horizontale Linien mit gleichem Abstand auf den Bildschirm zu zeichnen. Mit dem Untermenüpunkt Bildmitte können Sie den Abstand der Zentrumslinien einstellen, mit dem Menüpunkt Unten/Oben die am Rand gelegenen Linien.

### **Werkseinstellung**

In diesem Menüpunkt werden alle Einstellungen auf die Werkeinstellungen zurückgesetzt. Es wird der folgende Warnhinweis eingeblendet, der es erlaubt, den Vorgang abzubrechen.

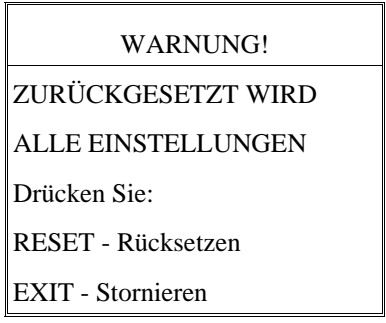

#### **Selbsttest**

Um die Funktion Ihres Monitors der XP-Serie zu testen, schalten Sie den Monitor aus. Schalten Sie den Monitor wieder ein. Betätigen Sie die Exit - Taste, halten diese gedrückt und betätigen zusätzlich die Proceed - Taste, so erscheint bei funktionierendem Monitor die folgende Abbildung auf dem Bildschirm. Wird die Meldung nicht durch betätigen der Exit - Taste abgebrochen, so wir sie nach ca. 20 Sekunden automatisch ausgeblendet.

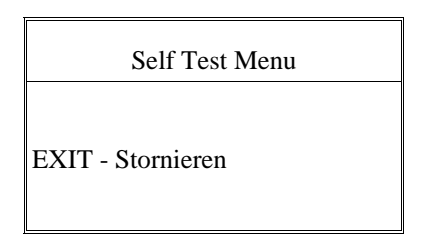

# **Hilfe bei Problemen**

Überprüfen Sie die folgenden Kabelverbindungen und Einstellungen, bevor Sie Ihrem NEC-Fachhändler Ihr Problem schildern.

Betreiben Sie Ihren MultiSync XP-Serie Monitor nicht an einem IBModer Macintosh kompatiblen System, so prüfen Sie bitte zuerst die Übereinstimmung von Signalverhalten und Anschlußbelegung anhand der Tabellen im Anhang.

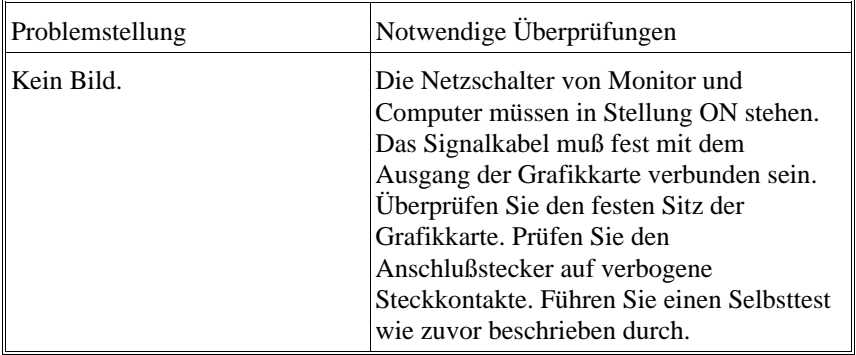

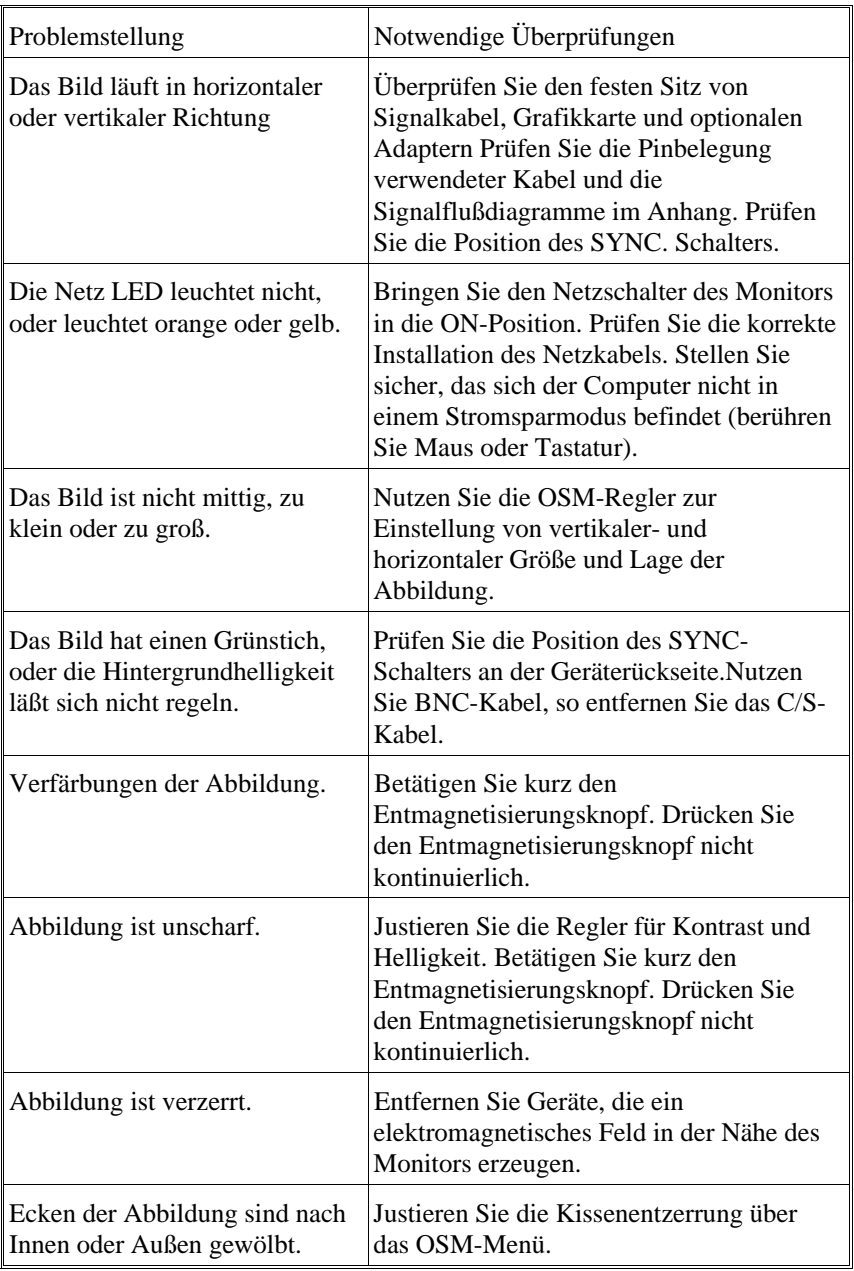

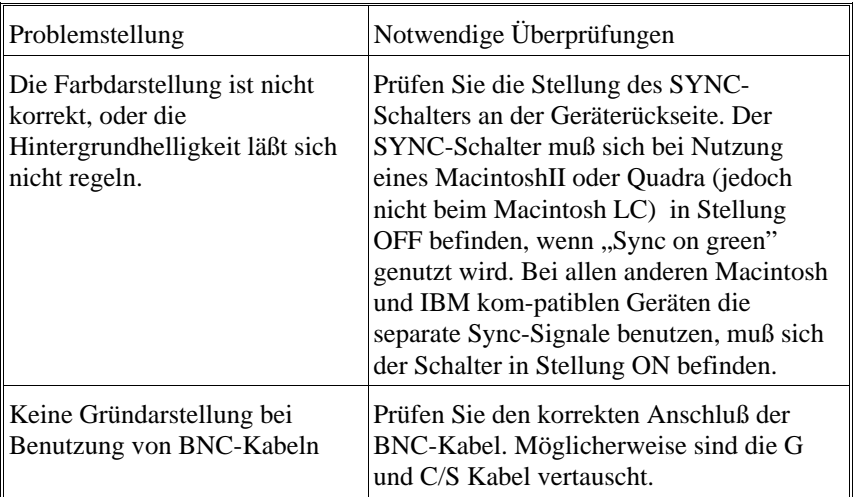

# **Technische Daten**

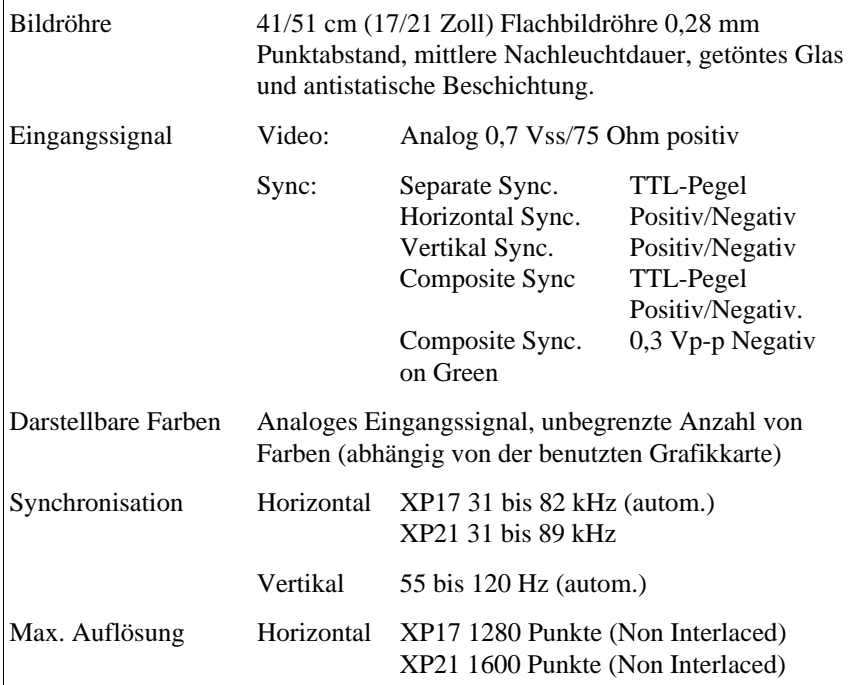

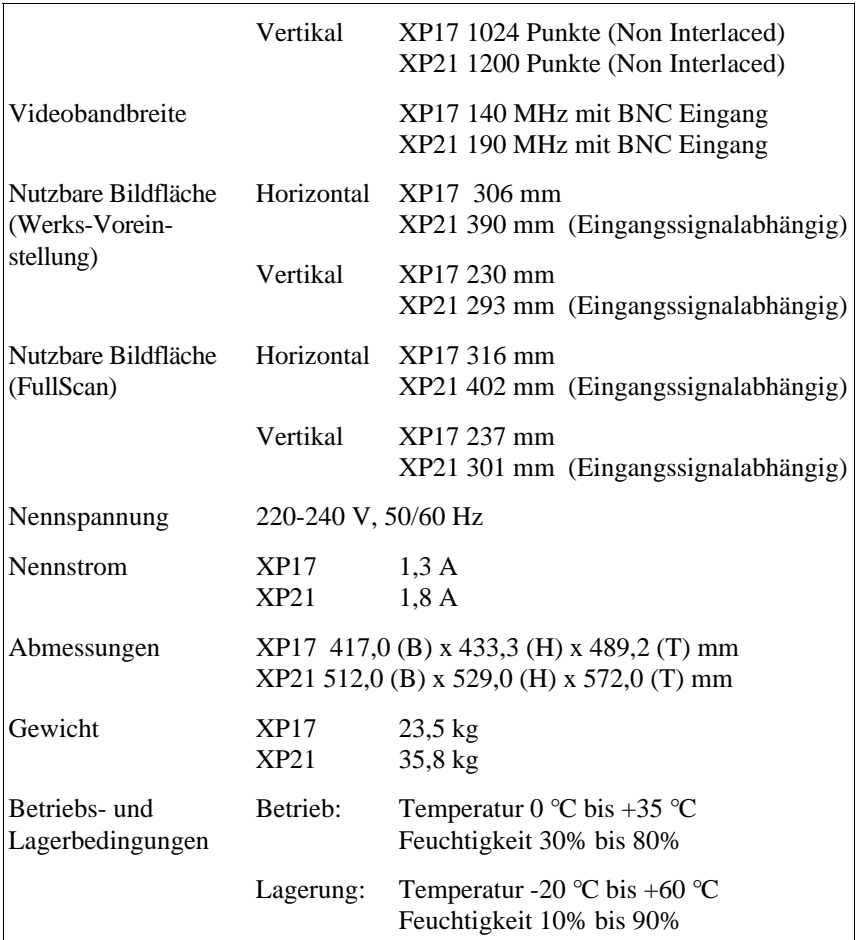

Technische Änderungen vorbehalten

Français

# **PRESENTATION**

#### **PRESENTATION DU MONITEUR COULEUR MUL-TISYNC XP17/XP21**

Nous vous félicitons pour votre achat d'un moniteur couleur Multisync XP17/XP21.

Les moniteurs MultiSync XP17/XP21 sont équipés du système "Plug and Play" Microsoft , de l'ErgoDesign et du système OSM vous offrant ainsi toutes les fonctionnalités spécifiques NEC que vous êtes en droit attendre des moniteurs Multisync.

La technologie multifréquence vous offre une compatibilité avec de multiples plate-formes matérielles et une vaste gamme de standards graphiques sans pour autant avoir à changer de moniteur.

Les moniteurs Multisync XP17/XP21 couleur répondent tout à fait aux recommandations ErgoDesign.

ErgoDesign décrit une philosophie qui régit la conception des moniteurs MultiSync. Le but d'ErgoDesign est d'accroître le confort et la productivité de l'utilisateur. ErgoDesign est conforme aux standards Européens d'économie d'énergie et de réduction d'émissions d'ondes parasites. Les moniteurs NEC Multisync sont également conformes aux normes contre la pollution, les sous-ensembles qui composent les moniteurs NEC sont conçus pour être recyclés.

#### **Nouvelles Caracteristiques**

**Plug and Play** est la nouvelle solution que Microsoft intègre à Windows 95 et qui permet une connexion instantanée de vos périphériques sans erreur ni perte de temps à l'installation. NEC a co-développé avec Microsoft les spécifications Plug and Play pour les moniteurs, permettant ainsi à votre ordinateur d'identifier et de configurer le moniteur qui y est connecté. La série des moniteurs XP communique automatiquement à l'ordinateur leur type et leurs caractéristiques. NEC partenaire de Microsoft vous offre ainsi une installation et une mise en oeuvre très simple.

**ACCESS.bus** va rapidement devenir le nouveau standard industriel pour les périphériques de communication. Ce canal fournit une vraie communication bidirectionnelle entre les périphériques tels que les moniteurs, les souris et l'unité centrale. L'ordinateur peut lire les caractéristiques des périphériques connectés qui, en retour, peuvent recevoir et suivre les intructions. Ces périphériques intégrant le standard ACCESS-bus sont très pratiques et peuvent être branchés sur tous les systèmes informatiques qui possèdent un connecteur ACCESS-bus, que votre système soit en marche ou pas.

ACCESS-bus n'inclut pas seulement l'aspect pratique et facile de Plug and Play, mais vous permet aussi de configurer automatiquement votre moniteur de la série XP à ses réglages optimums. Vous pouvez être certain que votre moniteur sera configuré dans la meilleure résolution et avec le meilleur rafraîchissement supportés par votre contrôleur graphique. Le moniteur peut aussi être réglé à distance par des logiciels ou des applicatifs spécifiques ou par le clavier pour une personnalisation et une facilité d'utilisation. Vous avez maintenant augmenté les fonctionnalités et la convivialité de votre moniteur de la série XP.

La connectique classique à l'arrière de votre moniteur et de votre système sera réduite grâce à l'ACCESS-bus.

Les moniteurs de la série MultiSync XP possèdent un connecteur supplémentaire pour les périphériques ACCESS-Bus actuels comme les souris ou les claviers; mettez simplement votre unité centrale sous votre bureau. Vous avez maintenant augmenté la flexibilité de connexion de vos périphériques sur l'unité centrale parce que vous pouvez les connecter sur n'importe quelle prise ACCESS-Bus, où et quand vous le souhaitez.

Cette approche logicielle permet de sublimer le fonctionnement de votre moniteur grâce aux applications qui utilisent l'ACCESS-bus. Au-delà de l'économie d'énergie, contrôlée par le logiciel IPM ( Intelligent Power Manager), les nombreuses applications ci-dessous vous permettent de personnaliser votre affichage en fonction de vos différents logiciels, votre espace de travail, périodes de la journée ou utilisateurs.

Enregistrez et rappelez chacun des réglages personnalisés.

**L'OSM - On Screen Manager**- Les contrôles de l'OSM ont été étendus en utilisant le logiciel Image Manager**.** Une nouvelle application facile à utiliser qui vous permet de personnaliser et de sauvegarder un nombre illimité de réglages moniteur, fournit des définitions et des réglages de couleur différents en fonction des applications utilisées. Vous pouvez désormais affecter non seulement une définition mais aussi des réglages de couleur spécifique lors de l'emploi d'une application multimédia, ainsi qu'une autre couleur, type papier, lors de l'emploi d'un tableur ou d'un traitement de texte.

Le système de gestion des couleurs **Colorific** vous aide à égaliser vos couleurs à l'affichage et sur la sortie imprimante en incluant le système de gestion des couleurs KODAK dans Microsoft Windows ou l'utilitaire Apple ColorSync sur les Macintosh pour harmoniser les choix aux possibilités de vos périphériques d'impression.

**DPI-On-The-Fly** pour les ordinateurs Macintosh vous permettra de changer la résolution et de tirer avantage des modes vidéo disponibles sur votre Macintosh. Vous passerez dans le mode 1024x768 pour visualiser beaucoup plus d'informations à l'écran ou dans le mode basse résolution 640x480 pour augmenter la vitesse de votre système ou augmenter le nombre de couleurs disponibles sur votre carte graphique.

Reportez vous aux instructions incluses dans le logiciel pour l'installation et les fonctionnalités disponibles.

**Le système d'économie d'énergie IPM (Intelligent Power Manager)** suit les recommandations EPA du gouvernement Américain et Nutek de l'Europe. Le système IPM prolonge la durée de vie de votre produit et économise sensiblement le coût de la consommation énergétique des appareils sous tension non actifs. La spécification Nutek 803299 préconise une diminution automatique de la consommation électrique à moins de 30 watts en mode "pause" et à moins de 8 watts en mode "veille". Dans le mode d'économie d'énergie maximale, les MultiSync XP utilisent environ 10% de la consommation absorbée en mode normal. Cette innovation, qui permet d'économiser jusqu'à 90 % de la consommation d'énergie en mode "pause", prolonge la vie du moniteur, protège l'environnement, réduit les émissions de rayonnement et les coûts de chauffage ou de climatisation de l'environnement de travail.

**Note :** L'IPM ne peut être activé que si vous possédez un contrôleur graphique intégrant la fonction d'économie d'énergie conforme au standard DPMS de VESA.

**L'OSM ( On Screen Manager )** permet une utilisation aisée du contrôle numérique du moniteur.

Les touches en face avant vous permettent d'activer le menu de l'OSM où vous pouvez vous déplacer très facilement. Des icônes vous permettent de visualiser comment fonctionne le contrôle numérique.

Le contrôle des couleurs vous permet d'affiner l'affichage des couleurs avec exactitude, vous évitant la frustration d'une mauvaise représentation. Le système de contrôle des couleurs "Colorific" vous aide à faire concorder ce que vous affichez à ce que vous imprimer en incorporant le système "Kodak's Color Management" sous Microsoft Windows ou sous "ColorSync" d'Apple sur Macintosh qui harmonise les couleurs aux possibilités de vos périphériques d'impression.

Le traitement **OptiClear** des écrans de la série XP réduit considérablement les reflets de l'éclairage ambiant sans altérer le niveau de netteté et de luminance.

Un pas de 0,28mm, le masque du tube en INVAR et la mise au point dynamique par double faisceau augmentent la clarté et affinent les détails. Une bonne clarté permet à votre oeil de survoler les images et de mieux voir les informations à l'écran.

**Le bouton de sélection BNC/D-SUB** en face avant sur les moniteurs XP17/XP21 vous permet de connecter deux ordinateur sur votre moniteur MultiSync. Le bouton en face avant vous permettra de sélectionner l'ordinateur sur lequel vous désirez travailler. Utilisez le MultiCable avec le connecteur D-SUB pour visualiser l'affichage d'un des ordinateurs et le connecteur BNC pour l'autre système. En utilisant un seul moniteur de la série XP, vous pourrez sélectionner un ordinateur ou le second simplement en basculant le commutateur sur D-SUB ou BNC.

Le contrôle **Réglage de pureté** du MultiSync XP21 minimise aussi les effets des champs magnétiques terrestres sur la qualité de l'image.

### **Protection Contre Les Emissions Parasites**

ErgoDesign inclut également la réduction des champs électrostatiques et électromagnétiques.

Les moniteurs NEC suivent les plus strictes recommandations sur la limitation de champs magnétiques, électriques alternatifs et électrostatiques du **TCO** et du **SWEDAC** (Swedish Board for Technical Accreditation) préalablement connu sous le nom de **MPR** (comité national des tests et mesures), concernant les valeurs maximales autorisées. Les moniteurs de la gamme MultiSync NEC sont conformes aux standards **SWEDAC**, **MPR 1990:8** (MPR II) et aux méthodes de tests d'émission **TCO 92** (par l'emploi d'un filtre additionnel fourni en option). Ces standards sont les plus sévères au monde.

# **Technologie Multifrequence**

La **technologie multifréquence** adapte automatiquement le moniteur aux fréquences de balayage des différents adaptateurs vidéo et affiche la définition requise. La série des moniteurs XP supporte de multiples plates-formes compatibles IBM et la famille des ordinateurs Apple.(adaptateurs Macintosh gratuits sur demande).

La **définition accrue** améliore la qualité de l'image et les MultiSync de la série XP supportent une large gamme de modes vidéo "haute définition" pour vos besoins actuels et futurs.

De **nombreux standards graphiques** sont supportés par les moniteurs MultiSync XP17/XP21 tels que :

- VGA 640 x 480 à 60, 72 et 75 Hz
- SuperVGA 800 x 600 à 56, 60, 72 et 75 Hz
- Apple Hi-Res Display 640 x 480 à 67 Hz
- Apple mode 16" 832x624 à 75 Hz
- Apple mode 19" 1024x768 à 75 Hz
- IBM XGA et IBM 8514/A 1024 x 768 en mode entrelacé à 87 Hz
- 1024 x 768 en mode non entrelacé à 60, 70 et 75 Hz
- IBM XGA-2 1024 x 768 à 72 et 75 Hz
- 1152 x 900 en mode non entrelacé à 66 et 76 Hz (avec un câble spécifique)
- Apple mode  $21$ "  $1152x870$  à 75 Hz (avec adaptateur spécifique)
- 1280x1024 à 60, 70 et 75 Hz
- 1600x1200 possible, au vue des fréquences horizontales et verticales.
- 1280x1024 est recommandé (pour le XP21seulement).
## **CONTENU DE L'EMBALLAGE**

L'illustration ci-dessous vous indique tous les éléments inclus dans l'emballage de votre moniteur de la série XP. Conservez soigneusement le carton d'origine et les matériaux d'emballage pour le transport de votre moniteur.

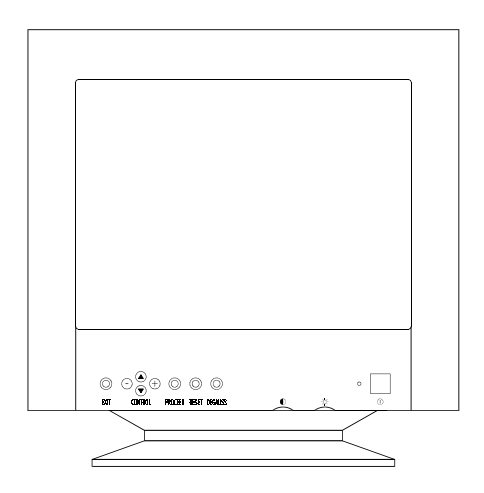

- 1. Le moniteur couleur MultiSync XP17/XP21 (JC-1743UMB/R / JC-2143UMB/R) avec pied amovible et orientable.
- 2. Multicable
- 3. Cordon d'alimentation
- 4. Manuel d'utilisation

Disquettes du logiciel du canal de communication .

**Note :** le pied du moniteur peut être enlevé. Des cales en plastiques ainsi qu'un pied sont disponibles en option. Ils s'intègrent dans le bas du cabinet du moniteur.

# **RECOMMANDATION D'UTILISATION**

Lors de l'installation de votre moniteur couleur Multisync serie XP, veuillez observez les précautions suivantes afin d'en tirer le maximum de performance :

- N'utilisez pas le moniteur dans un endroit directement exposé au soleil.
- Placez votre moniteur juste en dessous de l'axe de vision afin de vous assurer le meilleur confort visuel
- Laissez une aération suffisante autour du moniteur afin que la chaleur qu'il dégage puisse se dissiper facilement.
- Ne placez aucun objet lourd sur le cordon d'alimentation. Cela risquerait de l'endommager et de provoquer une électrocution ou un incendie.
- Tenez le moniteur éloigné de transformateurs de puissance, de moteurs électriques et d'autres systèmes susceptibles de générer des champs magnétiques intenses.
- N'utilisez pas le moniteur dans un endroit humide, sale ou poussiéreux.
- Si vous devez transporter votre moniteur, évitez toute manipulation brutale.
- **Pour des raisons ergonomiques, nous vous recommandons de régler la luminance de façon à faire disparaître le fond de l'écran.**
- Pour ces mêmes raisons, nous vous recommandons de ne pas travailler avec le contrôle de contraste réglé au maximum.
- Pour des raisons ergonomiques nous vous recommandons d'afficher les tailles et positions d'images présélectionnées.
- Pour ces mêmes raisons, nous vous recommandons d'utiliser les préréglages d'origine (usine) de la couleur et de la distorsion latérale.
- **Pour des raisons ergonomiques, nous vous recommandons de travailler dans les bandes de fréquences de balayage vertical : de 70 à 160 Hz .**
- Pour des raisons ergonomiques, nous vous recommandons de ne pas travailler avec une image composée d'informations de couleur bleue primaire sur fond noir. Cette combinaison de couleurs est difficile à déceler et fatigue la vue à cause de son faible contraste.
- Pour débrancher le moniteur, enlevez le cordon secteur situé à l'arrière du moniteur.
- **Nous vous recommandons d'utiliser le cordon d'alimentation secteur livré avec le moniteur.**
- Cependant, si vous prévoyez d'en employer un autre, il doit être de type H05 VVF avec le MultiSync XP17/XP21 ( sauf pour le Royaume-Uni ).

**Attention:** Ne maintenez pas enfoncé plus de 10 secondes le bouton de démagnétisation.

Pour nettoyer votre écran, utilisez un chiffon doux, non-pelucheux. Une solution douce à base d'alcool ou un nettoyant pour vitre donne de bons résultats.

#### **INSTALLATION RAPIDE**

Le tableau suivant résume la méthode de connexion du moniteur couleur MultiSync XP17 / XP21. Pour plus de détails reportez-vous aux pages suivantes si vous possédez un ordinateur compatible IBM, compatible, un Apple ou un autre système.

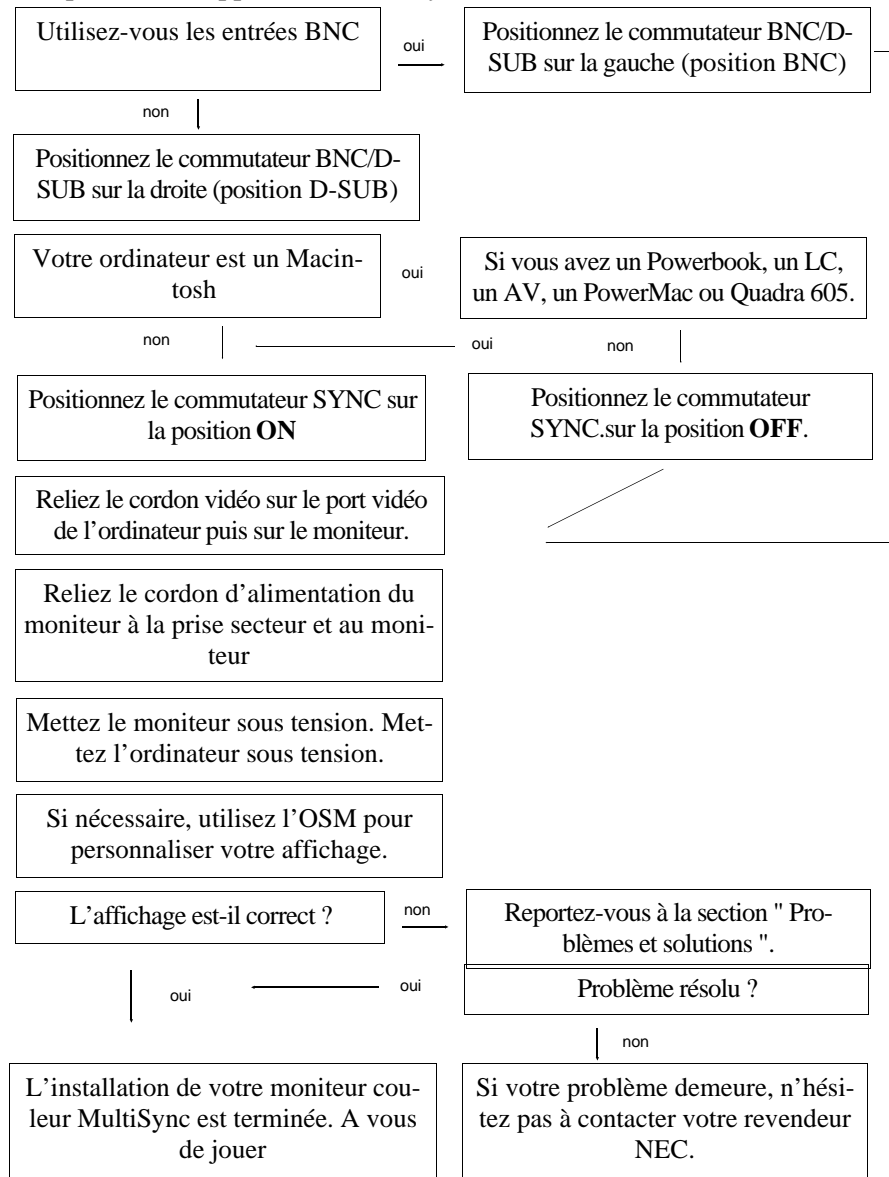

# **CONNEXION**

### **Connexion à un ordinateur personnel IBM ou compatible.**

Les moniteurs couleur Multisync de la série XP sont compatibles avec les ordinateurs IBM PC, XT, AT, 386, 486, Pentium, PS/2 et leurs compatibles. 2 types de configuration peuvent être proposés sur PC.

- 1. le contrôleur vidéo est intégré sur la carte mère
- 2. le contrôleur vidéo est sur une carte graphique additionnelle.

Chacune des configurations dispose d'un connecteur vidéo. Si vous n'êtes pas certain de quel connecteurs vidéo vous servir, consultez le manuel d'utilisation de votre ordinateur ou de votre carte graphique. Pour connecter votre moniteur à votre PC, suivez les instructions ci-dessous.

- 1. Eteignez votre ordinateur et votre moniteur.
- 2. Si besoin est, installez votre carte graphique. Pour plus d'informations, reportez-vous au manuel d'utilisation de la carte.
- 3. Assurez-vous que le commutateur BNC/D-SUB sur la face avant du moniteur (XP17/XP21) est sur la position D-SUB (commutateur à droite).
- 4. Reliez l'extrémité mini D-SUB 15 broches de votre cordon MultiCable au connecteur vidéo de votre ordinateur ( petit connecteur).
- 5. Reliez l'extrémité D-SUB 15 broches de votre cordon MultiCable au connecteur vidéo de votre moniteur ( grand connecteur).
- 6. Connectez le cordon d'alimentation secteur au moniteur XP17/XP21 et à la prise secteur.
- 7. Mettez votre moniteur et votre ordinateur sous tension.
- 8. Votre installation est maintenant terminée.

En cas de problème, reportez-vous à la section " Problèmes et solutions ".

## **Connexion à un ordinateur Apple.**

Les moniteurs couleur MultiSync de la série XP sont compatibles avec les ordinateurs de la famille Macintosh. 2 types de configuration peuvent être proposés sur ces ordinateurs.

- 1. le contrôleur vidéo est intégré sur la carte mère
- 2. le contrôleur vidéo est sur une carte graphique optionnelle, installée sur un connecteur Nu-Bus ou un slot PDS.

Si vous n'êtes pas certain du type de connecteur vidéo à utiliser, consultez le manuel d'utilisation de votre ordinateur ou de votre carte graphique.

- 1. Eteignez votre ordinateur et votre moniteur.
- 2. Si besoin est, installez votre carte graphique. Pour plus d'information, reportez-vous au manuel d'utilisation de la carte.
- 3. Vérifiez que le commutateur SYNC localisé à l'arrière du moniteur, est sur la position OFF. Si votre ordinateur est un Powerbook160, 165c, 180, 180c, Mac LC, Mac AV, PowerMac ou un Mac .Quadra 605, assurez-vous que le commutateur SYNC est sur la position ON.
- 4. Assurez-vous que le commutateur BNC/D-SUB situé sur la face avant est sur la position D-SUB (à droite).
- 5. Reliez l'extrémité D-SUB 15 broches de votre cordon MultiCable au connecteur vidéo de votre ordinateur ( grand connecteur).
- 6. Reliez l'extrémité mini D-SUB 15 broches de votre cordon MultiCable au connecteur vidéo de votre moniteur ( petit connecteur).
- 7. Connectez le cordon d'alimentation secteur à la prise secteur et au moniteur XP17/XP21.
- 8. Mettez votre moniteur et votre ordinateur sous tension.
- 9. Votre installation est maintenant terminée.

Le Power Macintosh 6100/60 est livré avec un cordon Apple HD1-45. Ce dernier est à utiliser conjointement avec un adaptateur spécifique (en option) pour la connexion d'un moniteur de la serie XP

En cas de problème, reportez-vous à la section " Problèmes et solutions".

## **Connexion à un autre système ou adaptateur vidéo.**

Si votre système ou votre carte vidéo n'est pas compatible avec l'un des standards vidéo pré-enregistrés (voir annexe) ou possède un brochage différent (voir la table de brochage), reportez-vous aux instructions ci-dessous pour vérifier que votre système est compatible avec votre MultiSync XP17/XP21 ou contactez votre revendeur agréé NEC.

- 1. Eteignez votre moniteur et votre ordinateur.
- 2. Vérifiez le brochage de sortie de votre adaptateur vidéo.
- 3. Vérifiez les fréquences et les niveaux des signaux de sortie de votre adaptateur vidéo.
- 4. Comparez au tableau de brochage et aux fréquences du moniteur et assurez-vous que ceux-ci sont compatibles.
- 5. Connectez le cordon vidéo livré avec votre carte graphique sur la prise vidéo du moniteur.
- 6. Connectez le cordon d'alimentation secteur au moniteur et à la prise secteur.
- 7. Mettez votre moniteur et votre ordinateur sous tension.
- 8. Ajustez la taille et la position de l'image à votre convenance.
- 9. Votre installation est maintenant terminée.

En cas de problème, reportez-vous à la section " Problèmes et solutions " .

### **Connexion à un ordinateur ou adaptateur vidéo en utilisant un cordon BNC.**

Les moniteurs MultiSync couleurs de la série XP sont complémentaires des cartes ou systèmes graphiques hautes résolutions. Pour reliez votre moniteur à votre ordinateur, suivez les instructions ci-dessous :

- 1. Eteignez votre moniteur et votre ordinateur.
- 2. Si besoin est, installez votre carte graphique. Pour plus d'information, reportez-vous au manuel d'utilisation de la carte.
- 3. Assurez-vous que le commutateur en face avant BNC/D-SUB est sur la position BNC (position gauche).
- 4. Reliez le cordon vidéo, côté D-SUB à la carte graphique.
- 5. Reliez chaque prise BNC sur le moniteur en respectant les indications suivantes :
- La prise BNC rouge du cordon vidéo sur le connecteur BNC R du moniteur. La prise BNC verte du cordon vidéo sur le connecteur BNC G du moniteur. La prise BNC bleue du cordon vidéo sur le connecteur BNC B du moniteur. Si vous possédez un câble avec quatre prises BNC (composite Sync), celle-ci doit être reliée sur le connecteur BNC marqué HS/CS. Si vous possédez un câble avec cinq BNC, le connecteur BNC véhiculant le signal de synchro vertical doit être relié sur le connecteur BNC VS du moniteur
	- 6. Connectez le cordon d'alimentation secteur au moniteur et à la prise secteur.
	- 7. Mettez votre moniteur et votre ordinateur sous tension.
	- 8. Votre installation est maintenant terminée.

En cas de problème, reportez-vous à la section " Problèmes et solutions " .

### **Connexion à deux ordinateurs ou adaptateurs vidéo. (ex : un PC et un Macintosh)**

Les moniteurs MulitiSync de la série XP sont conçus pour supporter simultanément la connexion de deux ordinateurs ou cartes graphiques. Cette caractéristique vous permet d'utiliser un des deux systèmes et de commuter très facilement d'un système à l'autre en utilisant le commutateur BNC/D-SUB situé sur la face avant de votre moniteur.

Cette configuration nécessite impérativement l'emploi d'un cordon vidéo BNC sur l'un des ordinateurs. Si vous n'en possédez pas, contactez votre revendeur NEC.

Pour reliez votre moniteur aux deux ordinateurs, suivez les instructions ci-dessous :

- 1. Suivez la procédure d'installation pour PC ou Mac donnée sur les précedentes pages. Pour connecter le premier ordinateur, utiliser le MultiCâble fourni avec le moniteur. L'installation du premier moniteur est maintenant terminée.
- 2. Suivez la procédure d'installation de la précédente page se rapportant à l'utilisation d'un cordon vidéo BNC pour installer le second ordinateur.
- 3. Mettez votre moniteur et vos deux ordinateurs sous tension.
- 4. Votre installation est maintenant terminée.
- 5. Utilisez le commutateur BNC/D-SUB situé sur la face avant du moniteur pour sélectionner l'ordinateur sur lequel vous désirez travailler.

En cas de problème, reportez-vous à la section " Problèmes et solutions " .

# **CONTRÔLE PAR L'OSM**

Le nouvel OSM de NEC (On Screen Manager) est le système le plus abouti pour la configuration de votre moniteur Multisync. Les boutons sur la face avant de votre moniteur vous permettent de vous déplacer dans des menus et de procéder aux réglages. Lorsque vous choisissez un réglage, une icône animée vous permet de visualiser immédiatement l'effet de vos réglages.

L'**OSM** permet d'accéder aux réglages suivants :

- taille et position
- distorsion géométrique
- contrôle des couleurs amélioré.

Tous les réglages sont sauvegardés instantanément et automatiquement.

Vous pouvez annuler les modifications de réglage en cours en appuyant sur la touche RESET.

### **Fonction des touches de contrôle en face avant du moniteur**

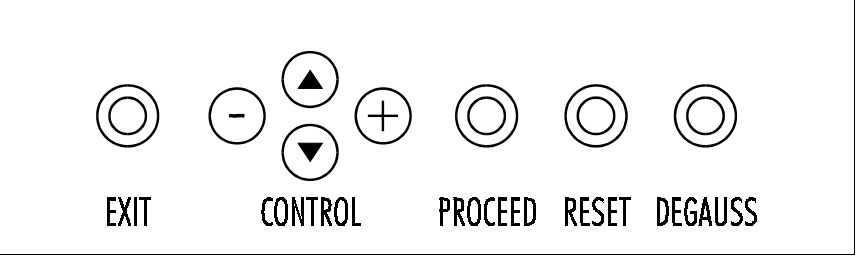

**touche EXIT:** dans le menu principal : sortie de l'OSM.

dans un sous-menu : retour au menu précédent.

**touche HAUT/BAS:** permet de se déplacer dans le menu pour sélectionner un choix

**touche +/- :** dans le menu principal : pas d'action

dans un sous-menu : déplace la barre vers + ou - pour augmenter ou diminuer les valeurs du réglage.

**touche PROCEED :** dans le menu principal : permet d'entrer dans le menu sélectionné. ( pointé par la flèche )

dans un sous-menu : déplace la flèche vers le bas pour sélectionner l'un des choix.

**touche RESET :** rappel des paramètres d'origine (usine) du réglage sélectionné.

dans le menu principal : rappel de tous les paramètres usine du sous-menu sélectionné.

dans un sous-menu : rappel des paramètres du réglage sélectionné.

### **Fonctions des touches de contrôle autres que celles de l'OSM**

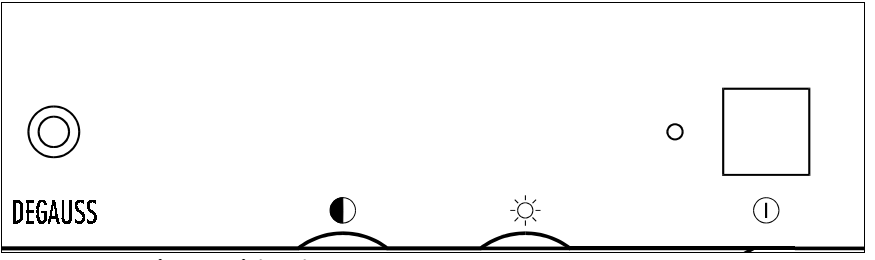

#### **touche de démagnétisation:**

Elimine les champs magnétiques qui s'accumulent sur le masque de

l'écran. Ceux-ci altèrent la déviation des faisceaux d'électrons et génèrent des impuretés de couleurs, de mise au point et de convergence.

**Attention :** Attendez au moins 20 minutes entre deux appuis sur la touche de démagnétisation (en dehors des changements de mode). Celle-ci n'en sera que plus efficace. N'appuyez pas plus de 10 secondes de suite sur la touche de démagnétisation, pour éviter de réduire la durée de vie du circuit de démagnétisation. La démagnétisation n'agit de toute façon que durant les trois premières secondes qui suivent l'appui.

### **Commande de contraste**

Règle la luminance de l'image par rapport à celle du fond. Il en résulte une variation du contraste entre l'image et le fond.

**Commande de luminance** Règle la luminance du fond de l'image. **Commutateur de mise sous tension** Met le moniteur sous ou hors tension.

Lorsque le moniteur est sous tension, l'indicateur lumineux de consommation est allumé et indique le mode de fonctionnement. Chacun des différents modes correspond à un niveau de consommation électrique.

Le voyant lumineux qui est situé au dessus du commutateur de mise sous tension indique :

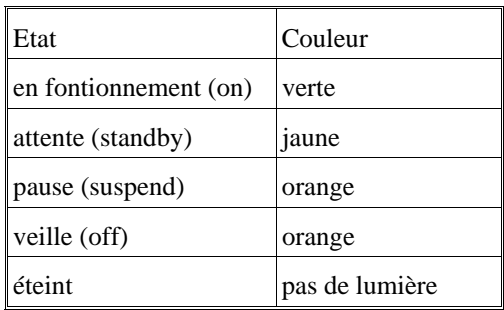

### **GRAPHIQUES DE L'OSM :**

surbrillance : indique le menu ou le réglage sélectionné.

**icône animée :** représente l'action et le sens du réglage en cours.

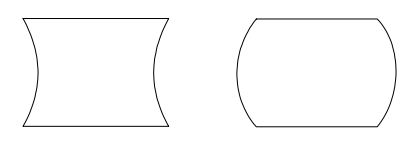

**barre de défilement** indique le sens du réglage.

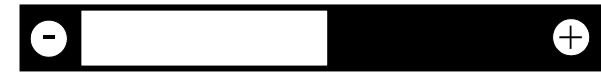

**affichage numérique** affiche un nombre pour s'en souvenir, le noter ou le comparer à une valeur spécifique.

# **Accès à L'OSM**

- Appuyez sur une des touches de contrôle +, -, flèche en Bas, flèche en Haut ou sur la touche PROCEED

### **Sortie de l'OSM**

depuis le menu principal : appuyer sur la touche EXIT. depuis un sous-menu : appuyer 2 fois sur la touche EXIT

## **LES MENUS DE l'OSM**

### **Menu principal :**

Le menu principal de l'OSM vous donne une vue sur l'ensemble des contrôles disponibles. Les flèches dans les coins droits supérieurs ou inférieurs vous indiquent que d'autres choix vous sont proposés. Utiliser les touches **haut / bas** pour balayer l'ensemble des choix disponibles.

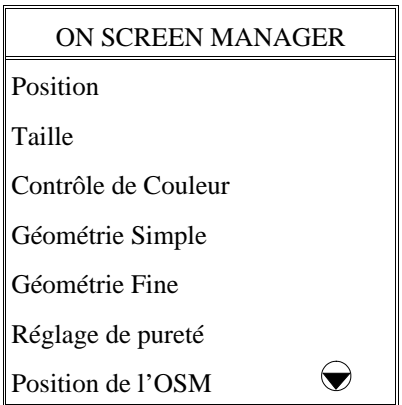

Lorsque vous vous trouvez dans le menu principal de l'OSM, les touches sur la face avant ont les actions suivantes :

**exit :** sortie de l'OSM

**touches haut/bas:** déplace le curseur en haut ou en bas pour sélectionner un choix.

**touches +/- :** pas d'action.

**proceed :** actionne le choix sélectionné.

**reset :** rappel de tous les paramètres d'origine du menu en surbrillance.

**Note:** l'appui sur **reset** dans le menu "Contrôle de Couleur" annule tous vos réglages personnels de couleurs.

La touche **reset** n'a pas d'effet dans les menus "Extinction de l'OSM" et "Langage"

## **Menu POSITION**

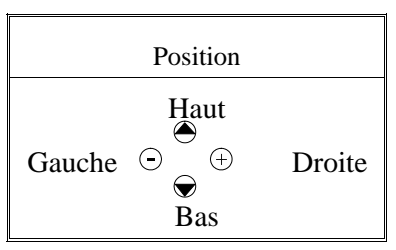

**Haut/Bas** : déplace l'image verticalement vers le haut ou vers le bas

**Gauche/Droite** : déplace l'image horizontalement vers la gauche ou vers la droite

### **Menu TAILLE**

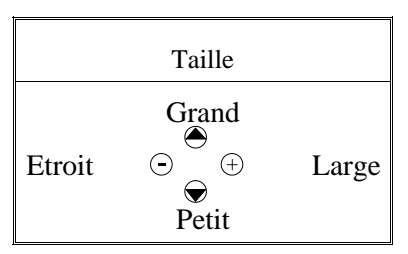

**Grand/Petit :** agit sur la dimension verticale de l'image

**Etroit/Large :** agit sur la dimension horizontale de l'image

Dans les menus **Position** ou **Taille**, les touches du panneau de contrôle en face avant ont les actions suivantes:

**exit :** retour au menu principal.

**touches haut/bas:** agit sur la dimension ou la position verticale de l'image.

**touches +/- :** agit sur la dimension ou la position horizontale de l'image.

#### **proceed : pas d'action.**

**reset :** rappel des paramètres d'origine du réglage en cours.

**Note :** Une fenêtre d'alerte vous permettra de confirmer le rappel des réglages usine où d'annuler ce rappel.

# **Menu CONTRÔLE DE COULEUR :**

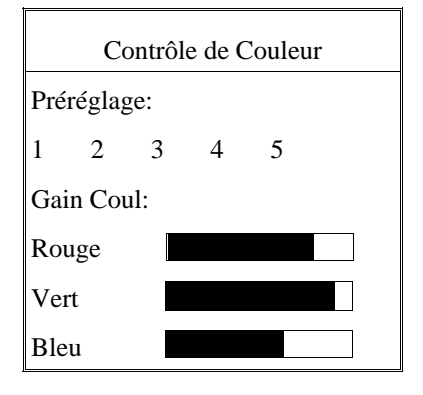

### **Préréglage**

Sélection d'un des préréglages de couleur.

La barre est alors remplacée par la couleur initiale choisie (de 1 à 5). Chaque couleur est réglée d'origine en usine à une certaine température exprimée en degrés Kelvin. Si un préréglage est modifié, le message **"Au choix "** sera affiché à la place de l'indication en degrés Kelvin.

#### **Gain des couleurs:**

Augmente ou diminue la valeur des couleurs Rouge, Vert ou Bleu en fonction de celle qui a été sélectionnée. Le changement du réglage de la couleur apparait à l'écran et le sens "+" ou "-" est visualisé par la barre de couleur. Une couleur est toujours utilisée comme couleur de référence et ne changera pas lors de vos réglages. Vos réglages sont sauvegardés instantanément et automatiquement.

Lorsque vous êtes dans le menu de "Contrôle de Couleur", les touches en face avant du moniteur ont les actions suivantes :

**exit :** retour au menu principal.

**touches haut/bas:** déplacement dans le menu pour sélectionner un choix.

**touches +/- :** permet d'augmenter où de diminuer les valeurs du choix sélectionné.( de 1 à 5).

**proceed:** déplace la fléche vers le bas pour sélectionner l'un des choix

reset : rappel des paramètres d'origine du réglage sélectionné.

**Note :** Une fenêtre d'alerte vous permettra de confirmer le rappel des réglages usine où d'annuler ce rappel.

# **Menu GÉOMÉTRIE SIMPLE**

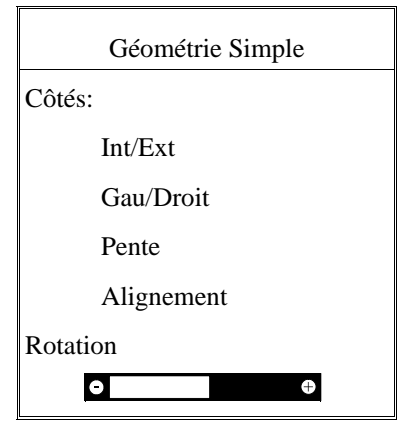

Ces réglages de géométrie de base vous permettent de régler l'inclinaison ou l'angle des côtes.

**Côtés Int/Ext:** (distorsion de coussin ) augmente ou diminue la curvature des flancs de l'image vers l'intérieur ou vers l'extérieur.

**Côtés Gau/Droit:** (balance de la distorsion de coussin) augmente ou diminue la curvature des flancs de l'image vers la gauche ou vers la droite.

**Côtés Pente :** (distortion de parallèlogramme) augmente ou diminue la pente des flancs vers la gauche ou vers la droite.

**Côtés Alignement :** (distorsion de trapèze) augmente ou diminue le haut de l'image pour le faire coïncider avec le bas.

**Rotation :** (rotation de balayage) permet de faire effectuer une rotation de l'image dans un sens ou dans l'autre sens.

Lorsque vous êtes dans le menu de **G**éométrie Simple, les touches en face avant du moniteur ont les actions suivantes :

**exit :** retour au menu principal

**touches haut /bas:** déplacement dans le menu pour sélectionner un choix.

**touches +/- :** permet d'augmenter où de diminuer les valeurs du choix sélectionné.

**proceed:** déplace la fléche vers le bas pour sélectionner l'un des choix

**reset :** rappel des paramètres d'origine du réglage sélectionné.

**Note :** Une fenêtre d'alerte vous permettra de confirmer le rappel des réglages usine où d'annuler ce rappel.

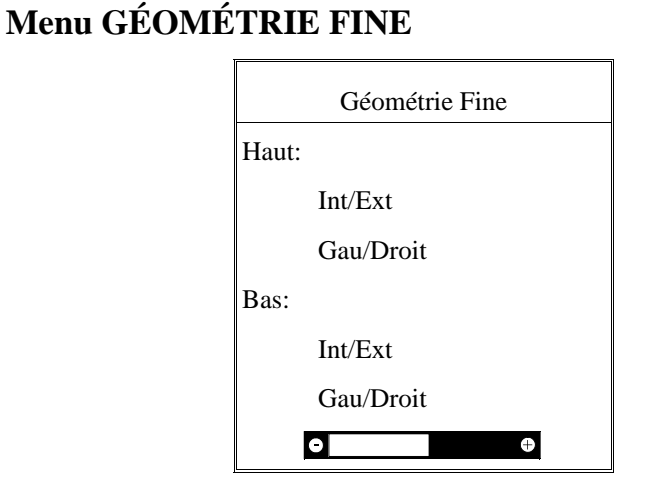

Le contrôle de géométrie fine vous permet de régler les coins de l'image.

**Haut Int/Ext:** Permet de régler la distorsion des angles supérieurs.

**Haut Gau/Droit :** Permet de régler la balance des angles supérieurs.

**Bas Int/Ext:** Permet de régler la distorsion des angles inférieurs.

**Bas Gau/Droit:** (Distorsion effet de coussin) Permet de régler la balance des angles supérieurs.

Lorsque vous êtes dans le menu de **Géométrie Fine**, les touches en face avant du moniteur ont les actions suivantes :

**exit :** retour au menu principal.

**touches haut/bas:** déplacement dans le menu pour sélectionner un choix.

**touches +/- :** permet d'augmenter où de diminuer la valeur sélectionnée. **proceed:** déplace la fléche vers le bas pour sélectionner l'un des choix

**reset :** rappel des paramètres d'origine du réglage sélectionné.

**Note :** Une fenêtre d'alerte vous permettra de confirmer le rappel du réglage d'origine ou d'annuler ce rappel.

# **Menu RÉGLAGE DE PURETÉ**

Le moniteur Multisync XP21 de grande taille offre un contrôle supplémentaire, celui de la pureté de l'image appelé "Réglage de pureté". Ce contrôle élimine les impuretés de la couleur, qui peuvent apparaître dans les coins de l'écran, consécutives aux effets du champ magnétique terrestre dans l'hémisphère nord. Ce contrôle est automatiquement actionné par l'appui sur la touche PROCEED

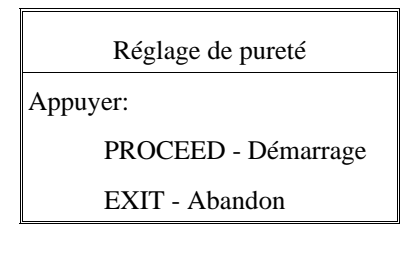

## **Menu POSITION DE L'OSM**

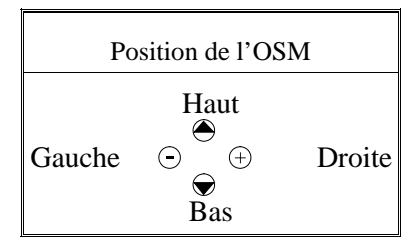

Vous pouvez choisir l'endroit où le menu de l'OSM sera affiché sur votre écran :

Le réglage vous permet de positionner manuellement l'affichage du menu de l'OSM :

## **Menu EXTINCTION DE L'OSM**

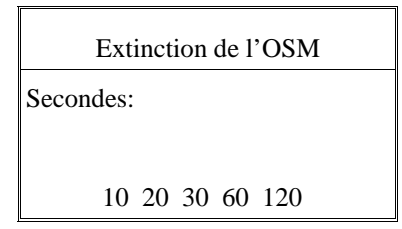

Le menu de l'OSM restera actif aussi longtemps que vous l'utiliserez.

Dans le menu d'extinction de l'OSM, vous pouvez choisir le temps que mettra l'affichage pour s'éteindre après le dernière pression sur une touche.

Les temps préréglés sont de 10, 20, 30, 60 et 120 secondes.

### **Menu MODE D'AFFICHAGE**

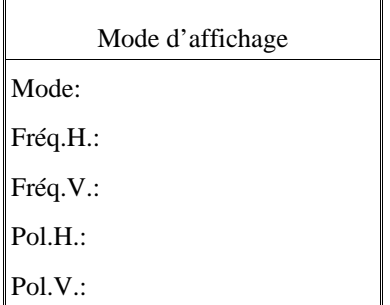

Le menu du mode affichage vous renseigne sur la définition affichée et les données techniques telles que :

les fréquences horizontale et verticale.

**Note :** si le mode affichage indique le symbole "(!)", la fonction reset pour le menu Taille et Position n'a pas d'effet.

#### **Menu LANGAGE**

les menus de l'OSM sont disponibles en 6 langues.

# **Menu LINÉARITÉ VERTICALE**

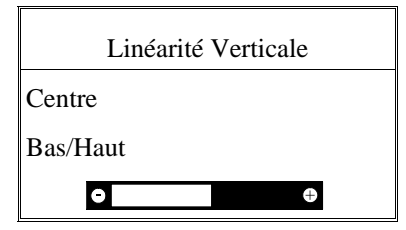

Le contrôle de linéarité verticale vous permet de régler les espaces dans le haut et le bas de l'écran pour qu'ils soient identiques. Le but de ce réglage est de s'assurer qu'un cercle de 2 cm de diamètre soit un vrai cercle de 2 cm de diamètre quel que soit l'endroit de l'écran où il est affiché (Taille identique du dessin sur l'intégralité de l'aire d'affichage).

La procédure à suivre pour régler la linéarité verticale est celle décrite dans le menu de contrôle de linéarité verticale :

Dessinez à l'écran des lignes horizontales équidistantes à l'aide d'un logiciel de dessin possédant une règle.

En utilisant le réglage Centre, vous ajustez l'espacement entre les lignes centrales et en utilisant le réglage Bas/Haut, vous ajustez l'espace entre les lignes du haut et du bas du dessin.

# **Menu PRÉRÉGLAGE USINE**

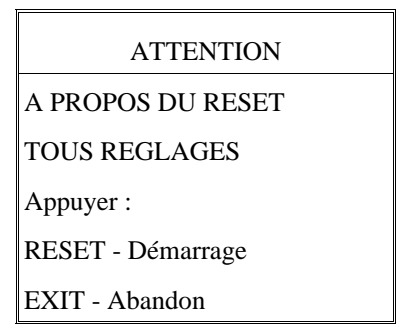

Le menu Préréglage d'usine vous permet de remettre tous les réglages de l'OSM à leur état d'origine. La fenêtre d'alarme ci-dessous apparaît pour vous demander de confirmer si vous voulez vraiment TOUS vos réglages. Les réglages individuels peuvent être annulés en mettant en surbrillance le contrôle à annuler, puis par l'appui sur la touche **reset**.

### **Auto-test**

pour vous assurez que votre moniteur fonctionne correctement, vous pouvez activer la fonction AUTO-TEST de la façon suivante :

Éteindre votre moniteur et votre ordinateur. Déconnectez le cordon vidéo de votre ordinateur ou votre carte vidéo. Mettez le moniteur sous tension. Tout en maintenant la touche EXIT enfoncée, appuyez sur la touche PROCEED, l'image suivante s'affiche alors à l'écran. Si vous n'appuyez pas de vous-même sur la touche EXIT pour annuler cette fonction l'image redeviendra noire au bout de 20 secondes.

Self Test Menu

EXIT - Abandon

### **Problèmes et solutions**

Avant d'appeler votre revendeur agréé NEC, veuillez vérifier les points suivants :Si vous utilisez un sous-système vidéo non compatible IBM AT ou Apple de la famille Macintosh, assurez-vous que les fréquences et durées des signaux utilisés, ainsi que le brochage du connecteur vidéo soit en accord avec les caractéristiques décrites en annexe A et B.

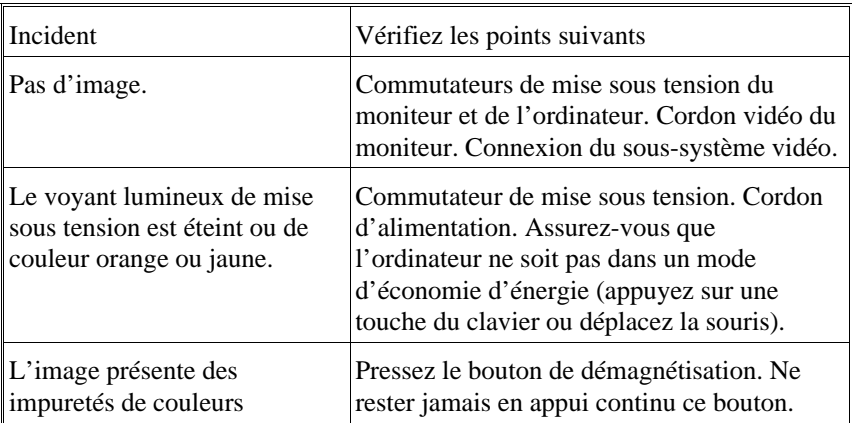

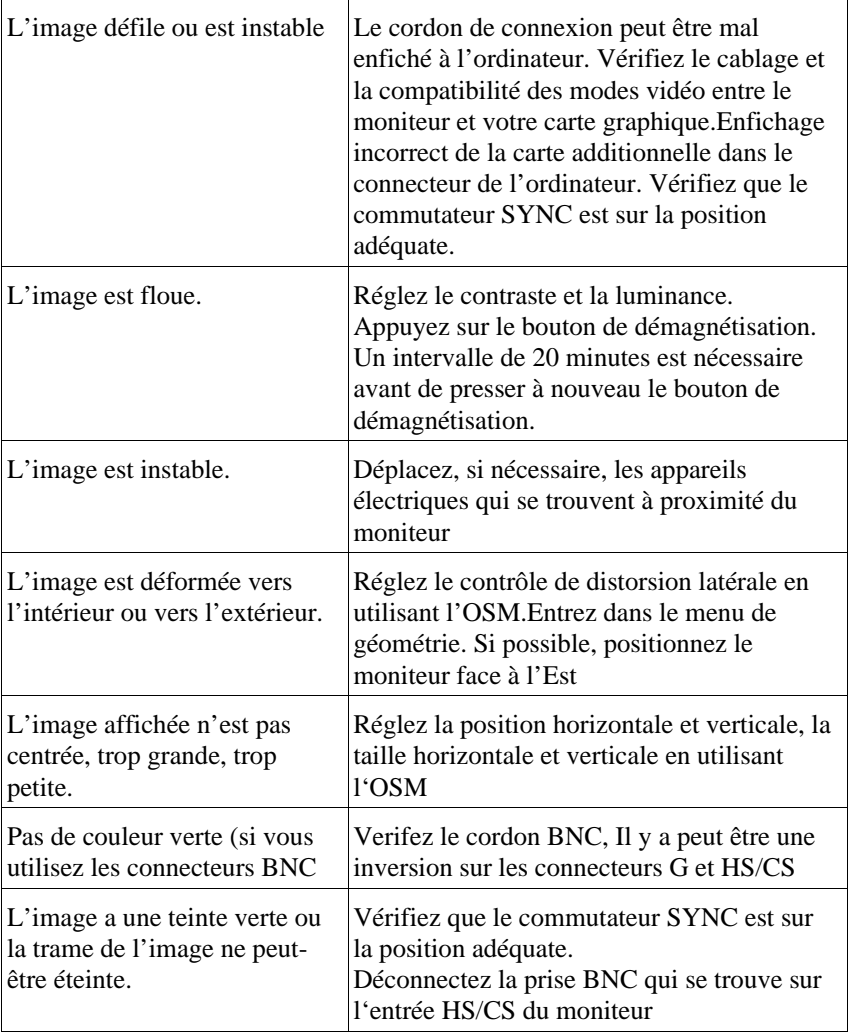

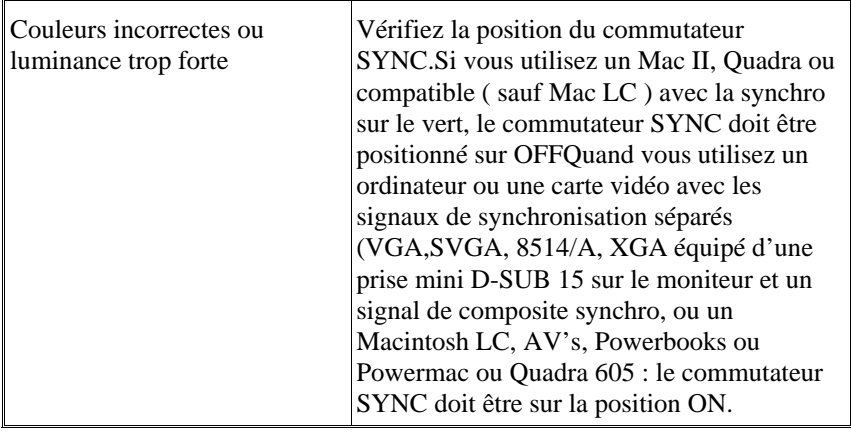

# **Caractéristiques techniques**

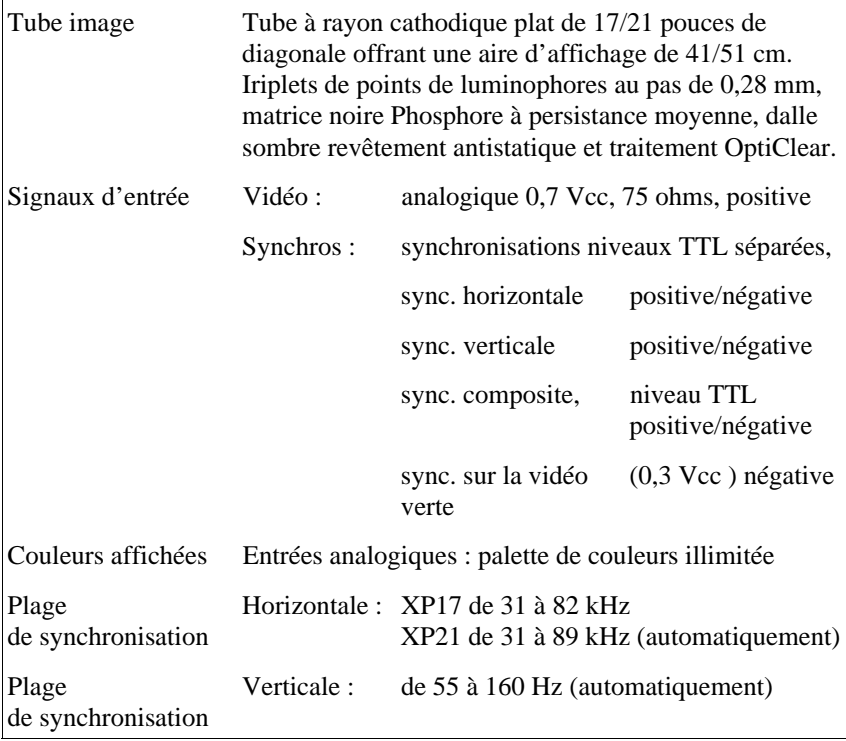

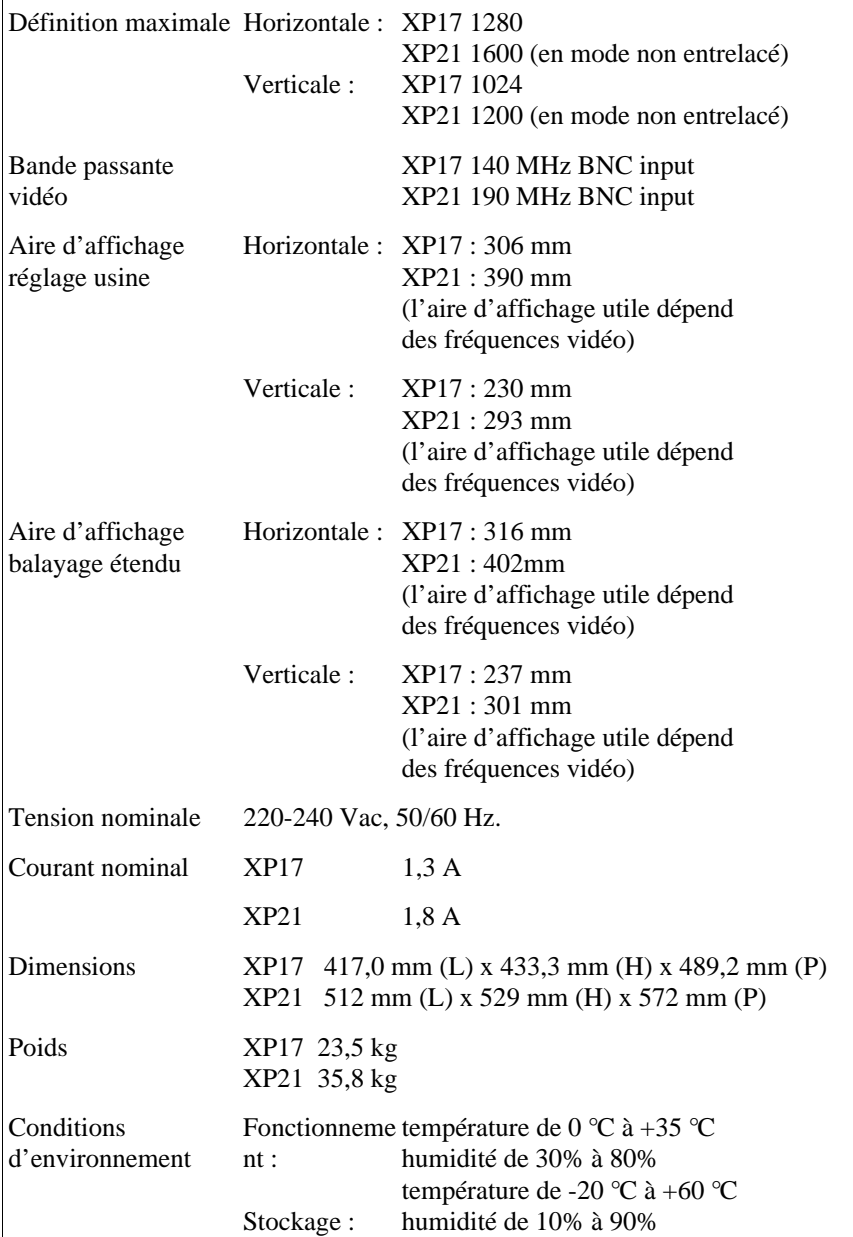

Les caractéristiques techniques peuvent être modifiées sans préavis.

Español

## **Introducción**

Le felicitamos por la adquisición de su monitor color MultiSync XP17/XP21.

Los monitores MultiSync XP17/XP21 incorporan la tecnología "Plug and Play" de Microsoft, las características de ErgoDesign, los menús "On Screen Manager" (OSM), así como todas las características únicas que usted espera encontrar en los monitores MultiSync.

La tecnología MultiSync proporciona compatibilidad automática con múltiples plataformas y con un amplio abanico de estándares gráficos, permitiéndole mejorar la resolución de su sistema gráfico sin necesidad de cambiar de monitor.

Los monitores MultiSync XP17/XP21 siguen estrictamente las líneas maestras de ErgoDesign. El objetivo de ErgoDesign es optimizar la productividad y el confort del usuario. ErgoDesign cumple las estrictas normas europeas de bajo consumo y de reducción de emisiones. Además, nuestros monitores han sido diseñados pensando en su posterior reciclaje.

## **Sumario de Características**

**"Plug and Play"** es la nueva solución de Microsoft implementada en Windows 95, para proporcionar conexiones de periféricos automáticamente sin confusiones ni pérdida de tiempo en las configuraciones. NEC ha codesarrollado junto con Microsoft la tecnología "Plug and Play" para monitores. Esta tecnología permite a su sistema identificar y configurar automáticamente el monitor conectado. Los monitores de la serie XP, informan al sistema del tipo de monitor y de sus capacidades. NEC junto con Microsoft le proporcionan la instalación y configuración más simple en la actualidad.

**Access.bus** es el nuevo estándar de comunicación entre dispositivos. Proporciona una comunicación bidireccional entre dispositivos, tales como monitores, ratones, teclados y el sistema. El sistema puede aprender de los dispositivos conectados y los dispositivos pueden recibir y ejecutar instrucciones. Los dispositivos Access.bus pueden ser

conectados a cualquier conector ACCESS.bus en cualquier momento, tanto si el sistema está encendido o apagado.

Access.bus incluye todas las capacidades de "Plug and Play", y además le permite a su sistema autoconfigurar a su monitor de la serie XP con las mejores prestaciones posibles. Usted puede estar seguro de que su monitor adopta la más alta resolución y refresco que su sistema de video puede visualizar. El monitor puede también ajustarse a través de aplicaciones software o del teclado. De esta manera, usted puede aumentar la funcionalidad de su monitor de la serie XP.

El sistema de cableado entre el monitor y el sistema, se reduce considerablemente gracias al Access.bus. Los monitores de la serie XP incluyen un conector para dispositivos Access.bus como ratones y teclados. Usted incrementa considerablemente la flexibilidad y posibilidades de conexión de su sistema a cualquier periférico, gracias al Access.bus.

**Los controles OSM (On-Screen-Manager)** se extienden utilizando el software Image Manager Software. Le permite particularizar y almacenar un ilimitado número de configuraciones. Usted puede ahora almacenar no sólo una resolución, sino también un número de colores.

El sistema de manejo del color Colorific Color Enhancement le ayuda a que los colores de su sistema de impresión coincidan con los que ve en su pantalla, gracias a la tecnología de gestión de color de Kodak en el entorno Windows o a la utilidad Apple ColorSync en los ordenadores Macintosh.

El **software DPI-On-The-Fly** para ordenadores Macintosh, le permite utilizar varias resoluciones con su ordenador. De esta manera, usted puede aumentar su resolución, por ejemplo a 1024x768, para tener más información en la pantalla, y cambiar a una resolución más baja como 640x480 para aumentar la velocidad de su sistema o aumentar el número de colores visualizable.

Por favor, consulte las instrucciones que acompañan al software para su instalación.

El sistema **Intelligent Power Manager (IPM)** sigue las guías maestras de la norma EPA del gobierno de los Estados Unidos, así como la norma europea Nutek. El sistema de ahorro de energía IPM aumenta la vida del monitor y ahorra energía y costes innecesarios mediante la disminución de energía cuando no se detecta actividad por el sistema. La especificación Nutek 803299 obliga a consumir menos de 30 W en espera- standby- y 8 W en modo de suspesión. En el estado de máximo ahorro de energía, los monitores MultiSync XP consumen aproximadamente un 10% del consumo en funcionamiento completo. Esta innovación permiteahorrar hasta un 90% de energía, prolongando la vida del monitor, protegiendo el medio ambiente, reduciendo las emisiones y los costes en el entorno de trabajo.

Nota: Esta utilidad-IPM- necesita para activarse que su sistema de video soporte esta característica de acuerdo a la norma DPMS de VESA.

El menú OSM (On Screen Manager) facilita al usuario el sistema de control digital del monitor. Una presión en los controles frontales permite visualizar los menús de pantalla (OSM). Los menús e iconos que aparecen en su pantalla le explican fácilmente cómo funcionan los controles.

El Control de Color le permite ajustar los colores de pantalla exactamente a sus preferencias. Esto elimina frustaciones y confusiones. El Sistema de Color: "Colorific Color Enhancement" le pemite ajustar los colores de su pantalla a los de su sistema de impresión, mediante la incorporación de la tecnología Kodak Color Management System en Microsoft Windows y la utilidad Apple ColorSync en ordenadores Apple.

El tratamiento **OptiClear**, en la superficie del tubo de los monitores XP, reduce los reflejos de la iluminación ambiente, sin sacrificar ni el foco ni el brillo de la imagen.

**El tamaño de punto de 0.28 mm** y una máscara del tipo **Invar Shadow Mask** junto con un Foco Dinámico (sólo XP17 y XP21), aumenta la claridad y detalle de la imagen. Una buena definición de la imagen permite que sus ojos capten la información que se muestra en la pantalla con mayor facilidad.

El control **Global Sinc** del MultiSync XP21 minimiza la influencia del campo magnético terrestre en las prestaciones del monitor.

## **Test de Emisiones**

ErgoDesign incorpora reducción de emisiones debidas a campos electrostáticos y electromagnéticos. Los monitores de NEC cumplen estrictamente las recomendaciones de TCO y SWEDAC (Instituto Sueco de protección contra las radiaciones, también conocido por MPR), que especifican los valores máximos de los campos eléctricos y magnéticos.

Los monitores NEC MultiSync cumplen las normas SWEDAC MPR 1990:8 (MPRII) y TCO 92 (utilizando la opción TCO92). Estas normas son las más restrictivas en el mundo.

La Tecnología de Frecuencia Múltiple ajusta automáticamente el monitor a la frecuencia de la tarjeta gráfica, mostrando la resolución requerida. La serie MultiSync XP soporta múltiples plataformas que incluyen compatibles IBM y sistemas de la familia Macintosh (utilizando el kit-Macintosh opcional).

El aumento de resolución añade claridad a la imagen, y los MultiSync XP proporcionan un amplio rango de resoluciones para sus necesidades actuales y futuras.

Los monitores MultiSync XP17/XP21 soportan un amplio rango de estándares gráficos, incluyendo:

- VGA 640x480 a 60, 72 y 75 Hz
- SuperVGA 800x600 a 56, 60, 72 y 75 Hz
- MAC II 640x480 a 67Hz
- $-$  Macintosh 832x624 a 75 Hz
- Macintosh 1024x768
- XGA y 8514/A 1024x768 entrelazado
- 1024x768 a 60, 70 y 75 Hz no entrelazado
- XGA-2 1024x768 a 72 y 75 Hz
- $-1152x9001152 \times 900$  a 66 y 76 Hz (se requiere un cable especial)
- Macintosh 1152x870
- $-1280x102460, 70 y 75 Hz$
- 1600x1200 , visualizables debido al rango de frecuencias horizontal y vertical (Sólo XP21).
- 1280x1024 es recomendado (Sólo XP21)

## **Contenidos del embalaje**

La figura inferior muestra los contenidos del embalaje de su monitor MultiSync XP. Por favor, conserve la caja y el embalaje para futuros transportes o envíos del monitor.

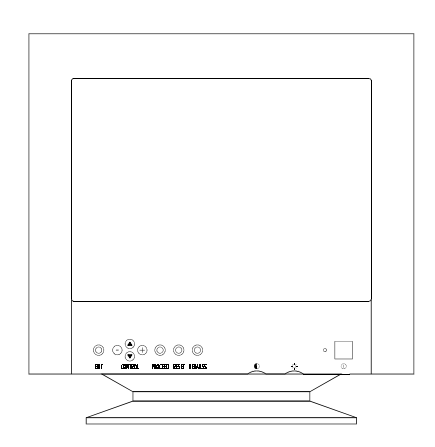

- 1-MultiSync XP17/XP21
- (JC-1743UMB/JC-2143UMB) con base giratoria y basculable
- 2- Multicable
- 3-Cable de corriente
- 4-Manual del usuario
- Disquetes

Nota: La base del monitor puede extraerse. Existen unas patas de plástico opcionales que se ajustan a la parte inferior del monitor.

## **Recomendaciones de uso**

Para optimizar las prestaciones de su monitor Multisync XP, observe las siguientes recomendaciones:

La posición óptima del mónitor es alejada del la luz solar directa

Coloque el monitor justo debajo de la posición de sus ojos

El monitor debe poder disipar el calor. La posición debe permitirle una ventilación adecuada.

No coloque objetos pesados encima del cable de corriente, podrían dañar el cable y producir shock o incendios.

Mantenga el monitor alejado de transformadores, motores eléctricos y otros dispositivos que puedan originar fuertes campos magnéticos.

Utilice el monitor en un espacio limpio y seco.

Maneje el monitor con cuidado en los transportes.

La posición de control del brillo debe ser tal que no se vea iluminado el fondo que rodea a la imagen-background-.

Por razones ergonómicas, recomendamos no utilizar el control de contraste al máximo de su posición.

Por razones ergonómicas recomendamos utilizar la posición y tamaño preseleccionados de fábrica para las señales estándar.

Por razones ergonómicas recomendamos utilizar la preselección de fábrica del control de color y de la distorsión de barril.

Por razones ergonómicas recomendamos utilizar señales no entrelazadas con un refresco de 70 a 160 Hz.

Por razones ergonómicas recomendamos no utilizar un color primario azul sobre un fondo oscuro (la imagen es difícil de reconocer y produce fatiga visual debido al insuficiente contraste).

Para separar el equipo de la toma de corriente hay que quitar antes el cable de corriente del enchufe.

La toma de corriente debería estar instalada lo más cerca posible del equipo y se fácilmente accesible.

Recomendamos utilizar el cable de corriente proporcionado con el monitor. Sin embargo, si se necesita un cable distinto, debería ser del tipo II05VV-F excepto en el Reino Unido (UK).

Precaución: Ni presione la tecla degauss más de 10 segundos seguidos.

### **Instalación rápida**

El siguiente diagrama resume el proceso de conexión del monitor MultiSync serie XP17/XP21

Para más detalles lea las páginas siguientes si lo está conectando a un compatible IBM, compatible Macintosh u otro sistema.

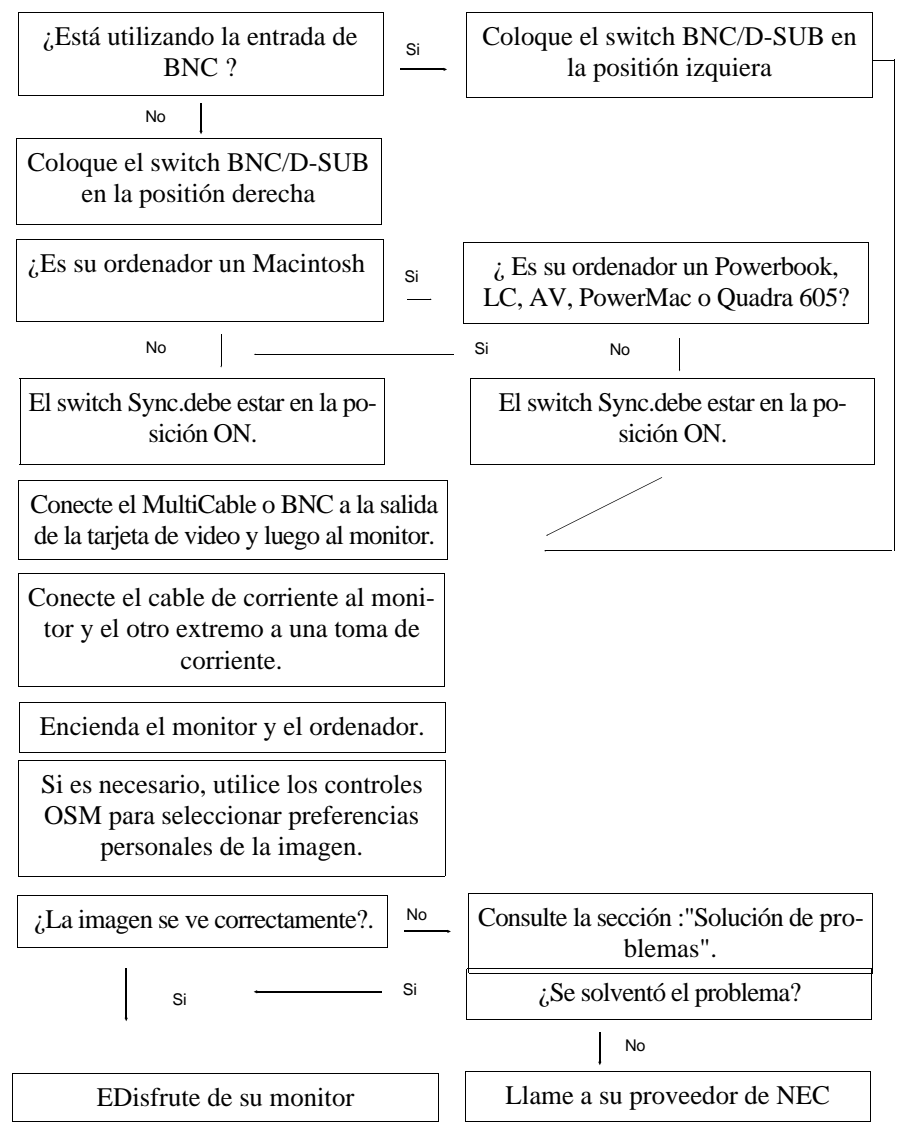

# **Conexión**

Conexión a su ordenador personal (NEC, IBM y compatibles)

Los monitores en color NEC MultiSync serie XP pueden ser conectados a ordenadores NEC, IBM PC/XT, AT, 386, 486, PS/2 y compatibles.

Su sistema tendrá una de estas dos configuraciones:

- 1 El controlador de video está integrado en el ordenador
- 2 El controlador de video está en forma de tarjeta de video (también llamada tarjeta gráfica o adaptador de video)

Ambas configuraciones poseen un conector de video (llamado puerto CRT en los portátiles de NEC). Si usted no está seguro de cuál es su conector de video, consulte el manual de su ordenador o de su tarjeta de video.

Para conectar el monitor siga los siguientes pasos:

- 1. Apague el monitor y el ordenador.
- 2. Si es necesario, instale la tarjeta de video. Si necesita más información consulte el manual de su tarjeta de video.
- 3. Asegúrese de que el swithc BNC/D-SUB que está en la parte frontal del monitor, está en la posición derecha- D-SUB-.
- 4. Conecte el extremo 15-pin mini D-SUB (el más estrecho de los extremos del multicable) al conector de video de su sistema.
- 5. Conecte el extremo 15-pin D-SUB (el más ancho) al monitor.
- 6. Conecte uno de los extremos del cable de corriente al monitor y el otro a la toma de corriente.
- 7. Encienda el monitor y el ordenador.
- 8. Esto completa la instalación

Si tiene usted cualquier problema, diríjase a la sección "Solución de Problemas".

### **Conexión a su ordenador personal (Macintosh)**

Los monitores en color MultiSync serie XP son compatibles con la famila Macintosh.

Su sistema tendrá una de estas dos configuraciones:

- 1 El controlador de video está integrado en el ordenador
- 2 El controlador de video está en forma de tarjeta de video (también llamada tarjeta gráfica o adaptador de video), instalada en un slot Nu-Bus o PDS.

Ambas configuraciones poseen un conector de video. Si usted no está seguro de cuál es su conector de video, consulte el manual de su ordenador o de su tarjeta de video.

Para conectar el monitor siga los siguientes pasos:

- 1. Apague el monitor y el ordenador.
- 2. Si es necesario, instale la tarjeta de video. Si necesita más información consulte el manual de su tarjeta de video.
- 3. Asegúrese de que el switch SYNC, que está en la parte trasera de su monitor, está en la posición OFF, cuando utilice un ordenador de la familia Macintosh o de la serie Quadra . Todos los demás sistemas Mac deben utilizarse con la posición ON.
- 4. Asegúrese de que el switch BNC/D-SUB, que está en la parte frontal del monitor, está en la posición derecha-D-SUB.
- 5. Conecte el extremo 15-pin D-SUB (el más ancho) a la tarjeta de video.
- 6. Conecte el extremo 15-pin mini D-SUB (el más estrecho) al monitor.
- 7. Conecte uno de los extremos del cable de corriente al monitor y el otro a la toma de corriente.
- 8. Encienda el monitor y el ordenador.
- 9. Esto finaliza la instalación.

Los usuarios de Power Macintosh 6100/60 tendrán que usar el cable adaptador Apple HDI-45 que viene con el ordenador.

Si tiene usted cualquier problema, diríjase a la sección "Solución de Problemas".

#### **Conexión a otras tarjetas de video**

Si su ordenador o tarjeta de video no es compatible con las señales preseleccionadas en su monitor MultiSync XP (ver los diagramas de "timing" en el apéndice B) o tiene una asignaciones de pines diferentes (ver la tabla de asignación de pines Apéndice A), siga los siguientes pasos para determinar si su sistema es compatible con el monitor color MultiSync serie XP o consulte a su distribuidor de NEC.

- 1. Apague el monitor y el ordenador
- 2. Determine la asignación de pines del conector de video de su tarjeta gráfica.
- 3. Determine el "timing" de la señal de video de su tarjeta gráfica.
- 4. Compruebe consultando los Apéndices A y B del manual, que los "timing" y asignación de pines que ha encontrado en su tarjeta gráfica están soportados por el monitor.
- 5. Conecte el cable de señal proporcionado con su tarjeta gráfica al monitor.
- 6. Conecte uno de los extremos del cable de corriente al MultiSync serie XP y el otro extremo a una toma de corriente.
- 7. Encienda el monitor y el ordenador.
- 8. Ajuste el tamaño y posición de la imagen según sus preferencias.
- 9. Esto completa la instalación.

Si usted tiene cualquier problema, por favor, consulte la sección "Solución de Problemas".

### **Conexión a otros ordenadores o tarjetas utilizando cables BNC**

Los monitores MultiSync XP también se pueden utilizar con tarjetas de video de alta resolución que requieran conexión mediante cables BNC. Siga los siguientes pasos para conectar su monitor mediante cables BNC.

- 1. Apague el monitor y el ordenador.
- 2. Si es necesario instale la tarjeta de video. Para más información consulte el manual que acompaña a su tarjeta.
- 3. Asegúrese de que el switch BNC/D-SUB, que está en la parte frontal del monitor, está en la posición izquierda-BNC-.
- 4. Conecte el extremo D-SUB del cable BNC a la tarjeta gráfica.
- 5. Conecte los cables rojo, verde y azul a las entradas señaladas con R, G,B en la parte trasera del monitor. Si usted tiene un cuarto cable BNC, llamado cable de Sincronismo Compuesto, conéctelo a la entrada HS/CS. Si tiene un quinto cable BNC, llamado cable de Sincronismo Vertical, conéctelo a la entrada VS.
- 6. onecte uno de los extremos del cable de corriente al monitor MultiSync XP y el otro extremo a una toma de corriente.
- 7. Encienda el monitor y el ordenador.
- 8. Esto completa la instalación.

Si usted tiene problemas, por favor, consulte la sección: "Solución de Problemas".
#### **Conexión a dos sistemas o dos tarjetas de video (por ejemplo: a un sistema IBM y a otro Macintosh)**

Los monitores MultiSync XP han sido diseñados para poder funcionar con dos sistemas o tarjetas de video simultáneamente. Esta característica le permite utilizar un monitor para dos sistemas distintos y seleccionar uno de los dos mediante el switch BNC/D-SUB, que está en la parte frontal del monitor.

Esta configuración requiere que uno de los sistemas esté conectado mediante cables BNC y el otro mediante D-SUB.

Para conectar el monitor a dos sistemas distintos, siga las siguientes instrucciones:

- 1. Siga las instrucciones de instalación para compatibles IBM o Macintosh, que puede encontrar en las páginas anteriores, para conectar uno de los sistemas utilizando el Multicable. Esto completa la instalación del primer sistema.
- 2. Para conectar el segundo sistema, siga las instrucciones anteriores de instalación mediante cables BNC. Esto completa la instalación del segundo sistema.
- 3. Encienda el monitor y ambos sistemas.
- 4. Esto completa la instalación.
- 5. Utilice el switch BNC/D-SUB, que está en la parte frontal del monitor, para seleccionar uno de los sistemas.

Si tiene problemas, por favor, consulte la sección: "Solución de Problemas".

# **Controles OSM**

OSM (On Screen Manager) es el nuevo sistema de NEC para controlar el monitor mediante menús mostrados en pantalla. Las teclas situadas en el panel frontal del monitor le permiten escoger y controlar las opciones mostradas en la pantalla. Cuando usted escoge un control, un icono animado le muestra el efecto que tiene sobre el monitor. Este dibuo le permitirá entender inmediatamente para qué sirven los controles.

OSM incluye los siguientes controles: Tamaño, Posición, Geometría básica y avanzada, Control de Color así como muchas otras utilidades. Los ajustes se graban instantáneamente. El control actualmente seleccionado puede volver a la configuració de fábrica sin más que presionar la tecla Reset.

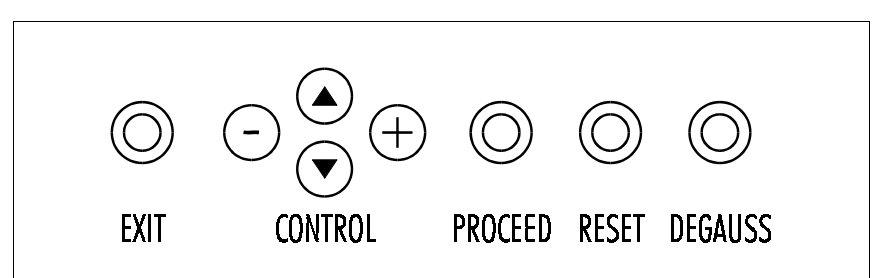

Las teclas OSM del panel frontal del monitor son las siguientes:

#### **exit:**

- en el menú principal: salir de los controles OSM

- en un submenú: salir al menú principal

#### **control arr/abajo:**

- desplaza el área iluminada para seleccionar uno de los controles

#### **control +/-:**

- en el menú principal: sin función

- en un submenú: aumenta o disminuye el ajuste del control seleccionado.

### **proceed:**

- en el menú principal: le introduce en el menú de opciones del control seleccionado (indicado por estar resaltado)

- en un submenú: le introduce en el control del submenú.

#### **reset:**

devuelve a los valores de fábrica el control iluminado.

- en el menú principal: afecta a todos los controles del submenú resaltado.

- en un submenú: afecta al parámetro seleccionado.

Npta: cuando se presiona aparecerá en la pantalla un mensaje de precaución-"warning", permitiéndole a uste cancelar la función.

### **Controles del panel frontal del monitor fuera de OSM:**

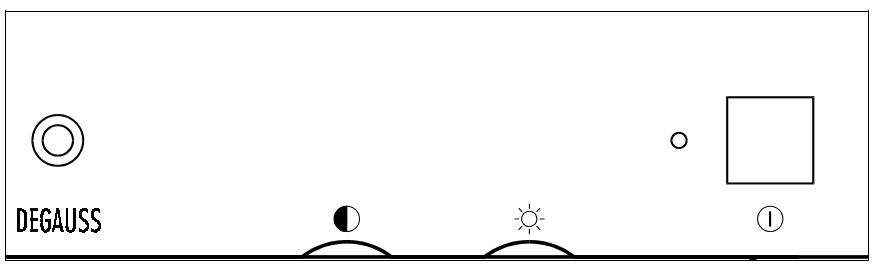

#### **Degauss:**

-elimina las impuerezas de color así como la pérdida de foco y definición de la imagen debida a la acció de campos magnéticos externos.

-Cuando se presiona, la imagen de la pantalla oscilará debido a la desmagnetización.

Precaución: antes de presionar por segunda vez, la tecla Degauss, deje un intervalo de tiempo de 20 minutos. No mantenga la tecla presionada continuamente, ya que se podríá producir un descenso del tiempo de vida del circuito desmagnetizador.

### **Contraste.**

-ajusta el brillo de la imagen en relación al fondo-"background".

### **Brillo:**

-ajusta el balance del brillo de la imagen y fondo

### **Switch de Encendido:**

– enciende y apaga el monitor.

Cuando el monitor se encuentra encendido la:

LUZ INDICADORA DE ENCENDIDO:

localizada encima del switch de encendido. Indica el modo de funcionamiento del monitor. Cada modo reduce la cantidad de potencia utilizado por el monitor.

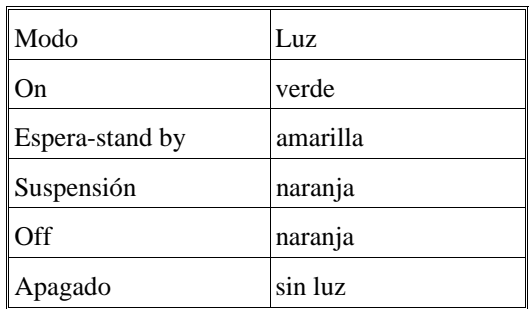

### **Elementos OSM**

Las ventanas típicas de los menús OSM constan de los siguientes elementos:

Resaltado: indica el menú o control seleccionado.

**Icono animado:** proporciona una ilustración animada del modo de funcionamiento del control seleccionado (también indica la dirección del control cuando se ajusta).

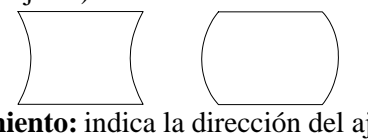

**Barra de desplazamiento:** indica la dirección del ajuste.

**Lectura numérica:** proporciona un número para recordar, grabar o para comparar una configuración específica.

### **Acceso al menú OSM**

Presione cualquiera de las siguientes teclas: +, -, flecha arriba, flecha abajo o la tecla Proceed, que se encuentran en el panel frontal de su monitor.

## **Desactivando OSM**

- Dentro del menú principal: presione la tecla exit.
- Dentro de un submenú: presione la tecla exit dos veces.

# **Menús OSM**

# **Menú Principal**

Los controles del menú principal del OSM, le proporcionan información de la selección de controles disponibles.

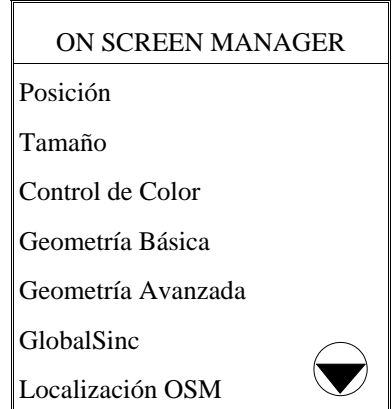

Las flechas en las esquinas superior e inferior indican que hay disponibles más controles para seleccionar. Uitlice las teclas con flecha hacia arriba o hacia abajo para visualizar más opciones.

En el Menú Principal, las teclas del panel frontal del monitor, tienen las siguientes funciones:

**exit:** salir de los controles OSM

flechas **Arriba/Abajo:** mueve la zona resaltada hacia arriba o hacia abajo para seleccionar una de las opciones

**+/-:** sin función.

**proceed:** entrada a los parámetros del submenú, del menú seleccionado.

**reset:** vuelve a los valores de fábrica los controles del submenú resaltado.

**Nota:** Al presionar Reset en el menú de Control de Color, se cambian a los valores de fábrica todos los colores. La función Reset no se necesita en la opción de "Actividad OSM" y en los menú de selección de lenguaje.

## **Menú de Posición**

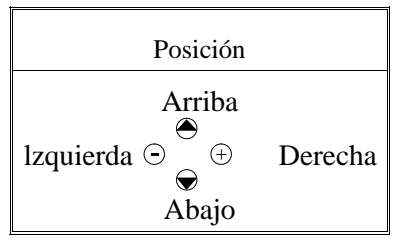

**Arriba/Abajo:** desplaza la imagen verticalmente hacia arriba o hacia abajo.

**Izquierda/Derecha:** Desplaza la imagen horizontalmente hacia la izquierda o derecha

### **Menú de Tamaño:**

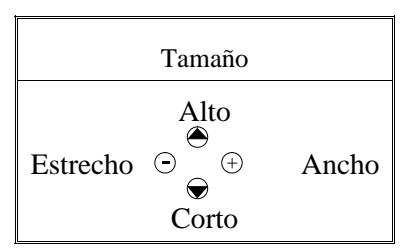

**Alto/Corto:** aumenta o disminuye el tamaño vertical de la imagen.

**Estrecho/Ancho:** aumenta o disminuye el tamaño horizontal de la imagen.

Dentro del menú de Posición/Tamaño, las teclas del panel frontal del monitor trabajan del siguiente modo:

**exit:** sale al Menú Principal.

flechas **Arriba/Abajo:** selecciona Arriba/Abajo ó Alto/Corto.

**+/-:** seleccionan Izquierda/Derecha o Estrecho/Ancho.

**prodeed:** sin function

**reset:** devuelve los controles del menú actual a los valores seleccionados en fábrica.

**Nota:** una ventana de precaución, le permitirá cancelar o continuar la función reset.

# **Menú de Control de Color**

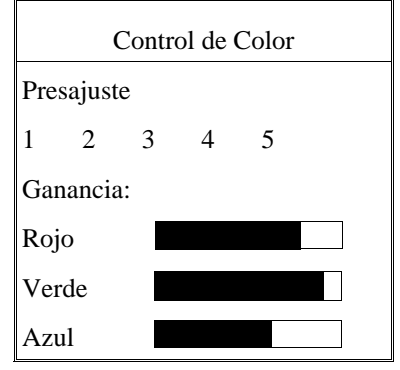

**Preajuste:** selecciona la configuración de color deseada.

La barra de desplazamiento se reemplaza por la elección de configuración de 1 a 5. Cada elección de color se ajusta en la fábrica a los grados Kelvin establecidos. Si una de las posibles configuraciones se modifica, el nombre de la configuración cambiará de grados Kelvin a Usuario-Propia.

**Ganancia del color Rojo, Verde y Azul:** Aumenta o disminuye el rojo, verde o azul, dependiendo del color seleccionado. El cambio en el color aparecerá en la pantalla y la dirección (aumento o disminución) se indicará mediante las barras de color. Uno de los colores se utiliza siempre como color de referencia y, por lo tanto, no cambiará cuando se ajuste. Sus ajustes son grabados automáticamente.

Dentro del menú de Control de Color, las teclas del panel frontal del monitor, funcionan del siguiente modo:

**exit:** sale al menú principal.

flechas **Arriba/Abajo:** mueve el área resaltada hacia arriaba o hacia abajo para seleccionar una de las opciones.

**+/-:** desplaza la barra en la dirección + ó menos para aumentar o disminuir el ajuste o seleccionar la configuración deseada (de 1 a 5).

**proceed:** le introduce en el control del submenú.

**reset:** devuelve la configuración de los colores a los valores de fábrica.

**Nota:** una ventana de precaución le permitirá cancelar o continuar la función reset del Control de Color.

#### **Menú de Geometría Básica**

Los Controles de Geometría Básica le permiten ajustar la curvatura o el ángulo de los lados de su pantalla..

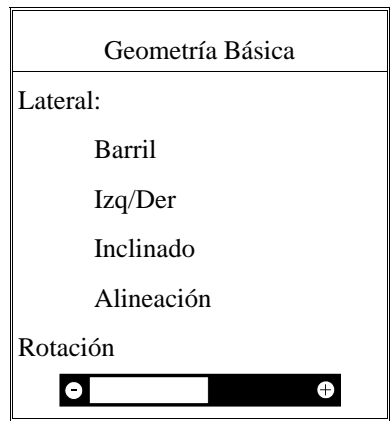

**Barril (pin cushion):** aumenta o disminuye la curvatura de los lados, ya sea hacia dentro o hacia fuera.

**Izq/Der (pin cushion balance):**aumenta o disminuye la curvatura de los lados, ya sea hacia la izquierda o hacia la derecha.

**Inclinado (paralelogramo):** aumenta o disminuye la inclinación de los lados, ya sea hacia la izquierda o hacia la derecha.

**Alineación (trapezoidal):** aumenta o disminuye la inclinación de la parte superior de la pantalla para igualarla con la pate inferior.

**Rotación:** gira la pantalla entera en el sentido de las agujas del reloj o en contra de las agujas del reloj.

Dentro del menú de Geometría Básica, las teclas del panel frontal del monitor funcionan del siguiente modo:

**exit:** sale al menú principal.

flechas **Arriba/Abajo:** desplaza el área resaltada hacia arriba o hacia abajo para seleccionar una de las opciones.

**+/-:** desplaza la barra en la dirección +/- para aumentar o disminuir el ajuste. **proceed:** le introduce en el control del submenú.

**reset:** vuelve a los valores de fábrica el control resaltado.

**Nota:** una ventana de precaución le permitirá cancelar o continuar la funcion reset del control actual.

### **Menú de Geometría Avanzada**

Los controles del Menú de Geometría Avanzada le permiten ajustar las esquinas de su pantalla.

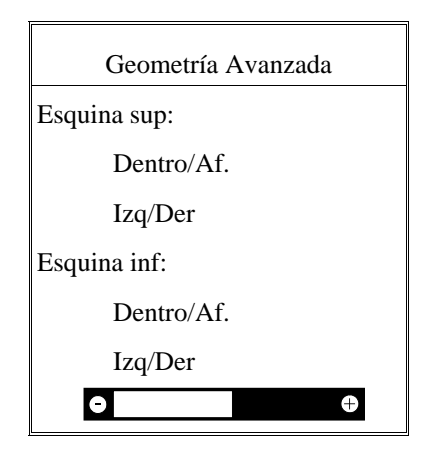

**Dentro/Af.:** ajusta la distorsión de barril de la esquinas superiores-menú "Esquina sup"- ó en las esquinas inferiores- menú "Esquina inf".

**Izq/Der:** ajusta la inclinación hacia la izquierda o derecha de las esquinas superiores o inferiores.

Dentro del menú de Geometría Avanzada, las teclas del panel frontal del monitor funcionan del siguiente modo:

**exit:** sale al menú principal.

flechas **Arriba/Abajo:** desplaza el área resaltada hacia arriba o hacia abajo, para seleccionar una de las opciones.

**+/-:** desplaza el barra en la dirección de + ó - para aumentar o disminuir el ajuste.

**proceed:** le introduce en el control del submenú.

**reset:** vuelve a los valores de fábrica los controles resaltados.

**Nota:** una ventana de precaución le permitirá cancelar o continuar la función de reset del control actual.

### **Menú de GlobalSinc**

Debido a su gran tamaño, el monitor MultiSync XE21 utiliza el Control GlobalSinc para eliminar las impurezas del color en las esquinas de la pantalla, que se producen por efecto del Campo Magnético Terrestre en el Hemisferio Norte. El Control se ajusta automáticamente cuando se presiona la tecla "Proceed".

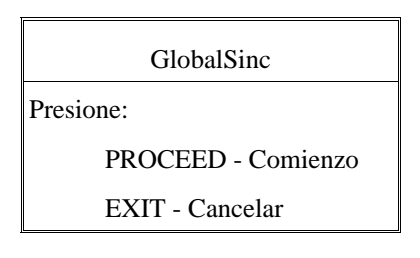

## **Menú de Localización OSM**

Usted puede escoger el lugar de la pantalla donde quiere que le aparezca los menús OSM. La seleccón de "Localización OSM" le permite ajustar manualmente: izquierda, derecha, arriba, abajo, la posición OSM.

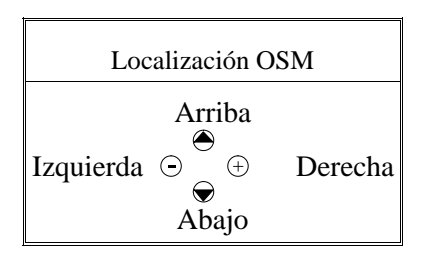

## **Menú de Actividad OSM**

Dentro del menú "Actividad OSM" usted puede controlar el tiempo en el que el menú aparecerá en la pantalla, una vez que se toque los controles por última vez.

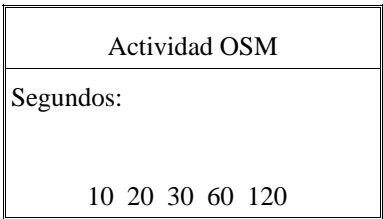

## **Menú de Modo Visualización**

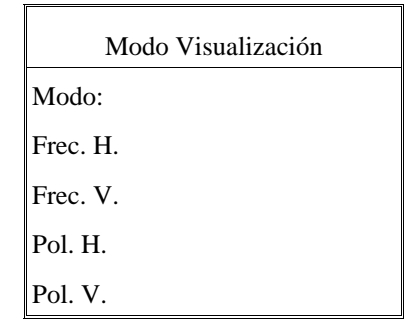

El Modo de Visualización le proporciona información sobre su resolución actual y datos técnicos, incluyendo las frecuencias horizontal y de refresco.

**Nota:** Si el Modo indica el símbolo "(!)", la función de reset para Posición y Tamaño no es efectiva.

### **Menú de Selección de Lenguaje**

Los menús OSM son disponibles en seis idiomas.

### **Menú de Linealidad Vertical**

La linealidad vertical controla el ajuste del tamaño de áreas en la pantalla. El objeto de este control es asegurar que un círculo de una pulgada es un verdadero círculo de una pulgada en cualquier zona de la pantalla donde esté representado.

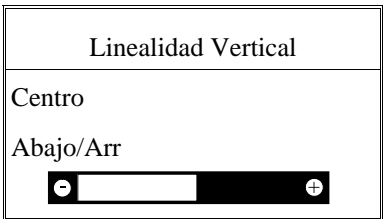

El mejor camino para determinar la linealidad vertical es el mostrado en el menú de Linealidad Vertical: dibujar líneas horizontales igualmente espaciadas, a través de toda la pantalla. Utilizar la opción Centro del menú de Linealidad Vertical, ajustando el espacio entre el centro de las

líneas, y utilizar la opción Abajo/Arr para ajustar el espacio entre las líneas superiores e inferiores.

## **Configuración de Fábrica**

Seleccionando esta opción, usted puede volver a los valores de fábrica todos los controles OSM. Una ventana de precaución le informará sobre la posibilidad de seguir o cancelar la función reset. Los ajustes individuales pueden ser afectados de la función reset, sin más que apretar la tecla reset con la opción de menú resaltada.

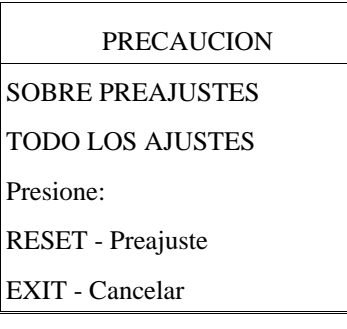

### **Autotest**

Para asegurarse de que su monitor tiene un funcionamiento correcto, usted puede escoger la función de Autotest del siguiente modo:

Apague su monitor y su PC. Desconecte el cable de video de su PC o tarjeta de video. Encienda el monitor. Presione la tecla exit del panel frontal del monitor y sin soltarla presione la tecla proceed. El monitor mostrará la figura inferior. Para cancelar la función de Autotest, presione la tecla exit o espere 20 segundos.

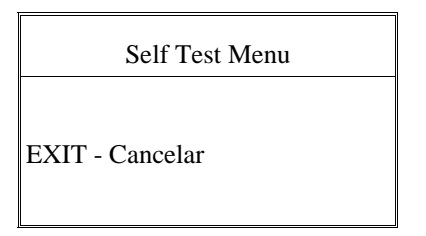

# **Solución de Problemas**

Por favor, compruebe lo siguiente antes de llamar a su proveedor de NEC.

Si su ordenador no es un compatible IBM o Apple Macintosh II, asegúrese de que el "timing" de la señal y las asignaciones de los pines cumplen las configuraciones de los Apéndices A y B.

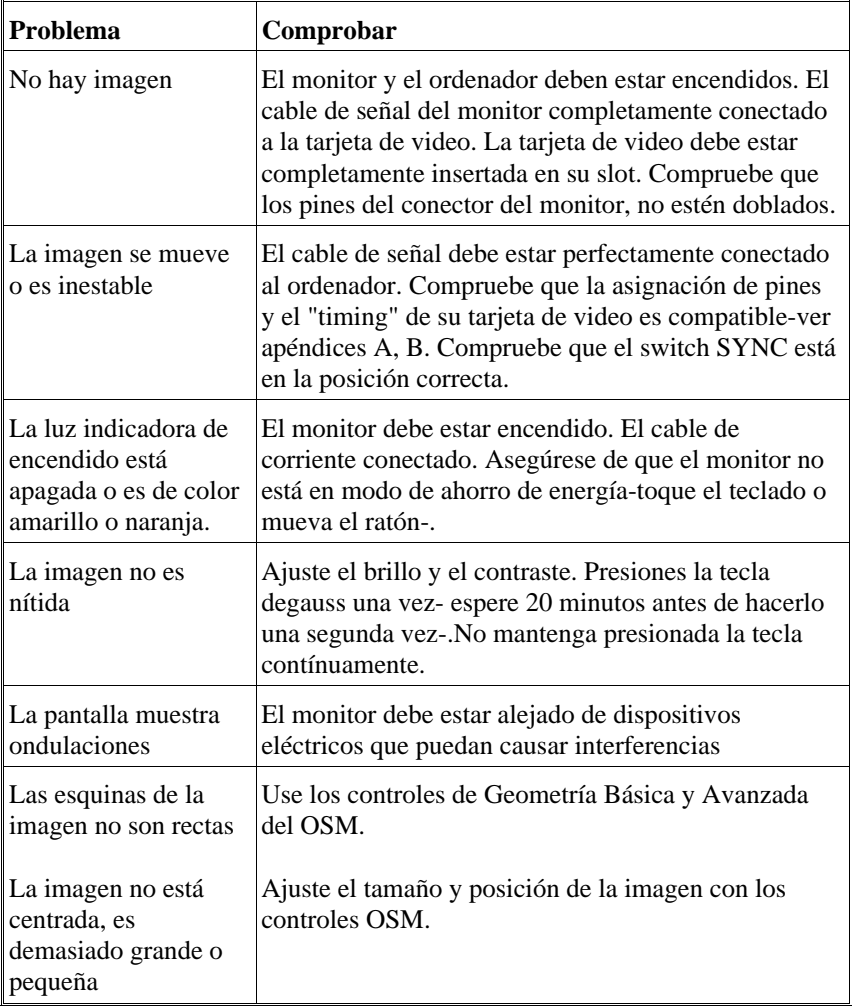

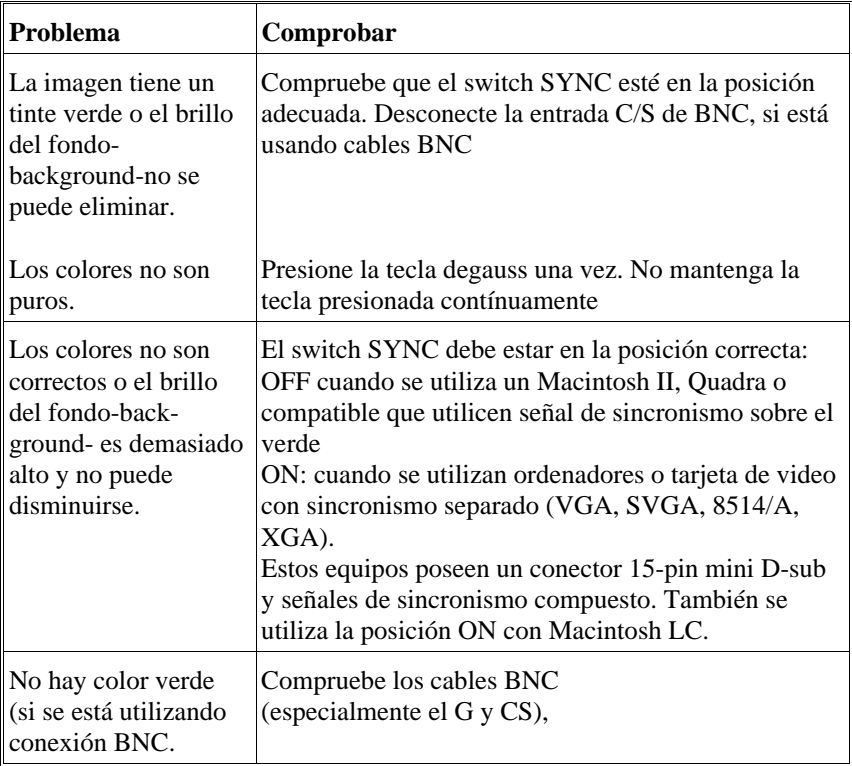

# **Especificaciones**

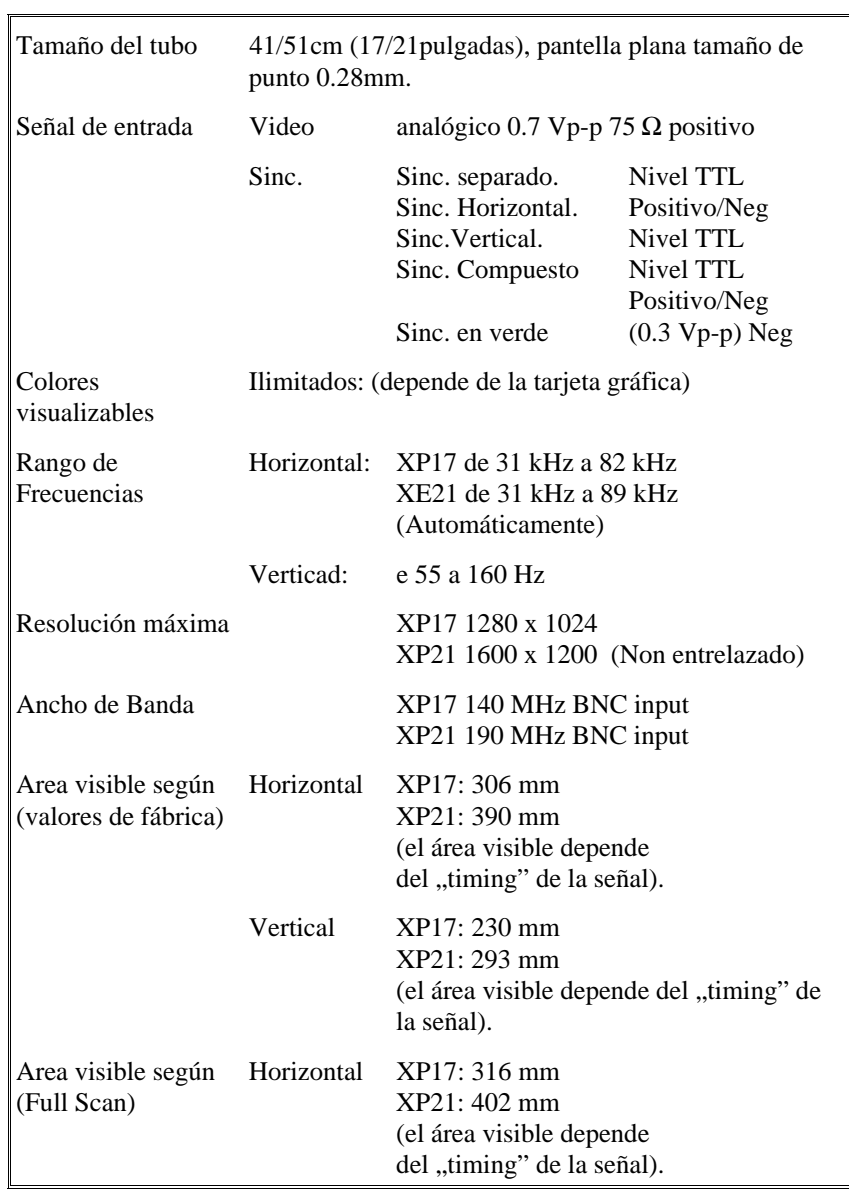

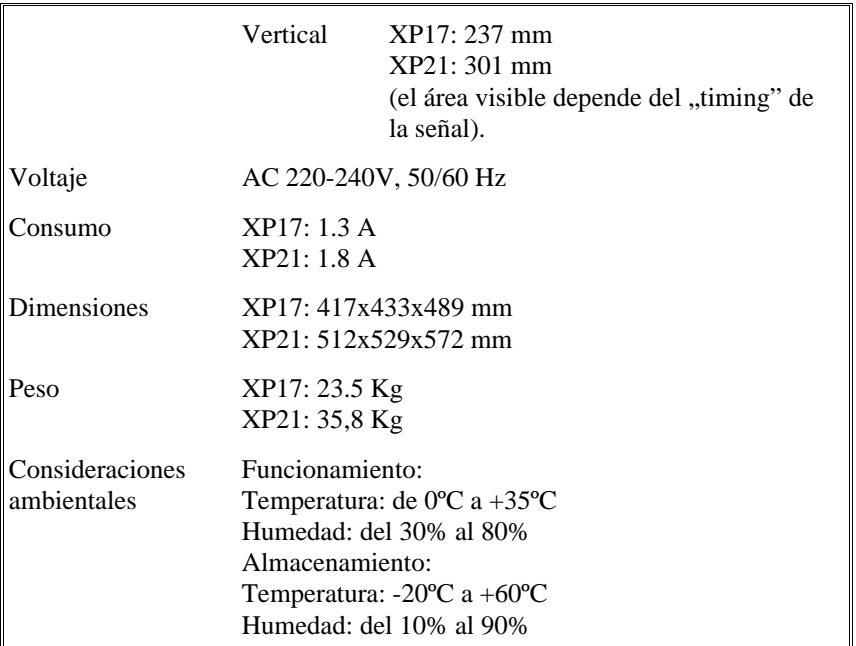

Las especificaciones técnicas están sujetas a cambio sin previo aviso.

Italiano

# **Introduzione**

Congratulazioni per aver acquistato il monitor MultiSync XP17/XP21!

I Monitor MultiSync ,XP17 e XP21, sono un concentrato di tecnologia capaci di offrire caratteristiche esclusive per prodotti di questa categoria; come l'On Screen Manager (OSM), innovativo sistema di regolazione del monitor.

La tecnologia MultiSync (multi frequenza) permette la configurazione automatica del monitor rispetto alle piu' diffuse piattaforme operative (hardware e software) e la piena compatibilita' con gli standard grafici di mercato. Questo permette l'utilizzo dello stesso monitor con molteplici risoluzioni e standard, sia attuali che futuri.

Costruiti in piena conformita' con la filosofia ErgoDesign di NEC, sono stati pensati in funzione di chi li utilizza, ponendo l'attenzione agli aspetti ergonomici e di convivenza con l'operatore. L'obiettivo di ErgoDesign e' offrire il massimo comfort per una migliore produttivita'. Inoltre ErgoDesign include i piu' restrittivi standard relativi al basso consumo e alla non emissione di radiazioni e prevede la riciclabilita' del monitor per futuri processi produttivi.

## **Caratteristiche principali**

**Plug and Play** e' la nuova soluzione presentata da Windows 95, la quale permette un'istantanea connessione delle periferiche, senza perdite di tempo con configurazioni di ogni tipo. NEC ha introdotto nei propri monitors le capacita' di Plug and Play, permettendone l'identificazione e la configurazione automatica. I monitors della serie XP informano il sistema delle loro capacita' e del modello. NEC e Microsoft provvederanno a fornire una semplice procedura di configurazione.

ACCESS.bus e' un nuovo standard di comunicazione che permette di far colluquiare, in modo bidirezionale, le varie periferiche (es. monitor, tastiera, mouse ecc..) con il sistema (es. PC). Il sistema in tal modo puo' identificare e configurare in modo automatico la periferica collegata (vedi Plug and Play), ma non solo, puo' anche a sua volta fornire istruzioni di settaggio alla periferica stessa. In tal modo si potra' essere sempre sicuri che, il vostro monitor e il vostro sistema, stiano sempre lavorando nella migiore

configurazione possibile. La connessione dell'ACCESS.bus tra il monitor e il sistema puo' avvenire in qualsiasi momento senza dover spegnere il monitor o il sistema. Il monitor potra' essere regolato e personalizzato (geometria, temperatura colore ecc..) direttamente da sistema con l'ausilio di applicativi software.

Grazie al sistema ACCESS.bus, oltre al comune cavo di collegamento, non sono necessari cavi aggiuntivi per connettere il monitor al sistema.

I monitor MultiSync della serie XP sono comunque muniti di una presa aggiuntiva per l'ACCESS.bus, del tipo usata per mouse e tastire. Permettendo la connessione e la sconnessione dell'ACCESS.bus in qualsiasi momento si desideri.

Grazie all'applicativo Image Manager Software sara' possibile utilizzare i monitor della serie XP in modo completo, sfruttando tutti i vantaggi dati dall'ACCES.bus. Oltre al sistema di power saving contenuto nell'applicativo IPM, Intelligent Power Manager sono disponibili altri applicativi, che spiegheremo successivamente, e che permetterannno di aiutare a personalizzare il monitor con le di differenti applicazioni, aree di lavoro, orari di utilizzo durante il giorno e di differenti utilizzatori, memorizzare e richiamare ciascun settaggio personalizzato.

L'On-Sreen Manager, OSM, e' stato ulteriormete sivuluppato con l'applicativo Monitor Manager Software. E' un nuovo applicativo facile da usare che permette di configurare e memorizzare un illimitato numero di configurazioni, contenuti nell'OSM del monitor, direttamente dalla tastiera del sistema, oltre a fornire i valori di risoluzione di utilizzo del monitor e dei livelli colore. Si potra' collegare ad esempio specifiche configurazioni di colore non solo a una risoluzione particolare, ma a differenti parti di un programma, ad esempio per editare un foglio di lavoro tipo lettera invece che un spreadsheet.

Il **Colorific Color Enancement**, permette l'aggiustamento dei colori dello schermo, esattamente come si desiderano. Questo sistema aiutera' a tarare cio' che si vede sullo schermo con il risultato di stampa, grazie all'uso del Kodak Color Management System in Microsoft Windows o dell'Apple ColorSync su Macintosh.

La funzione **Intelligent Power Manager System** (IPM) e' conforme sia con la normativa statunitense EPA sia con quella europea NUTEK. Il sistema IPM, che attiva il monitor solo quando e' necessario, aumenta sensibilmente la vita del tubo catodico del monitor riducendo i consumi di energia elettrica. Le specifiche NUTEK 803299 richiedono un'autoriduzione del consumo a meno di 30W, nella modalita' di standby e di 8W nella modalita' suspend. Quando i monitors MultiSync della serie XP sono nella modalita' massima di power-down, consumeranno approssimativamente il 10% del consumo totale durante il funzionamento normale. Questa innovazione oltre a risparmiare il 90% di energia, consente anche una vita maggiore per il monitor, protezione dell'ambiente, riduzione delle emissioni e del calore prodotto con conseguente riduzione dei costi per il condizionamento degli ambienti di lavoro.

Nota: tale possibilita' e' subordinata alla compatibilita' della scheda grafica utilizzata rispetto alle specifiche DPMS dello standard VESA.

L'OSM (On Screen Manager) rende il sistema Digital Control ancora piu' semplice da usare. Con pochi semplici movimenti dei controlli frontali e' possibile navigare attraverso un sistema di menu' e di icone intuitivo e razionale.

L'avanzato Color Control, permette l'aggiustamento dei colori delo schermo, esattamente come si desiderano. Il sistema Colorific Color Enhancement aiutera' a tarare cio' che si vede sullo schermo con il risultato di stampa, grazie all'uso del Kodak Color Management System in Microsoft Windows o dell'Apple ColorSync su Macintosh.

Il trattamento antiriflesso OptiClear Surface, implementato sui monitor della serie XP, riduce drasticamente i problemi di rifrazione della luce migliorando la nitidezza ed il contrasto delle immagini. Inoltre l'utilizzo di un dot pitch di 0.28 mm insieme alla Invar Shadow Mask e il Dual Dynamic Beam, rende molto piu' chiara anche la visualizzazione dei piu' piccoli particolari. Tutto cio' migliora sensibilmente il comfort d'utilizzo ed elimina i problemi di affaticamento della vista.

Sul frontale dei monitor XP17/XP21 si trova il selettore BNC/D-SUB che permette la selezione tra i due sistemi di collegamento (BNC e D-SUB con cavo 15 pin).

Il controllo di Taratura Impurità nel modello MultiSync XP21 minimizza gli effetti dei campi magnetici terrestri sulle funzionalita' dello schermo.

### **Test sulle Emissioni**

L'ErgoDesign incorpora anche la riduzione di emissioni Elettromagnetiche ed Elettrostatiche. I monitors NEC seguono le raccomandazioni di TCO e SWEDAC (Swedish Board for Technical Accreditation) per cio' che riguarda i campi magnetici, magnetici alternati ed elettrostatici, precedentemente conosciute come MPR (National Board for Measurement and Testing), i quali specificano i valori massimi raccomandati per campi elettrici e magnetici. I monitors MultiSync NEC sono conformi alle normative SWEDAC MPR 1990:8 (MPRII) e TCO 92 (con l'uso di una lente opzionale). Queste linee guida sono le piu' restrittive al mondo.

La tecnologia MultiSync rende i monitor NEC automaticamente compatibli con un numero pressoche' infinito di combinazioni grafiche, sia in termini di frequenze che di risoluzioni supportate. Cio' permette ai monitor della serie XP di supportare pienamente le piattaforme hardware e software sia nell'ambiente IBM compatibile sia in quello Macintosh (tramite l'adeguato kit). L'alta risoluzione migliora la qualita' delle immagini, e i monitor MultiSync sono in grado di fornire un'ampia scelta di modalita'. Tra le piu' diffuse sono supportate le seguenti:

- VGA 640x480 a 60, 72 e 75Hz
- Super VGA 800x600 a 56, 60, 72 e 75 Hz.
- $-$  MAC II 640x480 a 67Hz
- Macintosh 832x624 a 75Hz
- Macintosh 1024x768
- XGA e 8514/A a 1024x768 in modalita' interallacciata
- 1024x768 Non Interallacciato a 60, 70 e 75Hz
- XGA-2 1024x768 a 72 e 75Hz
- 1152x900 a 66 e 76Hz (e richiesto un cavo speciale)
- Macintosh 1152x870
- 1280x1024 a 60, 70 e 75Hz
- 1600x1200 visualizzabile con frequenza verticale ed orizzontale contenuta nel range 1280x1024 e' raccomandata solo per XP21

## **Contenuto della scatola.**

La seguente lista indica tutti gli oggetti inclusi nella confezione del vostro MultiSync serie XP.

Si prega di conservare l'imballo originale per trasporti futuri.

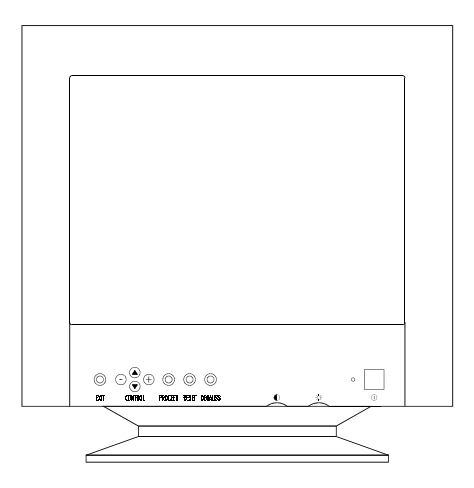

- 1. MultiSync monitor XP17/XP21 a colori con base basculante.
- 2. Cavo segnale (MultiCable)
- 3. Cavo di alimentazione.
- 4. Manuale Utente.

Dischetto con software per canale di comunicazione

Note: la base basculante del monitor puo' essere rimossa.

## **Raccomandazioni per l'uso.**

- Per ottenere le migliori prestazioni dal vostro monitor e' consigliabile seguire queste semplici raccomandazioni:
- Evitare sorgenti di luce direttamente puntate verso lo schermo del monitor.
- L'angolo di visualizzazione ottimale si ha posizionando il monitor ad un'altezza leggermente inferiore rispetto a quella dei propri occhi.
- Non appoggiare oggetti pesanti sul cavo di alimentazione. Danni al cavo possono provocare scosse o incendi.
- Tenere il monitor distante da sorgenti magnetiche intense.
- Usare il monitor in ambiente pulito e asciutto.
- Trasportare con cura.
- **Regolare la luminosita' in modo da non visualizzare il raster del CRT.**
- Per una migliore ergonomia non utilizzare per lunghi periodi i colori con il massimo contrasto.
- Per una migliore ergonomia mantenere sui segnali standard i valori di dimensionamento e posizione presettati.
- Per una migliore ergonomia mantenere sui segnali standard i valori del colore e di effetto cuscino.
- Per una migliore ergonomia e' fortemente raccomandato l'utilizzo di frequenze non interallacciate con un refresh verticale compreso fra i 70Hz e i 160Hz.
- Per una migliore ergonomia e' consigliato non utilizzare il colore blu come primario su fondo nero (il basso contrasto esistente fra i due colori rende faticoso il riconoscimento delle informazioni con un conseguente affaticamento degli occhi).
- **La Per eliminare completamente le correnti elettriche presenti nel monitor e' necessario staccare la presa dalla rete elettrica.** La presa della rete elettrica deve essere vicina al monitor e facilmente accessibile.
- E' raccomandato l'utilizzo del cavo di alimentazione dato in dotazione con il prodotto. Nel caso non sia possibile il cavo deve comunque essere del tipo H05VV-F.
- Attenzione: non tenere premuto il tasto di degauss per piu' di 10 secondi consecutivi.
- Per pulire la superfice del CRT utilizzare un panno morbido ed un detergente neutro.

### **Come cominciare.**

Il seguente diagramma riassume le modalita' di collegamento per i monitor MultiSync. Per maggiori dettagli guardare le pagini seguenti.

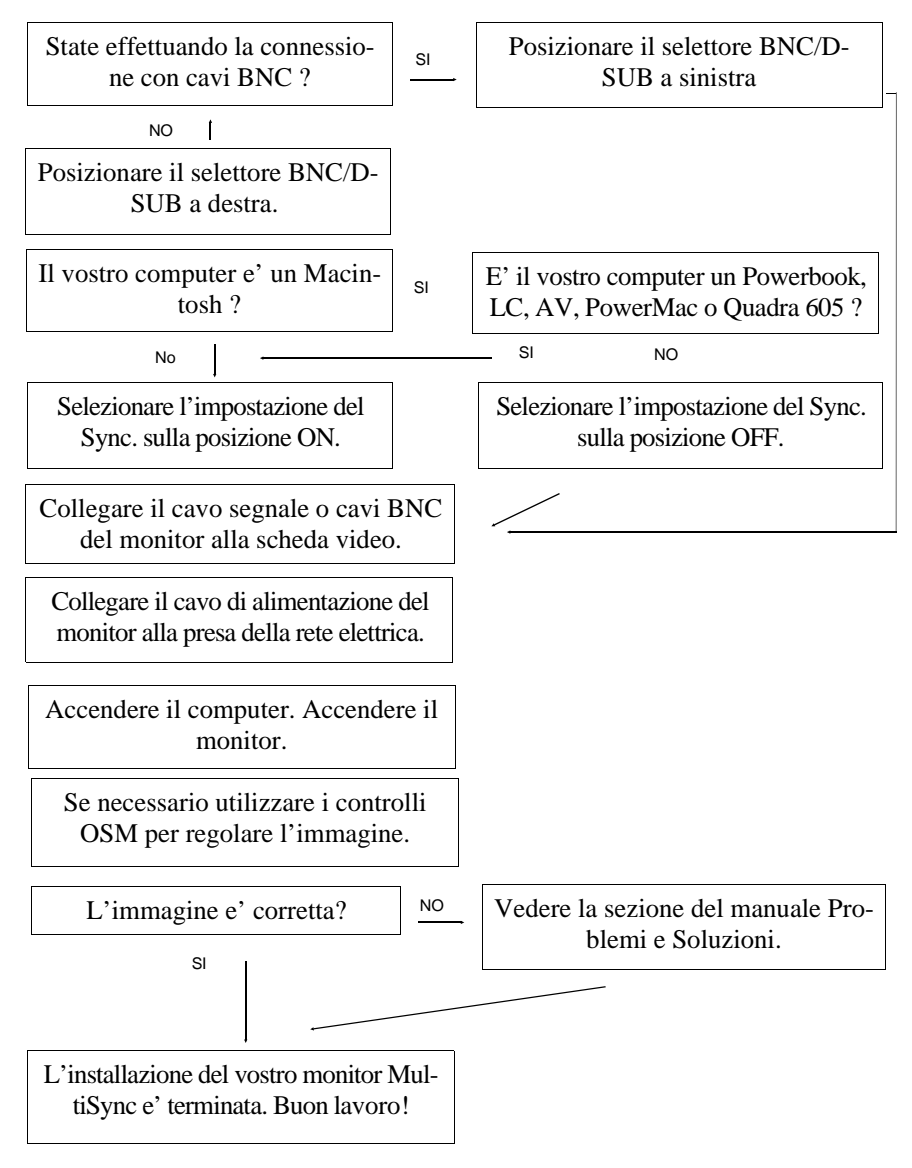

# **Connessioni.**

# **Connessione a personal computer IBM e compatibili.**

I monitor MultiSync della serie XP possono funzionare con computer IBM PC/XT, AT, 386, 486, PS/2 e compatibili.

Il sistema utilizzato deve avere una delle due seguenti configurazioni:

- 1. L'adattatore video e' integrato sulla scheda madre del computer.
- 2. L'adattatore video e' una scheda grafica separata (a cui ci si puo' riferire anche come scheda video, adattatore video).

Entrambe le configurazioni sono provviste di un connettore video (o una porta CRT nel caso di laptop e notebook). Consultare la guida operativa del proprio computer per maggiori informazioni sul tipo di connettore.

Per il collegamento del monitor al sistema seguire le informazioni qui riportate:

- 1. Spegnere il monitor e il computer.
- 2. Se necessario installare la scheda grafica. Per maggiori informazioni fare riferimento alla guida operativa della scheda grafica.
- 3. Assicurarsi che il selettore BNC/D-SUB posto sulla parte frontale del monitor (solo per XP17/XP21) sia sulla posizione D-SUB (destra).
- 4. Connettere il cavo segnale dal lato 15-pin mini D-SUB (connettore piu' piccolo) al connettore video del vostro computer.
- 5. Connette il cavo segnale dal lato 15-pin D-SUB (connettore piu' largo)al connettore del monitor.
- 6. Collegare il cavo di alimentazione del monitor MultiSync serie XP alla rete elettrica.
- 7. Accendere monitor e computer.
- 8. L'installazione e' completa.

### **Connessione a personal computer Macintosh.**

I monitor MultiSync serie XP sono pienamente compatibili con i computer della famiglia Macintosh attraverso l'apposito adattatore (solo per il modello ). Il sistema puo' avere due configurazioni:

- 1. L'adattatore video e' integrato sulla scheda madre del computer.
- 2. L'adattatore video e' una scheda grafica separata (a cui ci si puo' riferire anche come scheda video, adattatore video installato in uno slot Nu-Bus o PDS).

Entrambe le configurazioni sono provviste di un connettore video. Consultare la guida operativa del proprio computer per maggiori informazioni sul tipo di connettore.

Per il collegamento del monitor al sistema seguire le informazioni qui riportate:

- 1. Spegnere il monitor e il computer.
- 2. Se necessario installare la scheda grafica. Per maggiori informazioni fare riferimento alla guida operativa della scheda grafica.
- 3. Assicurarsi che il selettore SYNC posto sul retro del monitor sia sulla posizione ON, quando si utilizzano dei PC della famiglia Macintosh o della serie Quadra. Tutti gli altri sistemi Mac non menzionati richiedono il SYNC. OFF.
- 4. Assicurarsi che il selettore BNC/D-SUB posto sulla parte frontale del monitor (solo per XP17/XP21) sia sulla posizione D-SUB (destra).
- 5. Connettere il cavo segnale dal lato 15-pin mini D-SUB (connettore piu' piccolo) al connettore video del vostro computer.
- 6. Connette il cavo segnale dal lato 15-pin D-SUB (connettore piu' largo)al connettore del monitor.
- 7. Collegare il cavo di alimentazione del monitor MultiSync serie XP alla rete elettrica.
- 8. Accendere il Monitor e il computer.

9. L'installazione e' completa.

Gli utenti Power Macintosh 6100/60 dovranno usare il cavo adattatore (Apple HDI-45) presente, congiuntamente con l'adattatore NEC per monitors serie XP.

Per eventuali problemi fare riferimento alla sezione di questo manuale Problemi e Soluzioni.

### **Collegamento a computer e schede grafiche non standard.**

Se il sistema che state utilizzando non e' compatibile con i segnali presettati all'interno del monitor (vedere il diagramma dei timing in Appendice B) o se ha un differente schema del connettore video (vedere lo schema in Appendice A), fare riferimento alle istruzioni qui di seguito riportate per determinare qual'e' il livello di compatibilita' con il MultiSync serie XP.

- 1. Spegnere il monitor e il computer.
- 2. Determinare lo schema di connessione della scheda grafica utilizzata.
- 3. Determinare il livello e il timing dei segnali di uscita della scheda grafica utilizzata.
- 4. Verificare che i valori determinati ai punti 2. e 3. siano accettabili per il monitor.
- 5. Collegare al monitor MultiSync serie XP il cavo segnale fornito con la scheda grafica.
- 6. Collegare il cavo di alimentazione del MultiSync serie XP alla presa della rete elettrica.
- 7. Accendere il monitor e il computer.
- 8. Regolare il dimensionamento e la posizione dell'immagine.
- 9. L'installazione e' completa.

### **Collegamento a computer e schede grafiche utilizzando le connessioni BNC**

I monitor MultiSync della serie XP possono funzionare con schede grafiche e computer ad alta risoluzione. Per collegare il monitor seguire le seguenti istruzioni:

- 1. Spegnere il monitor e il computer.
- 2. Se necessario installare la scheda grafica. Per maggiori informazioni fare riferimento alla guida operativa della scheda grafica.
- 3. Assicurarsi che il selettore BNC/D-SUB posto sulla parte frontale del monitor (solo per XP17/XP21) sia sulla posizione BNC (sinistra).
- 4. Connettere il cavo segnale dal lato 15-pin mini D-SUB (connettore piu' piccolo) al connettore video del vostro computer. Connettere il cavo segnale dal lato 15-pin D-SUB (connettore piu' largo)al connettore del monitor.
- 5. Connettere il cavo BNC del colore rosso sul connettore BNC del monitor siglato con la lettera R. Connettere il cavo BNC del colore verde sul connettore BNC del monitor siglato con la lettera G. Connettere il cavo BNC del colore blu sul connettore BNC del monitor siglato con la lettera B. Se il totale dei BNC da collegare e' di quattro cavi (connessione di tipo composita) connettere il quarto cavo sull''ingresso del monitor siglata HS/CS. Se il totale dei BNC da collegare e' cinque connettre il sincronismo orizzontale su connettore siglato HS/CS, e il segnale verticale sul connettore siglato VS.
- 6. Collegare il cavo di alimentazione del monitor MultiSync serie XP alla rete elettrica.
- 7. Accendere monitor e computer.
- 8. L'installazione e' completa.

### **Connessione del monitor a due sistemi o a due schede video (ad esempio tra un sistema IBM e un Macintosh)**

I monitor MultiSync serie XP hanno la possibilita' di essere collegati in contemporanea a due sistemi diversi. Questa funzione permette di condividere un monitor tra due differenti stazioni di lavoro, passando da una all'altra semplicemente spostando il selettore BNC/D-SUB posto sul frontale del monitor.

Questo tipo di configurazione richiede che uno dei due sistemi a cui sara' connesso il monitor debba avere connettori tipo BNC. Se nessuno dei due sistemi ha la connnessione con connettori BNC solo un sistema potra' essere connesso.

Per collegare il monitor tra due sistemi diversi eseguire le istruzioni sotto riportate:

- 1. Seguire le istruzioni di collegamento per i computer IBM o Macintosh riportati nelle pagini precedenti. Connettre il primo computer utilizzando il normale cavo segnale ( tipo D-SUB). Questo completa l'installazione del primo sistema.
- 2. Seguire le istruzioni dellle pagine precedenti in merito alle connesioni con cavi BNC, per completare la seconda installazione.
- 3. Accendere il monitor ed i sistemi.
- 4. L'installazione e' completa.
- 5. Usare il selettore BNC/D-SUB per commutare da un sistema all'altro.

# **Controlli OSM**

Il nuovo sistema OSM (On Screen Manager) di NEC e' il piu' avanzato sistema di controllo del monitor presente sul mercato. Tramite i comandi posti sul fronte del monitor, l'utente puo' muoversi attraverso un semplice ed intuitivo sistema di menu' ed icone. Selezionando un comando si avra', tramite un'icona animata, l'esempio di cio' che si puo' regolare; in modo da capire immediatamente qual'e' la funzione del comando.

I controlli gestiti dal sistema OSM sono i seguenti: Dimensionamento/Posizionamento, Geometrie e Colore. Le regolazioni vengono salvate istantaneamente. Attraverso il bottone di reset e' possibile ripristinare le tarature effettuate in fabbrica.

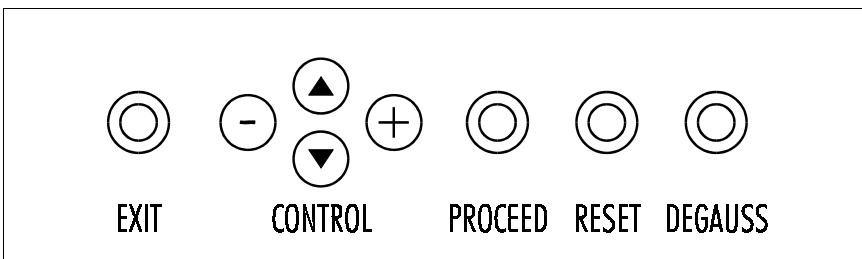

I comadi dell'OSM presenti sul frontale del monitor funzionano come segue: **exit:**

- dal menu' principale: esce dal sistema OSM.
- da un sottomenu': esce al menu' precedente.

#### **controlli su/giu'**

– controllano, attraverso il cursore, il movimento sulle selezioni.

#### **controlli +/-**

- nel menu' principale: nessun effetto.
- in un sottomenu': incrementano o decrementano l'effetto del controllo selezionato.

#### **proceed:**

- nel menu' principale: conferma la selezione scelta (indicata dalla freccia).
- in un sottomenu': muove la freccia per confermare la selezione desiderata.

**reset:** riporta il controllo correntemente selezionato ai valori di fabbrica.

- nel menu' principale: influisce su tutti i controlli relativi al sottomenu' evidenziato.
- in un sottomenu': influisce sul singolo controllo evidenziato.

Note: Quando viene selezionato il reset, una finestra di avvertimento verra' visualizzata per poter cancellare l'operazione selezionata.

### **Controlli frontali esterni all'OSM:**

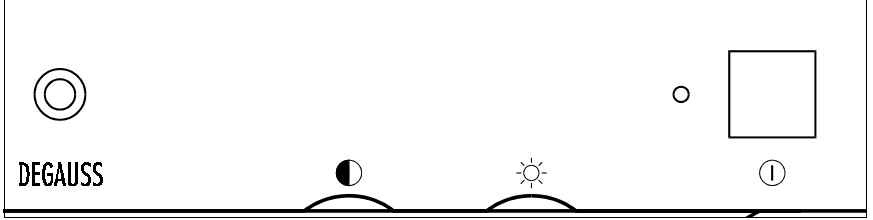

**Degauss:**

- elimina gli accumuli di campo magnetico che influiscono negativamente sulla purezza del colore, sul focus e sulla convergenza.
- quando viene premuto l'immagine diventa fortemente instabile durante la fase di smagnetizzazione.

Attenzione: attendere un periodo minimo di 20 minuti dalla pressione dell'ultimo degauss, a meno che non lo si stia usando per cambiare la modalita' di regolazione. Tenere premuto il pulsante di degauss per lunghi periodi puo' determinare il guasto del circuito.

#### **Contrasto:**

– regola la luminosita' dell'immagine rispetto allo sfondo.

#### **Luminosita':**

– regola la luminosita' dell'immagine e dello sfondo.

#### **Pulsante di accensione:**

– accende e spegne il monitor.

Quando il monitor e' acceso

### **l'Indicatore luminoso LED:**

posto sopra il pulsante di accensione e' illuminato e, in funzione del colore, indica la modalita' in cui il monitor si trova.

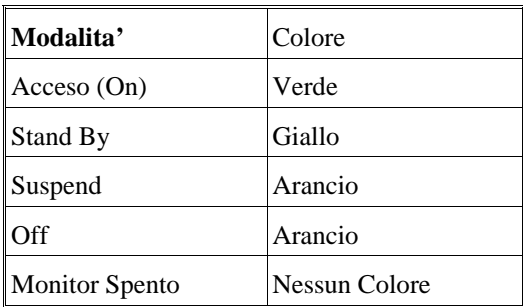

## **Elementi dell'OSM**

Gli elementi tipicamente ricorrenti nella modalita' OSM sono:

### **evidenziato:**

– indica i menu' ed i controlli selezionati.

#### **icone animate:**

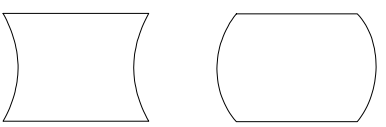

– offrono una rapida dimostrazione delle funzioni del controllo selezionato.

#### **barre indicatrici:**

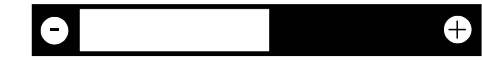

– indicano l'intensita' della regolazione.

### **indicatore numerico:**

– genera un numero che permette di identificare la regolazione effettuata.

### **Utilizzo dell'OSM.**

Premendo uno qualsiasi dei tasti +.-, freccia su, freccia giu', o il tasto procedere e' possibile entrare nel sistema OSM.

## **Uscita dal sistema OSM**

Quando dal menu' principale:

– si preme EXIT

# **I menu' del sistema OSM**

# **Menu' principale**

Il menu' Principale del sistema On Screen manager offre una panoramica delle funzioni disponibili.

Le freccie sul fondo o nell'angolo a destra, indicano future scelte disponibili.Utilizzare i tasti di controllo su e giu per effettuare la selezione.

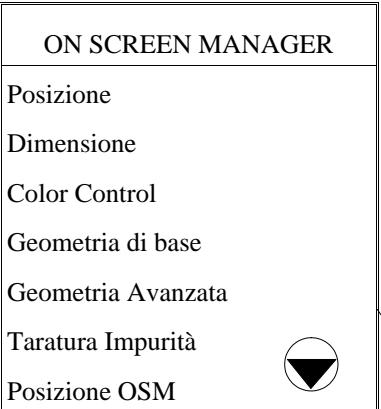

All'interno del Menu Principale i controlli posti sul frontale funzionano come segue:

**exit:** esce dal sistema OMS

**controlli su/giu':** muove il cursore su/giu' per selezionare una delle possibilita'

**controlli +/-:** nessun effetto

**proceed:** procede verso la funzione selezionata.

**reset:** ripristina tutti i controlli relativi al menu' evidenziato.

Note: la funzione di reset applicata al menu ColorControl ripristina solamente:

- nel menu' principale: tutti i colori settati.

- in un sottomenu': il settaggio dei colori attualmente in corso.

Note: Una finestra con un messaggio di avvertimento verra' proposta preventivamente prima di confermare il reset.
### **Menu Posizione:**

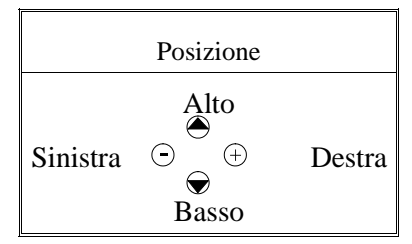

**Alto / Basso:** muove l'immagine in alto o in basso.

**Sinistra / Destra:** muove l'immagine orizzontalmente da sinistra a destra.

### **Menu Dimensione:**

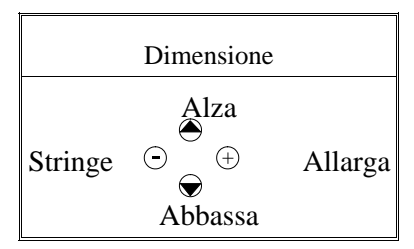

Alza / Abbassa: aumenta o diminuisce la dimensione Verticale dell'immagine da alta a bassa.

Stringe / Allarga: aumenta o diminuisce la dimensione Orizzontale dell'immagine da stretta a larga.

All'interno del menu di controllo, i pulsanti sul frontale hanno il seguente funzionamento:

**exit:** esce al menu' precedente (menu' principale di OSM)

**controlli su/giu':** muove il cursore su/giu' per selezionare una delle possibilita'

**controlli +/-:** aumenta o diminuisce la dimensione delle barre relativamente alla regolazione effettuata.

**proceed:** nessun effetto.

**reset:** ripristina tutti i controlli con i settaggi di fabbrica.

## **Menu' Color Control**

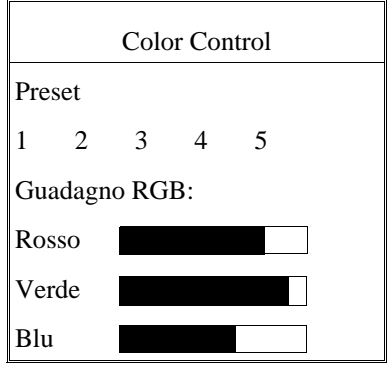

**Preset** (Settaggio):

Selezionare il settaggio del colore desiderato.

Il numero e' rimpiazzato dalla scelta del settaggio del colore (da 1 a 5)

#### **Guadagno RGB:**

Aumenta o decrementa il rosso, il verde o il blu, a seconda di quello selezionato. Il cambiamento apparira' a video e l'aumento o il decremento saranno visualizzati da una barra colorata. Un colore e' sempre usato come riferimento e su questo non e' possibile effettuare variazioni.

Le regolazioni sono salvate immediatamente e in modo automatico.

All'interno del Menu Color Control i comandi posti sul frontale funzionano come segue:

**exit:** esce al menu' precedente (menu' principale di OSM)

**controlli su/giu':** muove il cursore su/giu' per selezionare una delle possibilita'

**controlli +/-:** aumenta o diminuisce la dimensione delle barre relativamente alla regolazione effettuata (da 1 a 5).

**proceed:** muove la freccia per confermare la selezione desiderate.

**reset:** ripristina tutti i controlli con i settaggi di fabbrica.

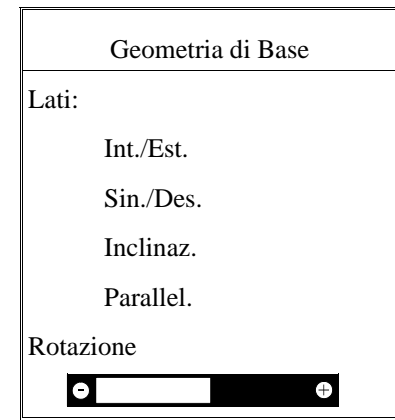

## **Menu' Geometria di Base**

I controlli sulla geometria permettono la regolazione di eventuali curvature che possono affliggere le linee visualizzate.

**Lati Interno/Esterno** (effetto cuscino): Incrementa o diminuisce la curvatura dei lati dell'immagine verso l'interno o verso l'esterno.

**Lati Sinistra/Destra** (effetto cuscino parallelo): Incrementa o diminuisce la curvatura di entrambi i lati dell'immagine verso sinistra o verso destra.

**Inclinazione** (parallelismo): Incrementa o diminuisce la pendenza dei lati dell'immagine sia a destra che a sinistra.

**Parallel.** (trapezoidale): Incrementa o diminuisce la parte alta dello schermo in modo che sia come quella bassa.

**Rotazione** (Rotazione del quadro): Ruota il quadro in senso orario e antiorario.

All'interno del Menu Geometria i controlli posti sul frontale funzionano come segue:

**exit:** esce al menu' precedente (menu' principale di OSM)

**controlli su/giu':** muove il cursore su/giu' per selezionare una delle possibilita'

**controlli +/-:** aumenta o diminuisce la dimensione delle barre relativamente alla regolazione effettuata.

**proceed:** muove la freccia per confermare la selezione desiderate.

**reset:** ripristina tutti i controlli con i settaggi di fabbrica.

# **Controlli avanzati del menu' Geometria**

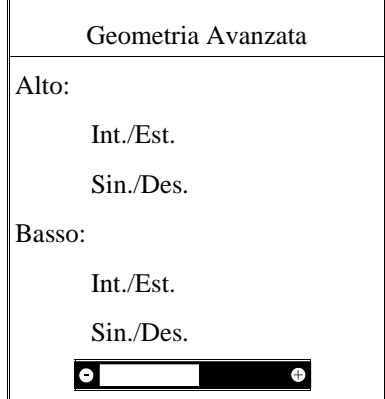

I controlli avanzati di Geometria permettono di aggiustare gli angoli del vostro monitor.

**Alto Interno/Esterno** (Distorsione angoli superiori): arco superiore.

**Alto Sinistra/Destra** (Bilanciamento distorsione angoli superiori) bilanciamento dell'arco superiore.

**Basso Interno/Esterno** (Distorsione angoli inferiori): arco inferiore.

**Basso Sinistra/Destra** (Bilanciamento distorsione angoli inferiori) bilanciamento dell'arco inferiore.

All'interno del Menu Geometria avanzata i controlli posti sul frontale funzionano come segue:

**exit:** esce al menu' precedente (menu' principale di OSM)

**controlli su/giu':** muove il cursore su/giu' per selezionare una delle possibilita'

**controlli +/-:** aumenta o diminuisce la dimensione delle barre relativamente alla regolazione effettuata.

**proceed:** muove la freccia per confermare la selezione desiderate.

**reset:** ripristina tutti i controlli con i settaggi di fabbrica.

# **Taratura Impurità**

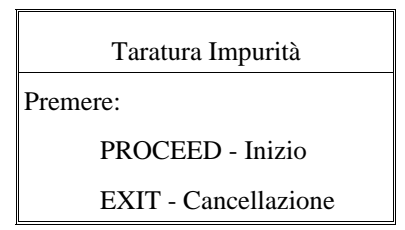

Dovute alle grandi dimensioni, il MultiSync XP21 utilizza il Taratura Impurità control che elimina le impurita' di colore agli angoli dello schermo, dovute ai campi magnetici generati dalla Terra. Ha effetto quando viene selezionato PROCEED.

# **Posizionamento dei menu' di OSM.**

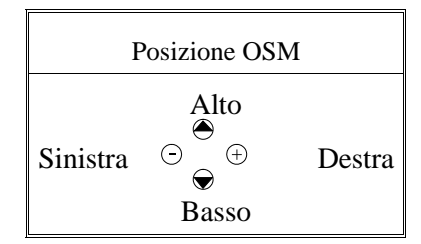

E' possibile decidere la zona dello dove far apparire i menu' del sistema OSM. Tramite la funzione di Personalizzazione Utente e' possibile effettuare il posizionamento.

## **Sottomenu' di spegnimento di OSM**

Tempo di Spegn. OSM Secondi: 10 20 30 60 120

I menu' di OSM rimangono visibili per tutto il tempo che sono utilizzati.

Nel sottomenu' di spegnimento di OSM e' possibile selezionare il tempo di spegnimento automatico del sistema OSM dall'ultima operazione effettuata. I tempi predefiniti sono10, 20, 30, 60 e 120 secondi.

### **Visualizza Modalita'**

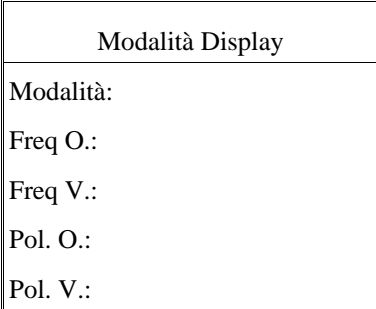

La funzione Visualizza Modalita' mostra le informazioni relative alla risoluzione corrente e alle frequenze orizzontali e verticali.

Note: Se la modalita' indicata e' "(!)", la funzione di reset per Dimensione e Posizione non e' utilizzabile.

#### **Lingua Selezionata**

I menu' del sistema OSM sono disponibili in sei lingue differenti.

#### **Linearita' Verticale**

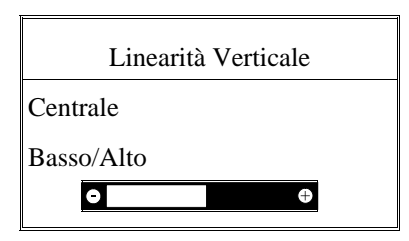

Questa funzione permette di regolare le proporzioni delle aree sullo schermo. L'obiettivo di tale regolazione e' fare in modo che, per esempio, un cerchio del diametro di un centimetro sia sempre identico in qualsiasi parte dello schermo (la stessa dimensione su tutta l'area visiva). Il modo migliore di verificare la Linearita' Verticale e' utilizzando le apposite funzioni del menu'. Disegnare due linee orizzontali parallele attraverso tutto lo schermo (un qualsiasi applicativo grafico puo' ben adattarsi all'esigenza). Utilizzando la funzione Centro e' possibile regolare lo spazio tra le linee al centro, con la funzione Basso/Alto e' possibile regolare lo spazio fra l'alto e il basso delle linee.

### **Config. di Fabbrica**

I settaggi di fabbrica permettono di riportare tutti i settaggi dell'OSM alla condizione originale.Il seguente messaggio di attenzione apparira' per conferma del comando di reset di tutti i dati. Si possono resettare i comandi in modo individuale, evidenziando il controllo desiderato e premendo il bottone di reset.

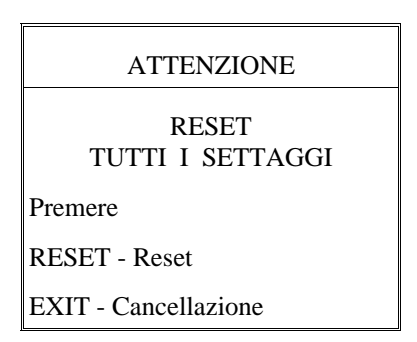

#### **Auto Test**

Per assicurarsi del corretto funzionamento del monitor, selezionare il Test Interno nel seguente modo:

Spegnere Monitor e PC. Accendere il monitor mantenendo premuto il bottone EXIT e premere il bottone PROCEED. Il monitor visualizzera'la seguente immagine. Se non verra'premuto il bottone di EXIT, il monitor visualizzera'una schermata nera per 20 secondi.

Self Test Menu

EXIT - Cancellazione

## **Problemi e Soluzioni**

Per prima cosa verificare che tutte le connessioni siano corrette e tutti i settaggi siano esatti.

Se la gestione del monitor non avviene attraverso schede grafiche IBM compatibili o Macintosh compatibili, assicurarsi che i segnali di timing e la disposizione della connessione sia conforme con le specifiche riportate nelle Appendici A e B.

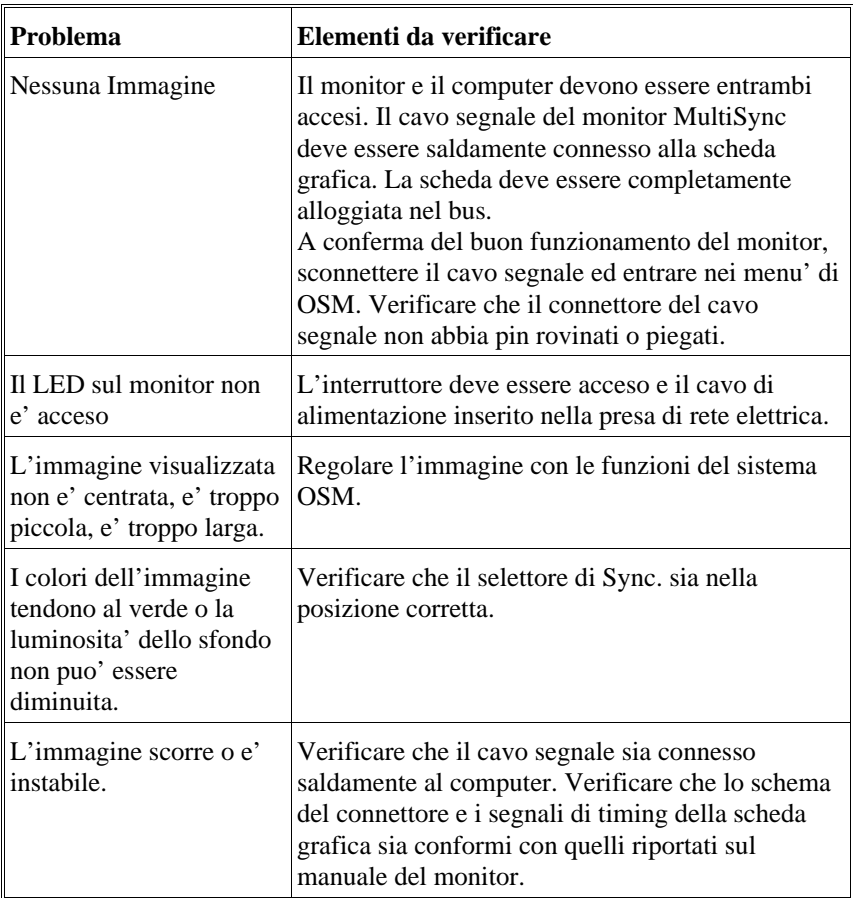

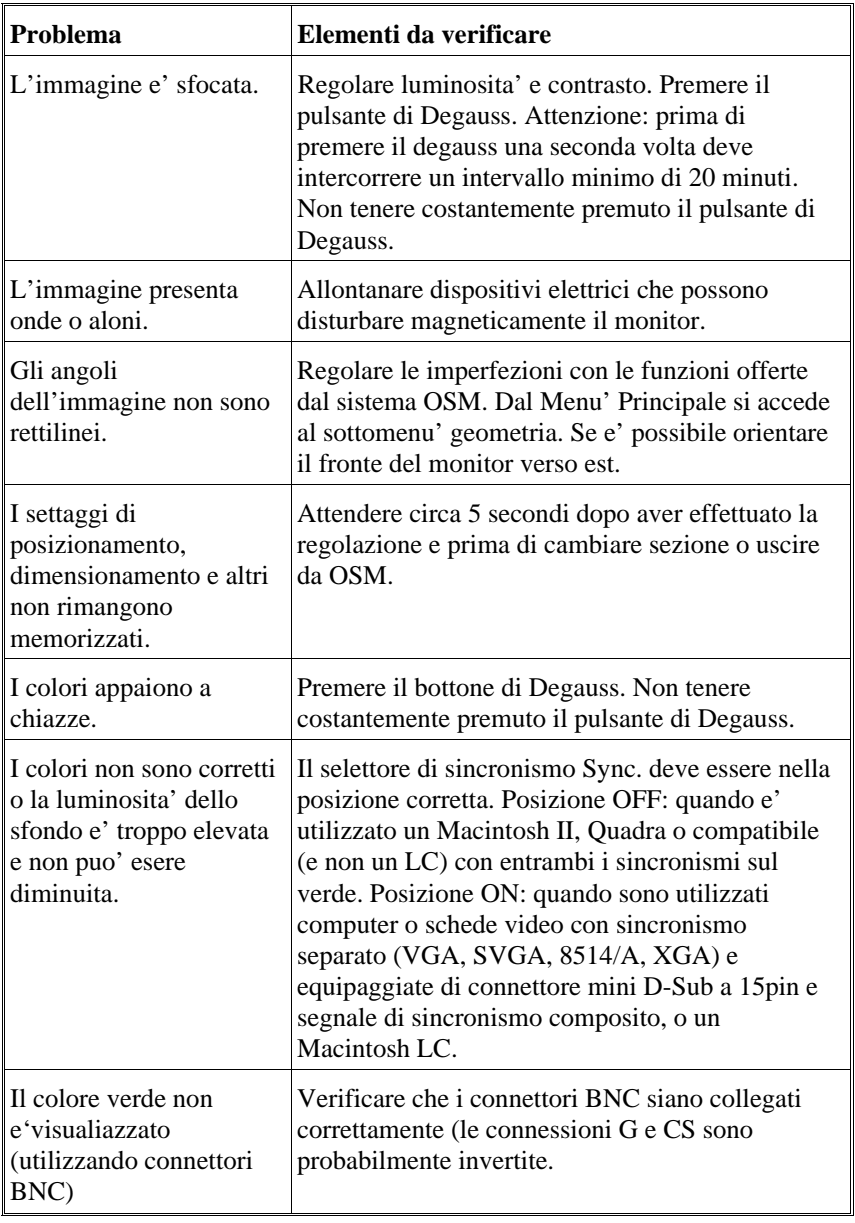

# **Specifiche Tecniche**

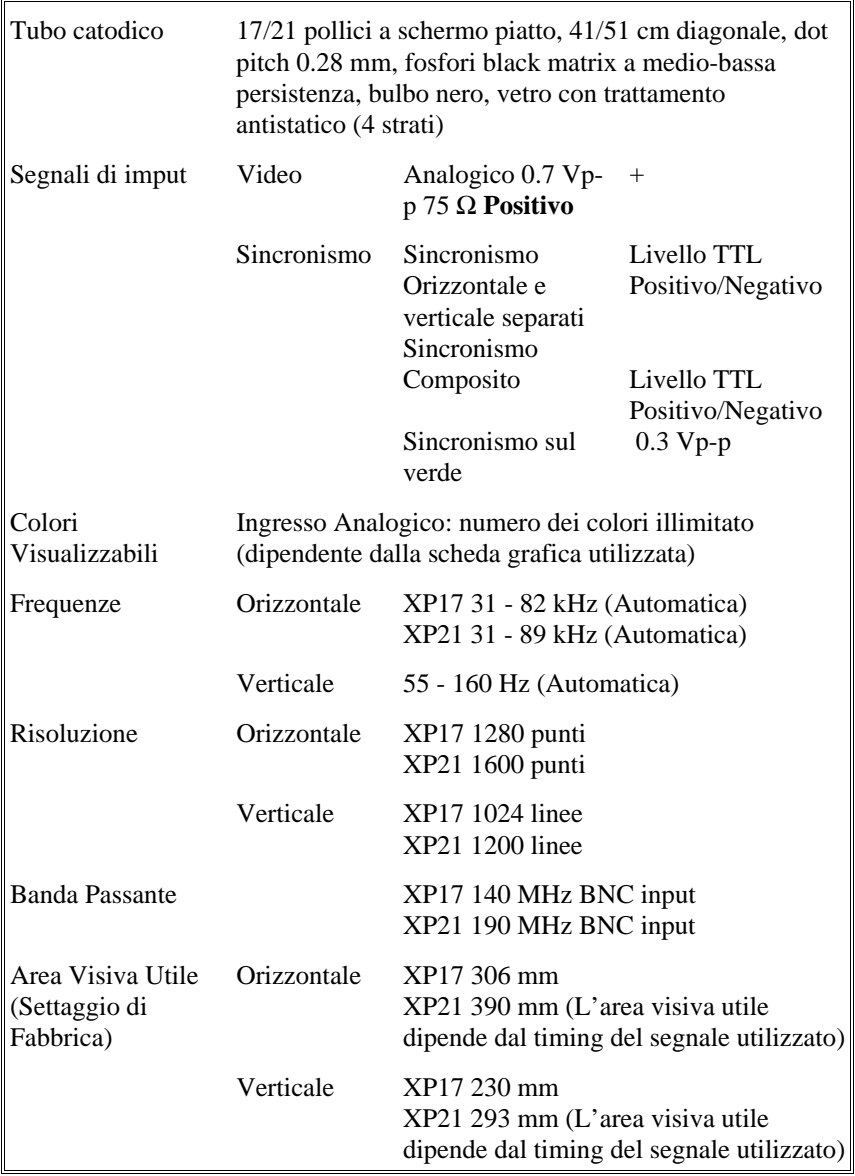

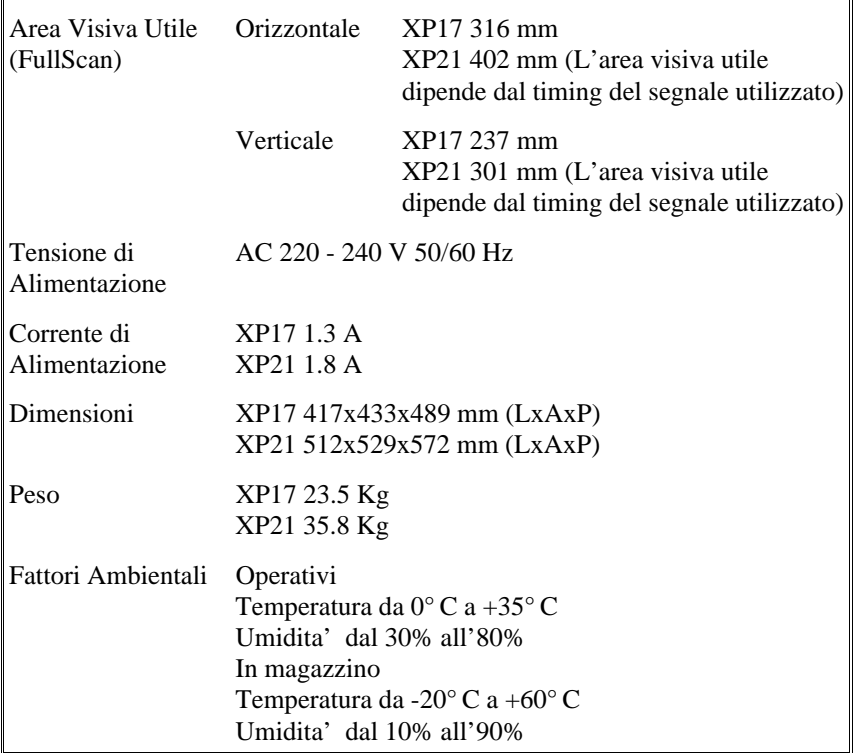

Le caratteristiche tecniche possono variare senza preavviso.

Appendix

# **App. A PIN ASSIGNMENTS**

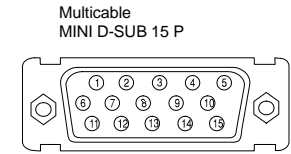

MMulticable D-SUB 15 P

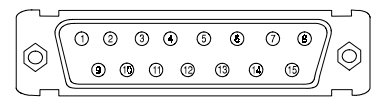

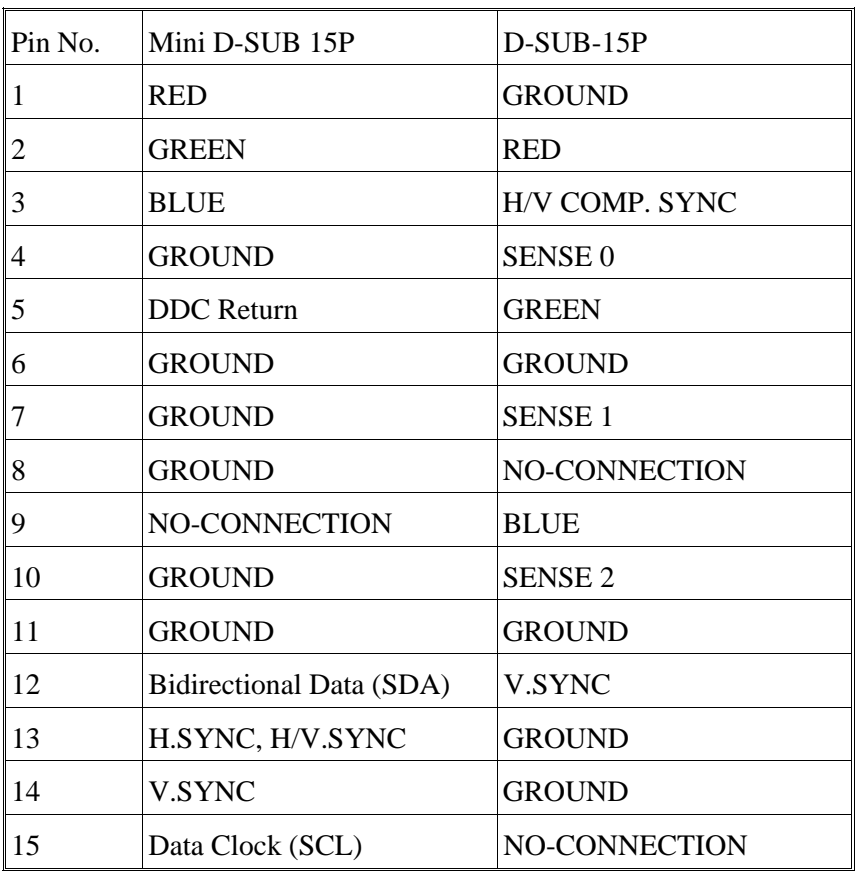

# **App. B Preset Timing**

#### SEPARATE SYNC

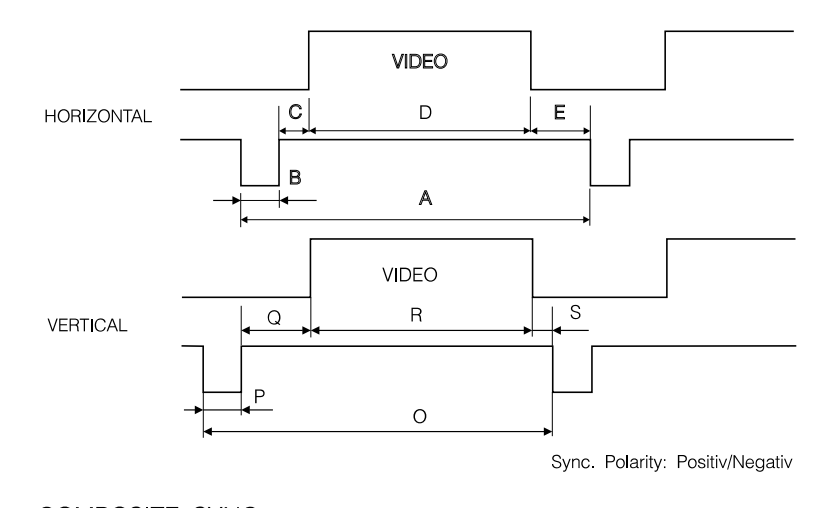

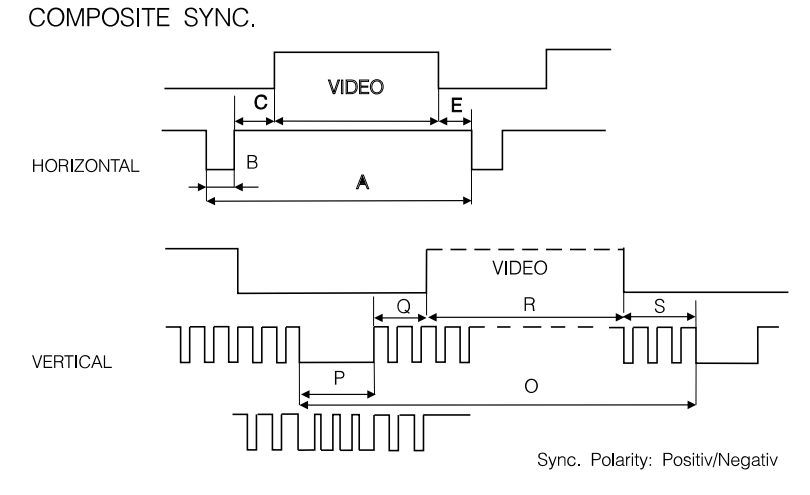

# **App. C**

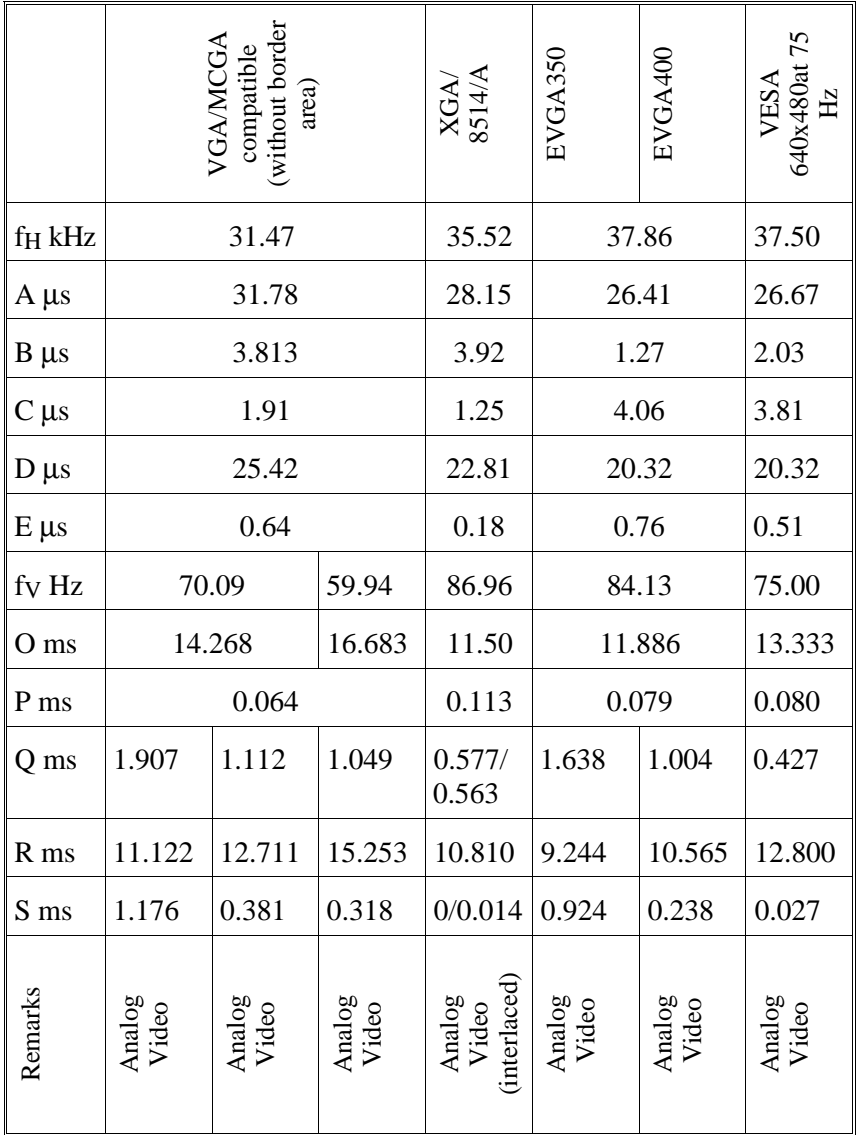

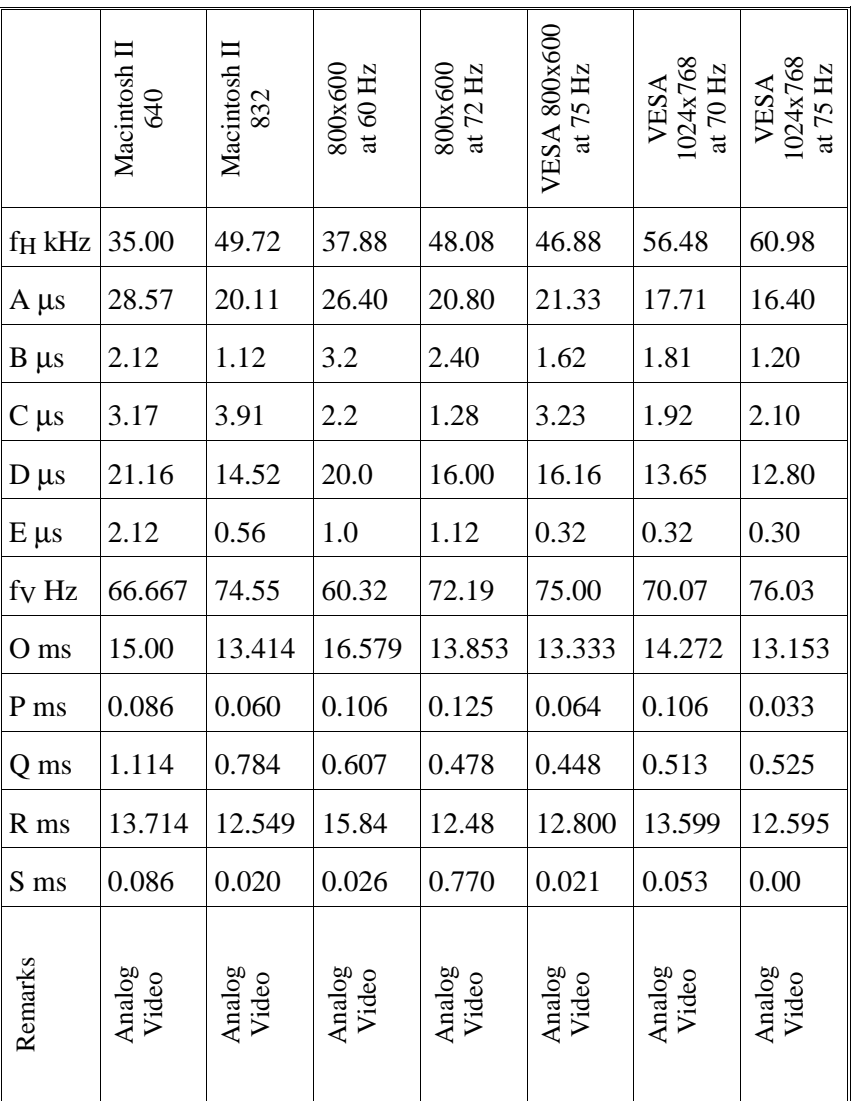

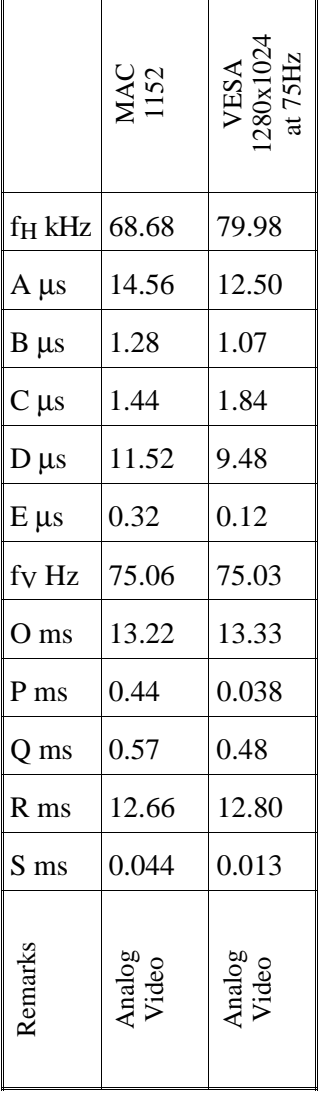